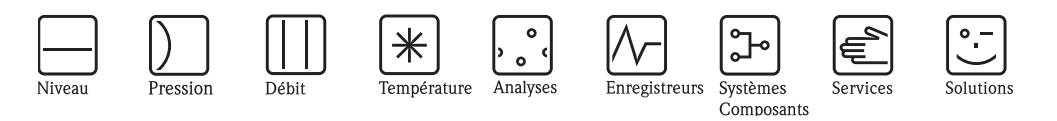

# Manuel de mise en service Prosonic M FMU40/41/42/43/44

Mesure de niveau par ultrasons

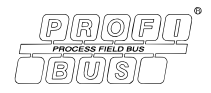

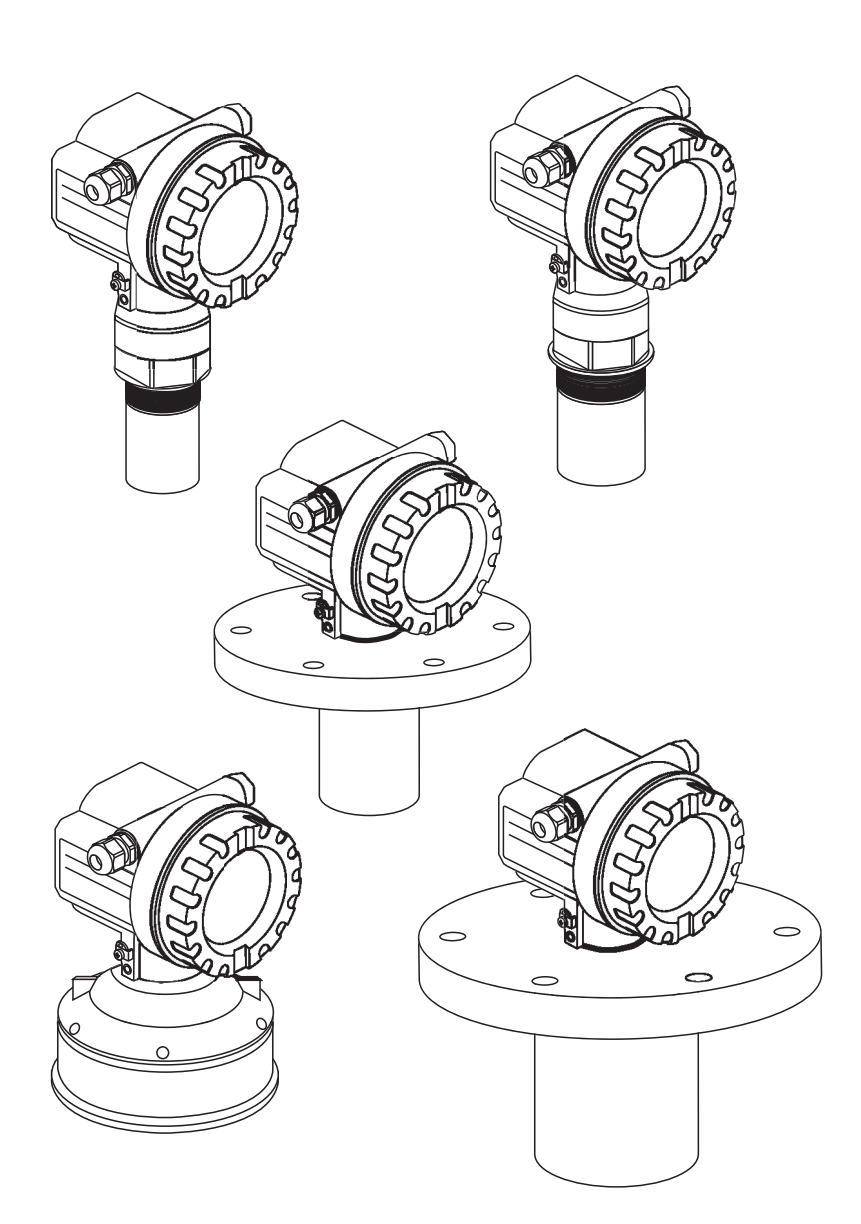

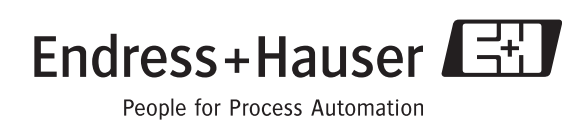

BA238F/14/fr/04.07 52014121

valable à partir de la version de soft V 01.04.00 (amplificateur) V 01.04.00 (communication)

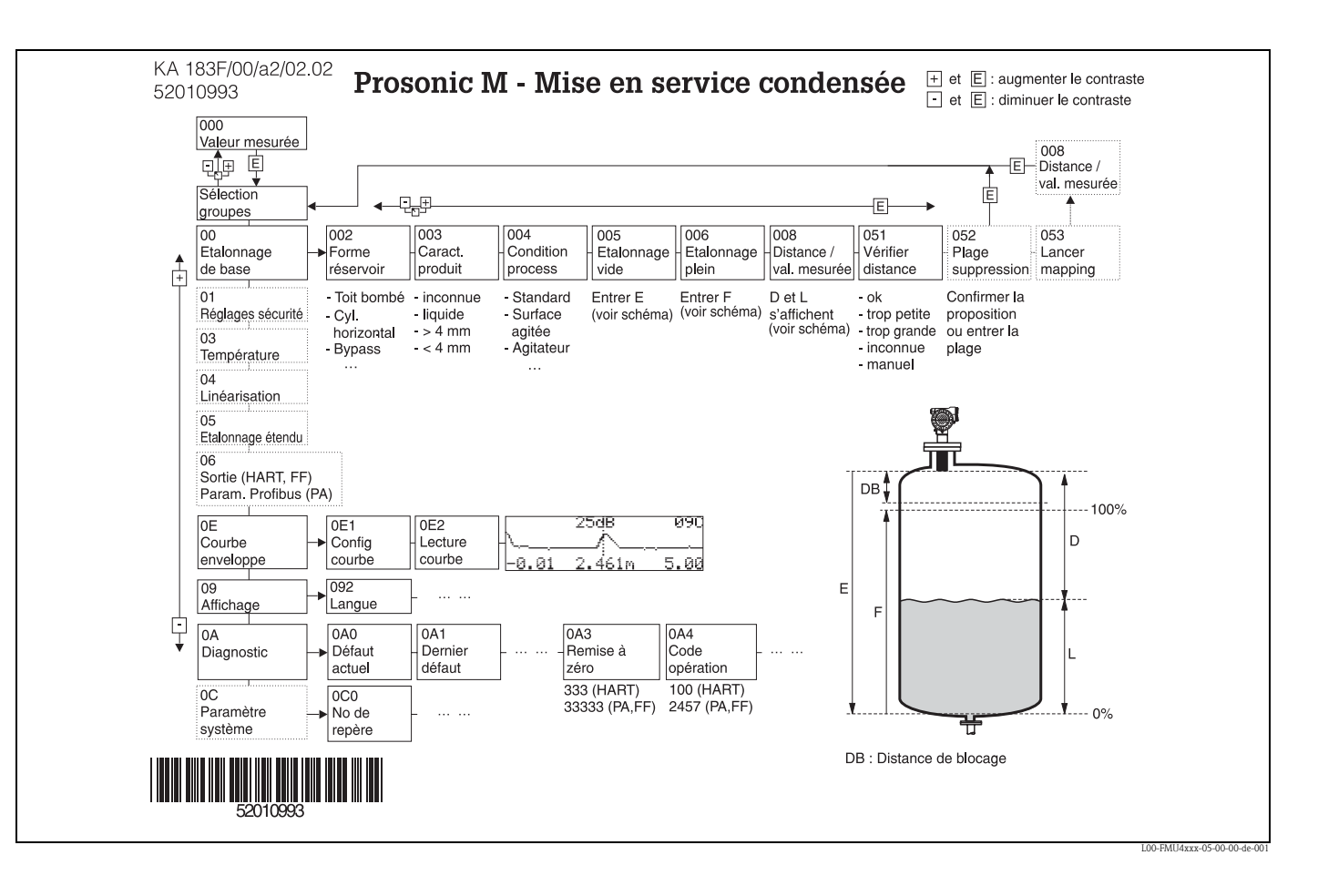

# Instructions condensées

# Contenu de ce manuel de mise en service

Ce manuel de mise en service décrit le montage et la mise en service du Prosonic M. Il contient la description de toutes les fonctions du menu de configuration nécessaires pour une mesure standard. Le Prosonic M dispose toutefois de nombreuses autres fonctions pour optimiser les points de mesure et convertir les valeurs mesurées, qui ne sont pas décrites dans le présent manuel.

Vous trouverez un aperçu du menu de configuration en annexe.

Toutes les fonctions de l'appareil sont décrites de façon détaillée dans le manuel de mise en service BA240F "Prosonic M - Description des fonctions de l'appareil", qui se trouve sur le CD-ROM livré avec l'appareil.

# Sommaire

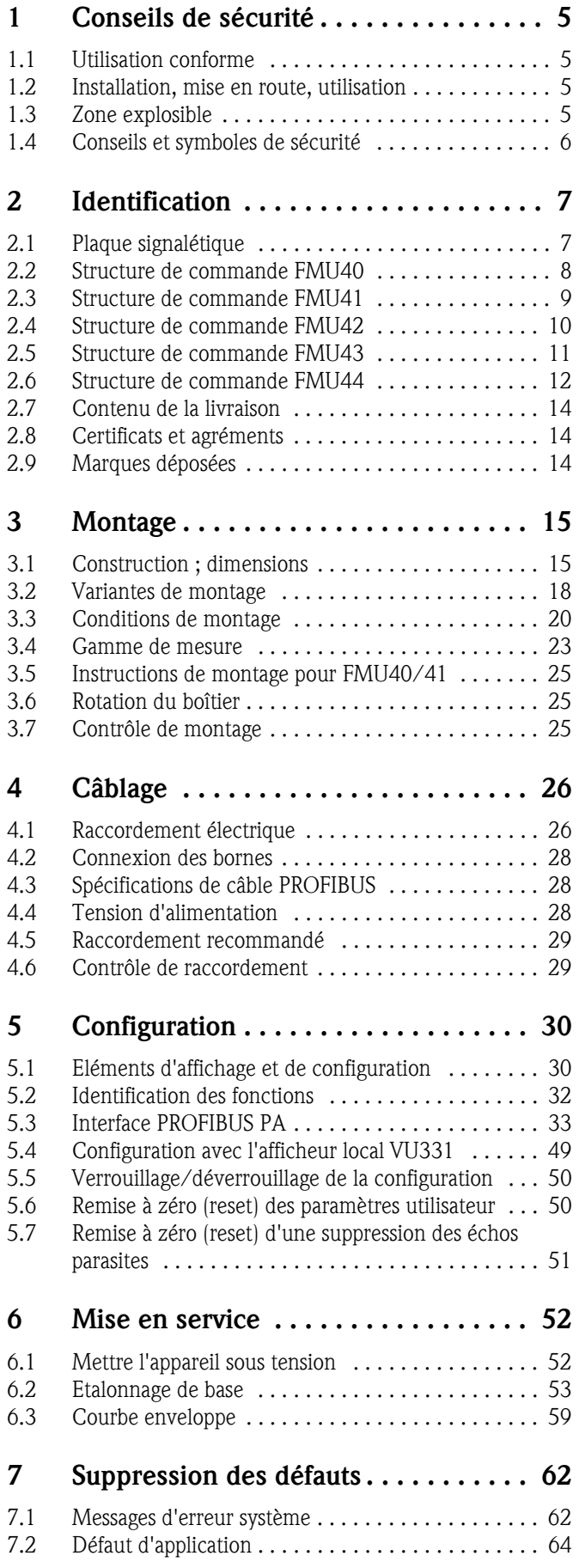

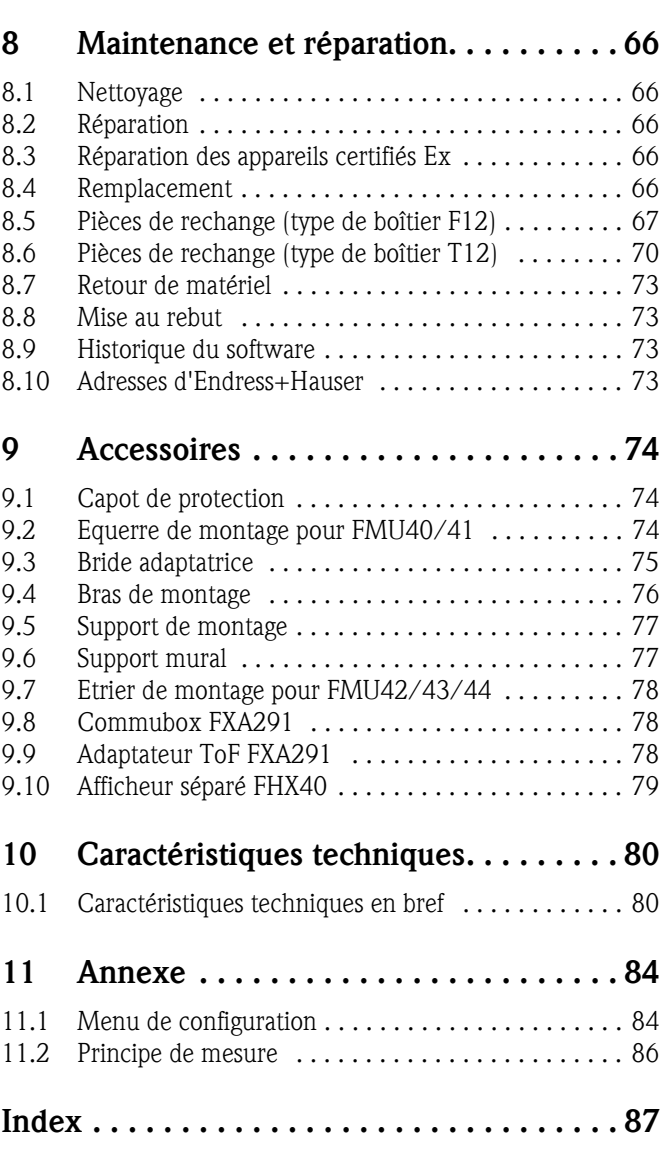

# 1 Conseils de sécurité

# 1.1 Utilisation conforme

Le Prosonic M est un transmetteur de niveau compact destiné à la mesure de niveau continue et sans contact. Selon le capteur, la gamme de mesure s'étend jusqu'à 15m pour les liquides et 7m pour les solides en vrac. Grâce à la fonction de linéarisation, le Prosonic M peut également être utilisé pour la mesure de débit en canal ouvert ou déversoir.

# 1.2 Installation, mise en route, utilisation

Le Prosonic M a été conçu pour fonctionner de manière sûre conformément aux normes européennes de technique et de sécurité. Mal installé ou employé sur des applications pour lesquelles il n'a pas été prévu, il pourrait être une source de danger (ex. débordement de produit dû à une mauvaise installation ou une configuration incorrecte). C'est pourquoi l'appareil doit être installé, raccordé, configuré et réparé par du personnel spécialisé et qualifié, dûment autorisé par l'exploitant. Le présent manuel aura été lu et compris, et les instructions seront respectées. Les modifications et réparations effectuées sont admissibles uniquement si cela est expressément mentionné dans le présent manuel.

# 1.3 Zone explosible

Si l'appareil doit être installé en zone explosible, il convient de tenir compte des normes et directives nationales en vigueur. L'appareil est livré avec une documentation Ex séparée faisant partie intégrante de la présente documentation. Les consignes de montage, les charges de connexion et les conseils de sécurité doivent être respectés.

- Assurez-vous que votre personnel est suffisamment formé.
- Les consignes de mesure et de sécurité doivent être respectées aux points de mesure.

# 1.4 Conseils et symboles de sécurité

Afin de mettre en valeur des conseils de sécurité ou des procédures alternatives, nous avons défini les pictogrammes suivants.

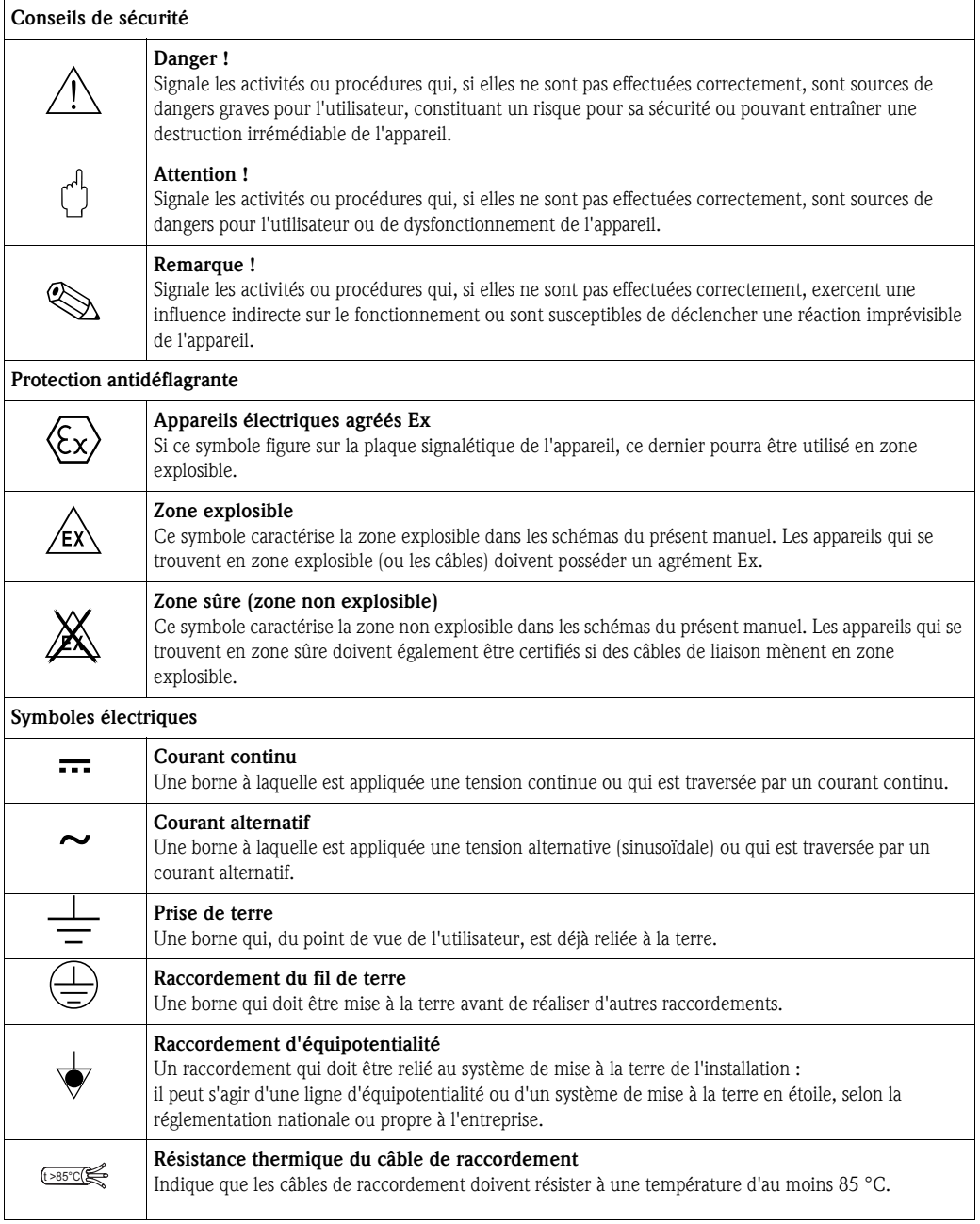

# 2 Identification

# 2.1 Plaque signalétique

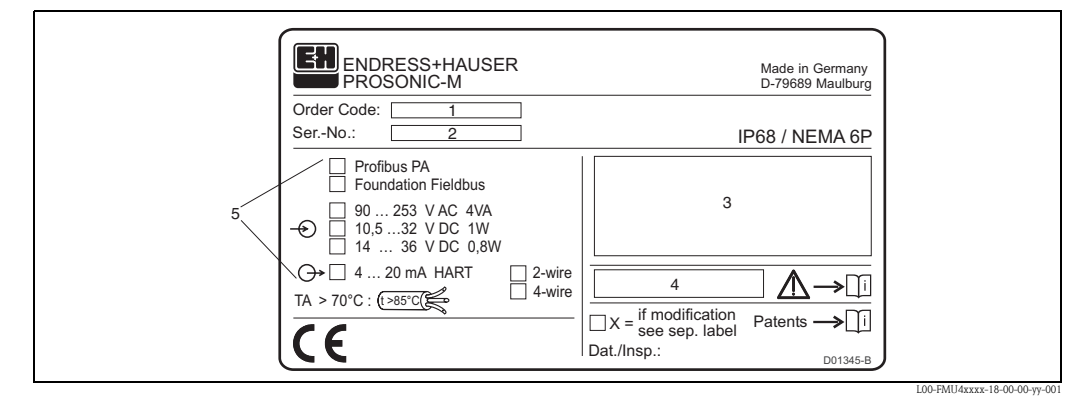

*1 : Référence de commande ; 2 : Numéro de série ; 3 : Désignation selon la directive 94/9/CE et indication du mode de protection (uniquement pour les appareils certifiés) ; 4 : Référence de la documentation Ex additionnelle (uniquement pour les appareils certifiés) ; 5 : Type de communication et tension d'alimentation (l'option appropriée est cochée)*

# 2.2 Structure de commande FMU40

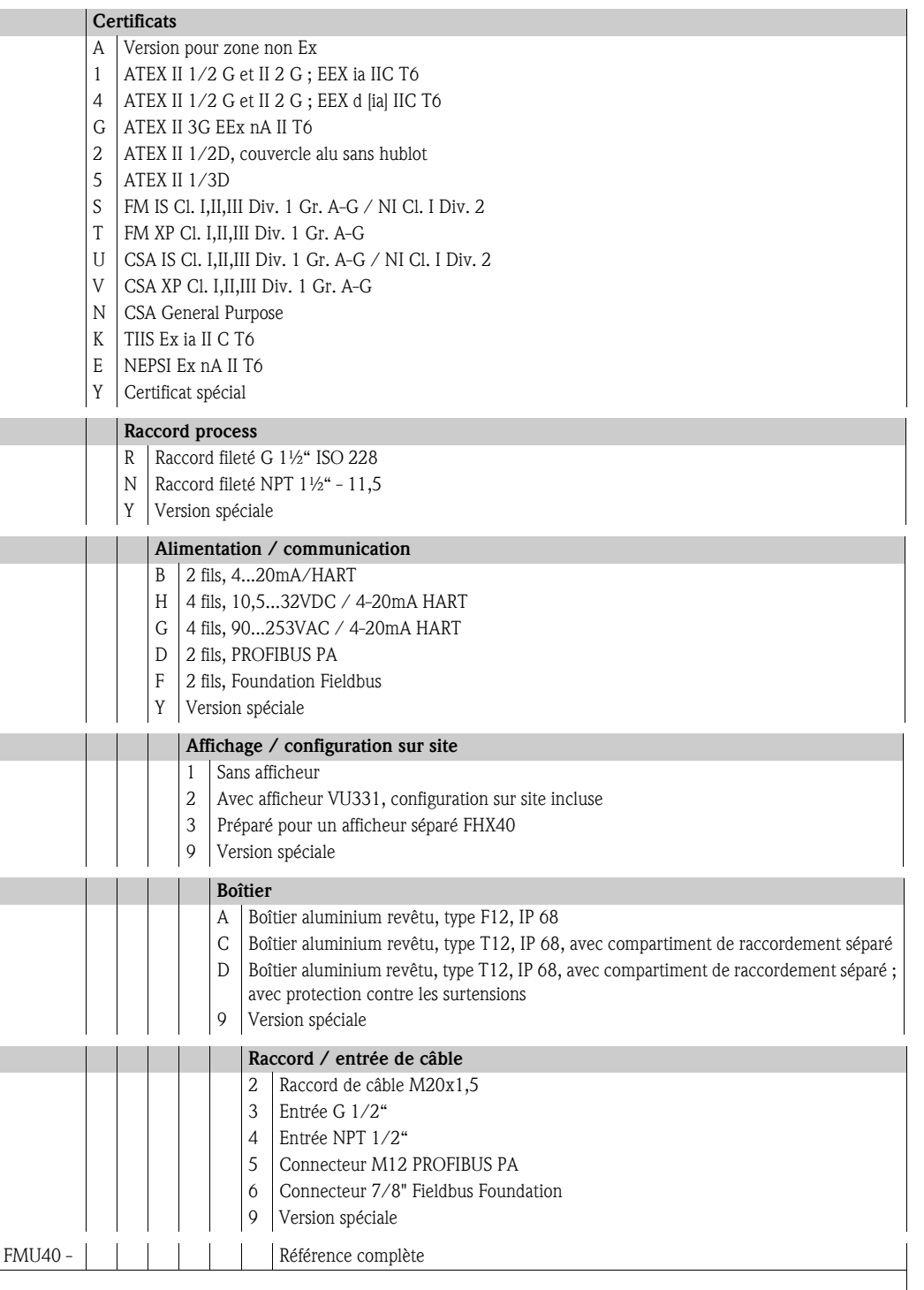

# 2.3 Structure de commande FMU41

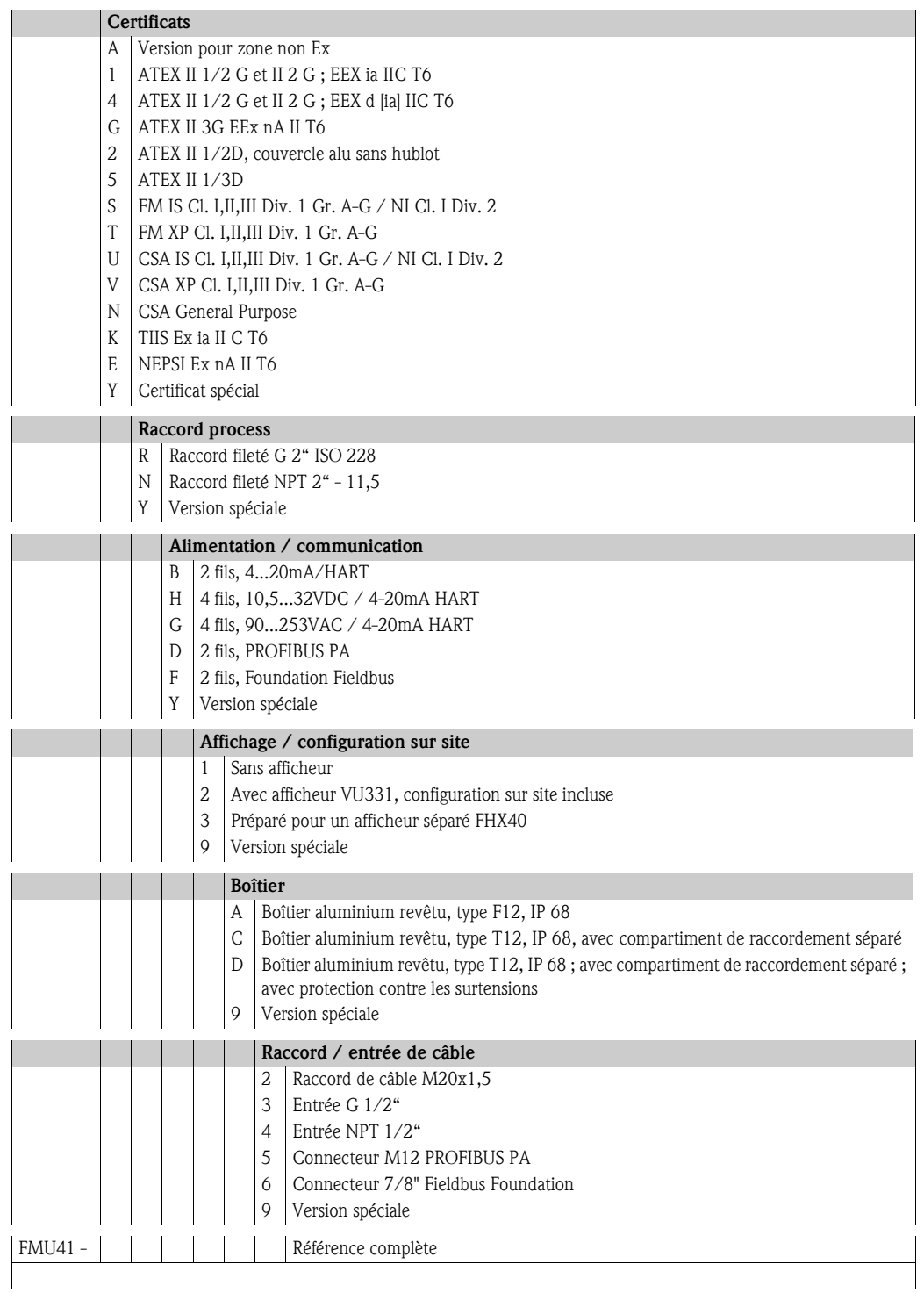

# 2.4 Structure de commande FMU42

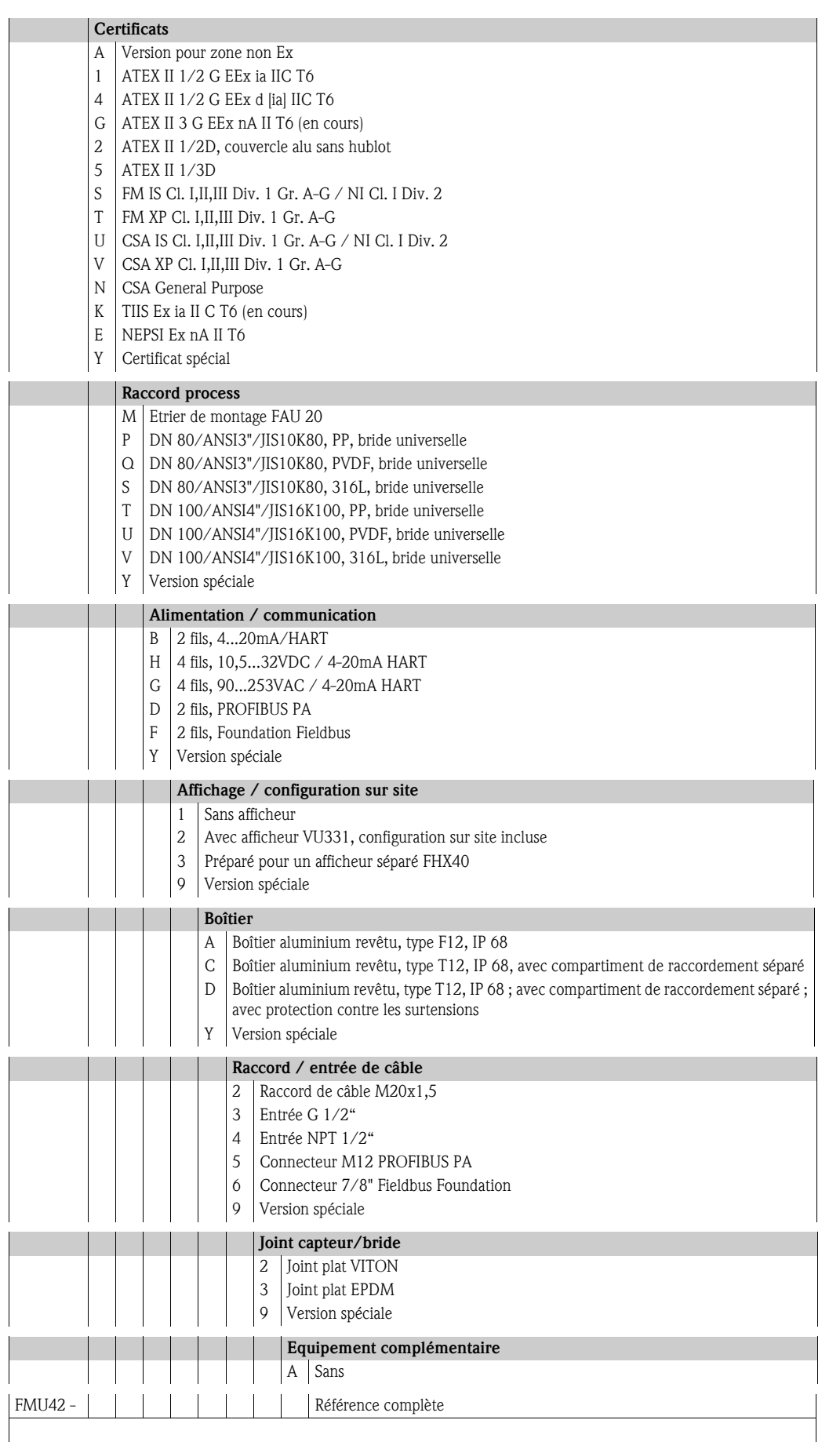

# 2.5 Structure de commande FMU43

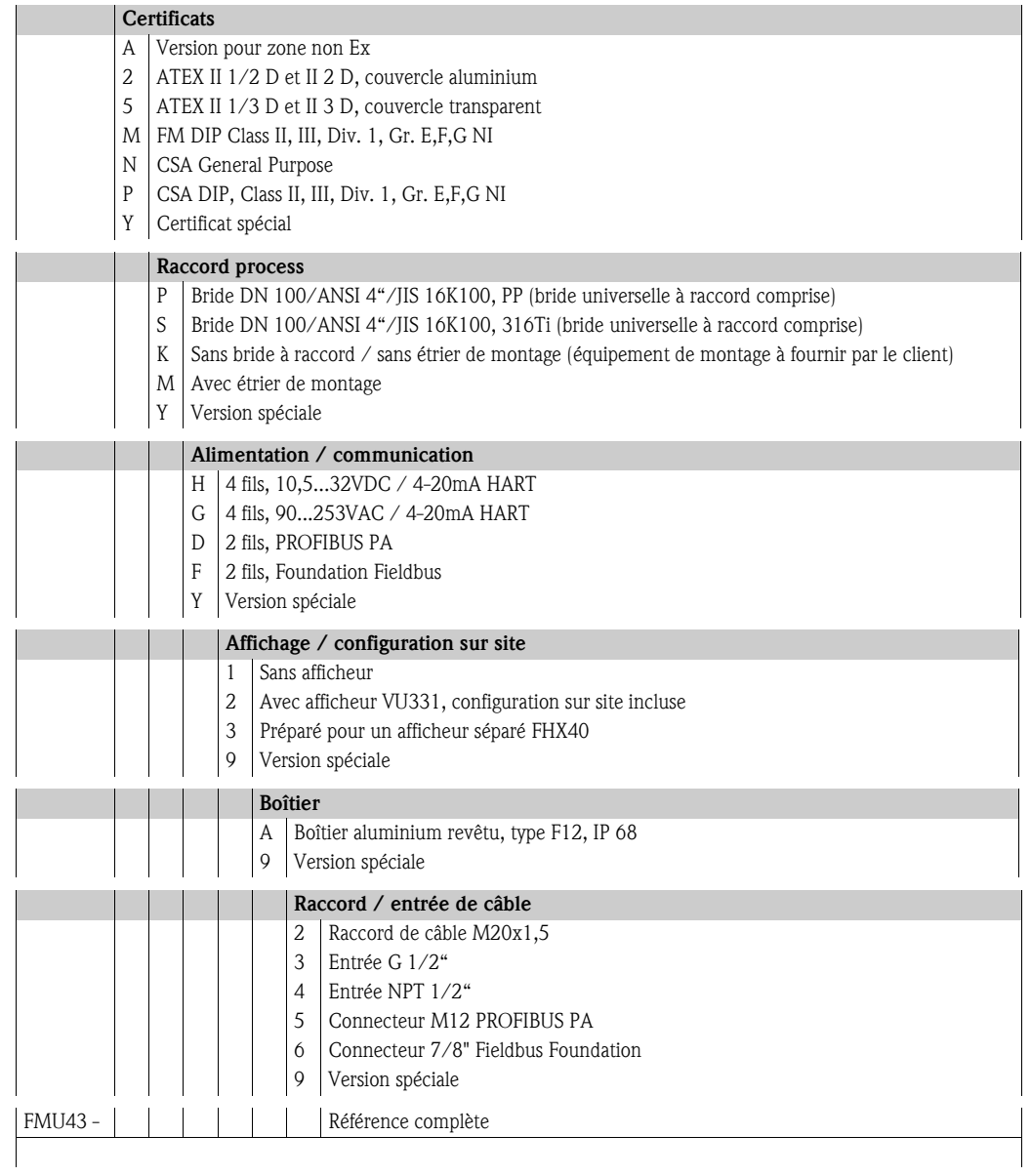

# 2.6 Structure de commande FMU44

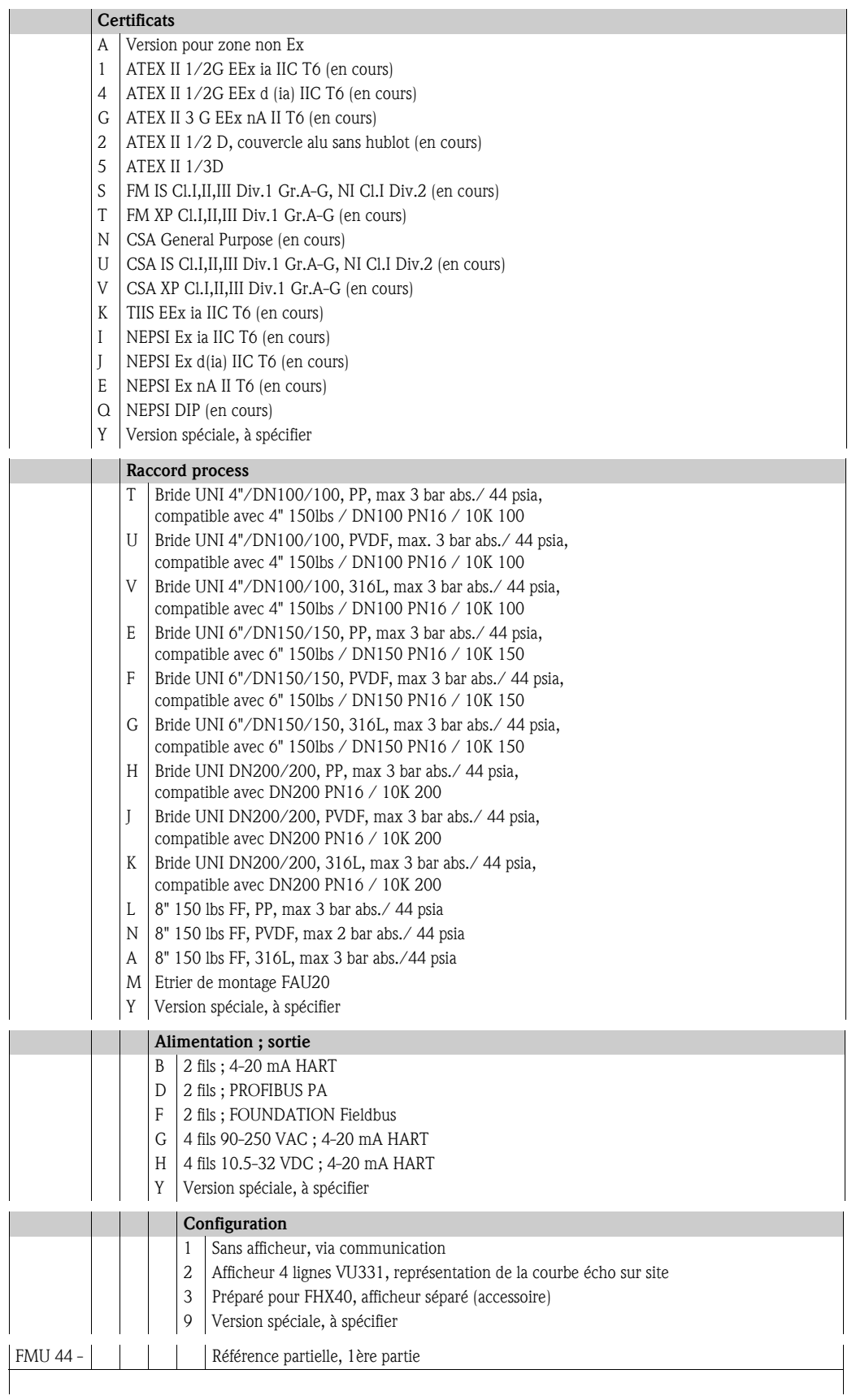

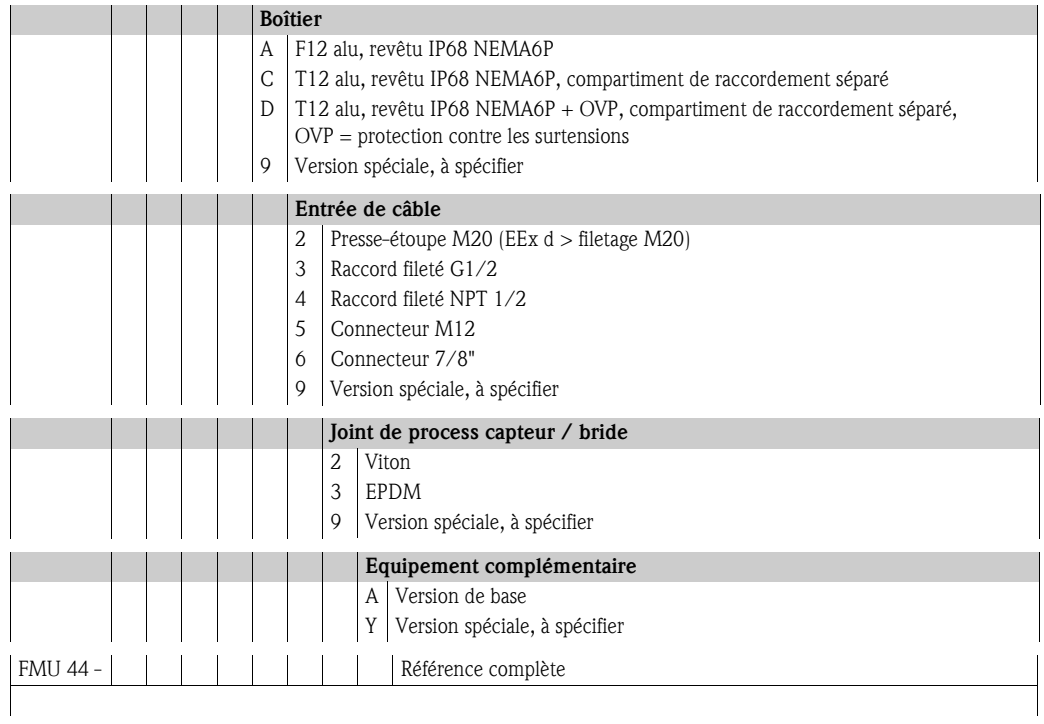

# 2.7 Contenu de la livraison

# 2.7.1 Appareil et accessoires

- Appareil conforme à la version commandée
- Pack "ToF Tool FieldTool" (2 CD-ROM)
- pour FMU40 \*R\*\*\*\* et FMU41 \*R\*\*\*\* : contre-écrou en PC
- pour FMU40/41 : joint de process en EPDM
- Pour raccord M20x1,5 :
	- 1 presse-étoupe pour appareils 2 fils
	- 2 presse-étoupe pour appareils 4 fils
	- L'appareil est livré avec les presse-étoupe montés.

# 2.7.2 Documentation jointe

#### Instructions condensées (KA 183F, dans l'appareil)

sert d'aide-mémoire aux utilisateurs connaissant le principe de fonctionnement des appareils de mesure du temps de parcours Endress+Hauser.

#### Manuel de mise en service (BA 238F, le présent manuel)

décrit le montage et la mise en service du Prosonic M. Il contient une description de toutes les fonctions du menu de configuration nécessaires pour une mesure standard. Les fonctions complémentaires ne sont pas comprises.

#### Description des fonctions de l'appareil (BA 240F)

contient une description détaillée de toutes les fonctions du Prosonic M. Vous trouverez ce manuel sous la forme d'un fichier pdf sur le CD-ROM 1 "ToF Tool - FieldTool" livré avec l'appareil.

#### Conseils de sécurité

Des conseils de sécurité complémentaires (XA, ZE, ZD) sont livrés avec les versions certifiées. Sur la plaque signalétique de chaque appareil sont indiqués les conseils de sécurité qui s'appliquent à cet appareil.

# 2.8 Certificats et agréments

#### Sigle CE, déclaration de conformité

L'appareil a été construit et contrôlé dans les règles de l'art, il a quitté nos locaux dans un état technique parfait. Il tient compte des normes et directives en vigueur, listées dans la déclaration de conformité CE, et satisfait ainsi aux exigences des directives CE. Par l'apposition du sigle CE, le constructeur certifie que l'appareil a passé avec succès les tests.

# 2.9 Marques déposées

#### ToF®

Marque déposée par la société Endress+Hauser GmbH+Co., Maulburg, Allemagne

#### PulseMaster®

Marque déposée par la société Endress+Hauser GmbH+Co., Maulburg, Allemagne **PROFIBUS®** 

Marque déposée par l'organisation des utilisateurs PROFIBUS, Karlsruhe, Allemagne

# 3 Montage

# 3.1 Construction ; dimensions

# 3.1.1 FMU40, FMU41

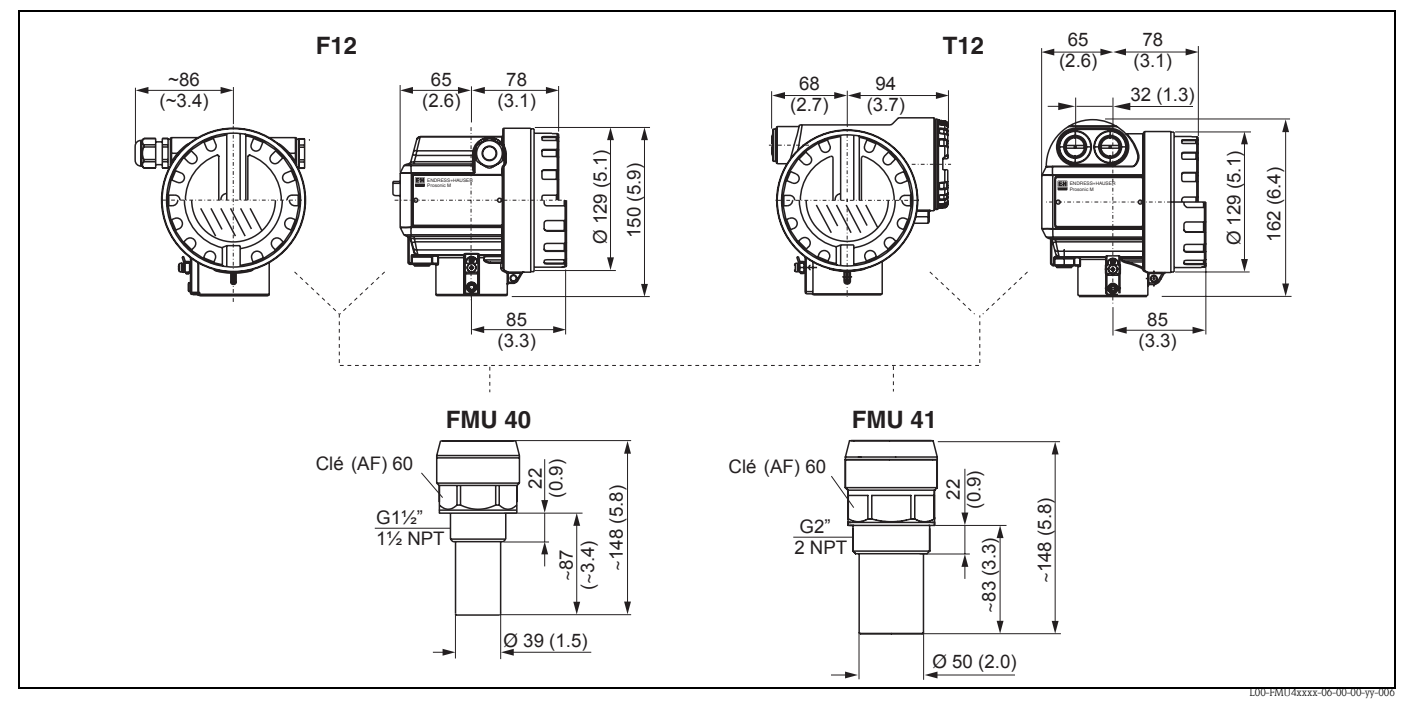

*Fig. 1 : Dimensions en mm (inch)*

# 3.1.2 FMU42, FMU44 avec bride tournante

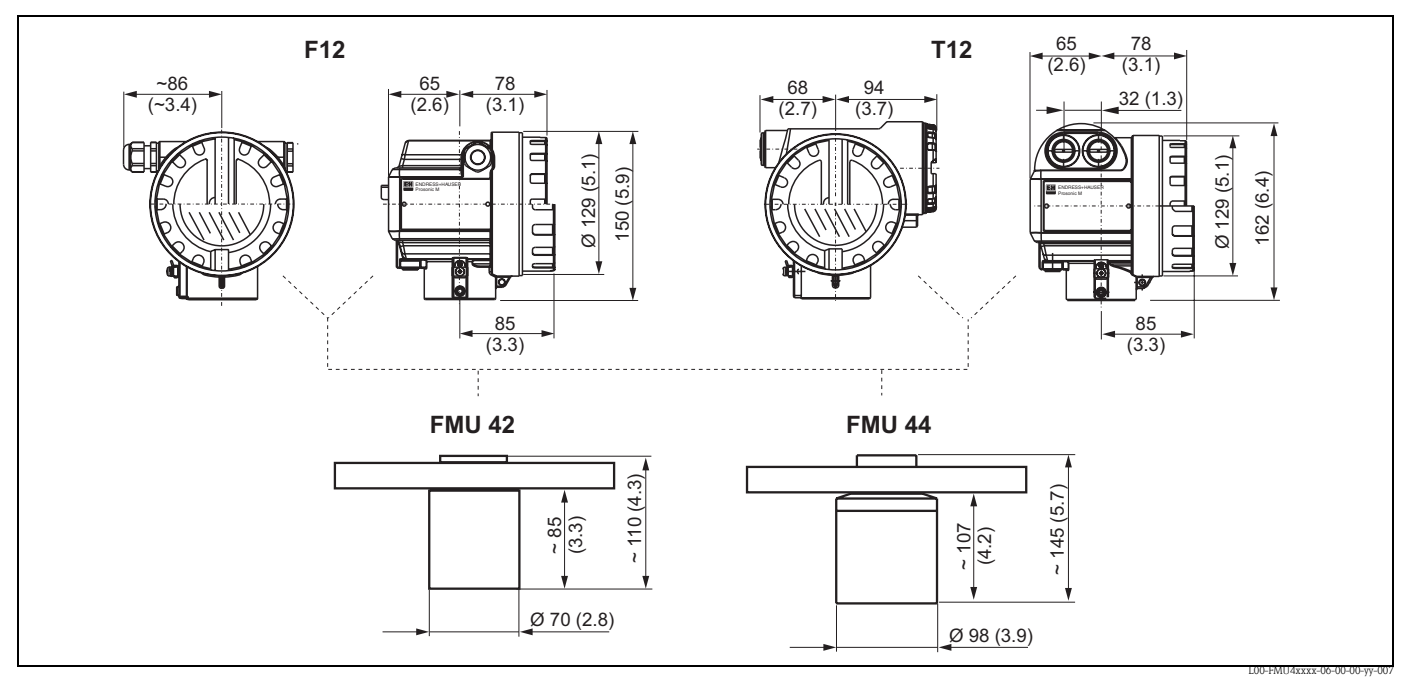

*Dimensions en mm (inch)*

## 3.1.3 FMU42, FMU44 avec étrier de montage

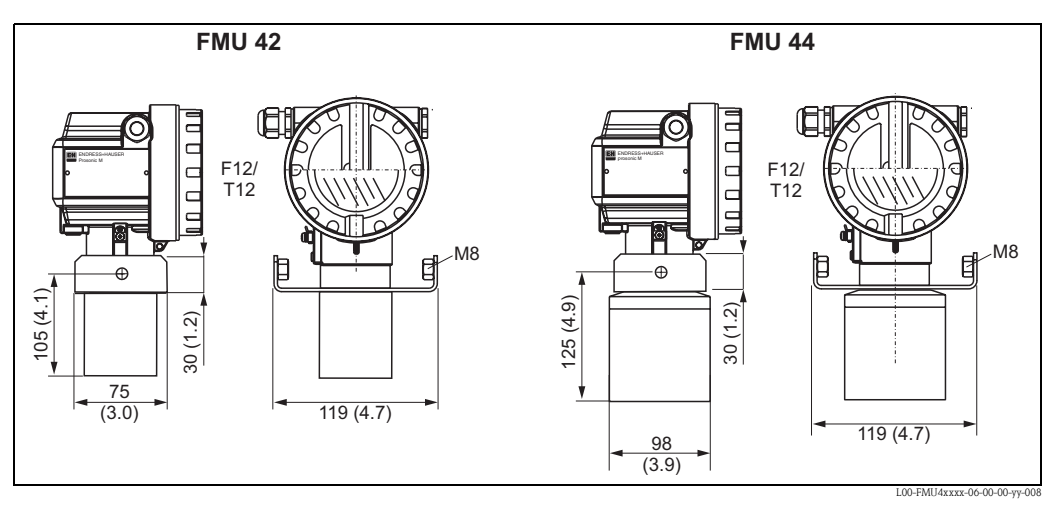

*Dimensions en mm (inch)*

#### 3.1.4 FMU43

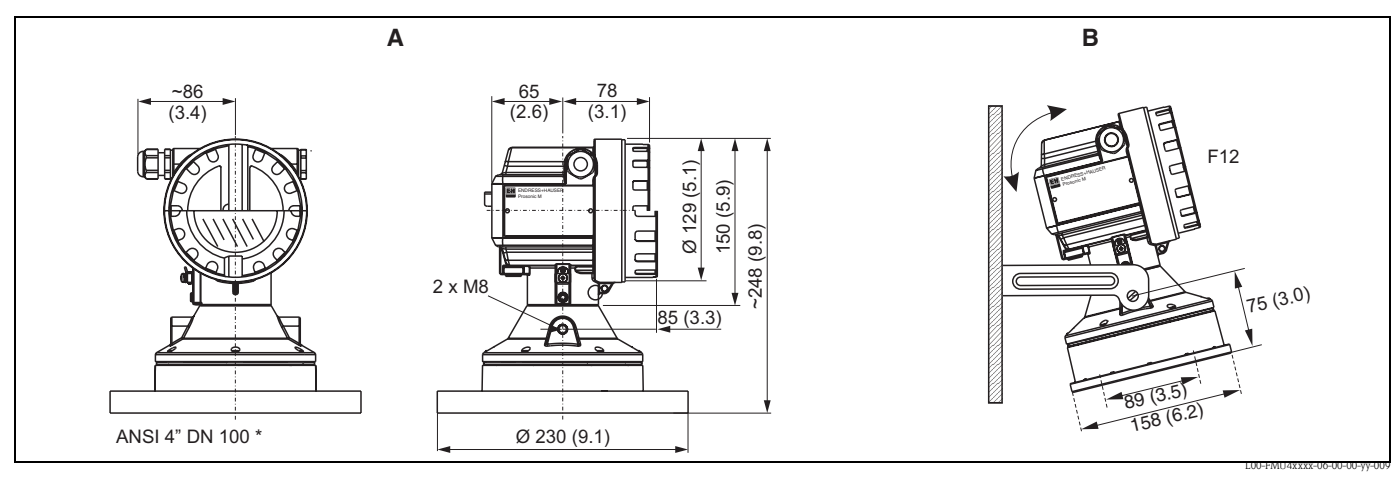

*Fig. 2 : Dimensions en mm (inch) ; A : avec bride tournante ; B : avec étrier de montage*

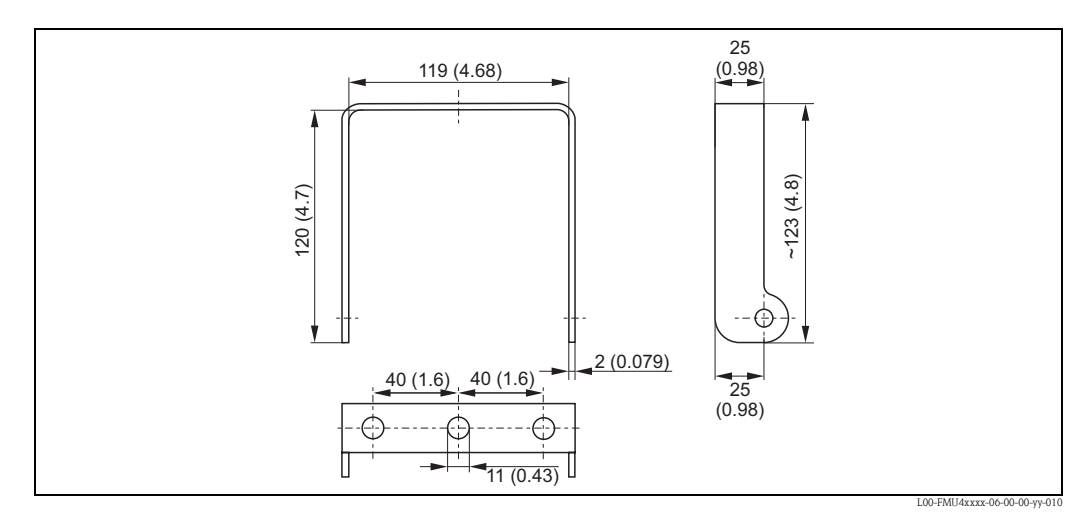

# 3.1.5 Etrier de montage pour FMU42, FMU43 et FMU44

*Fig. 3 : Dimensions en mm (inch)*

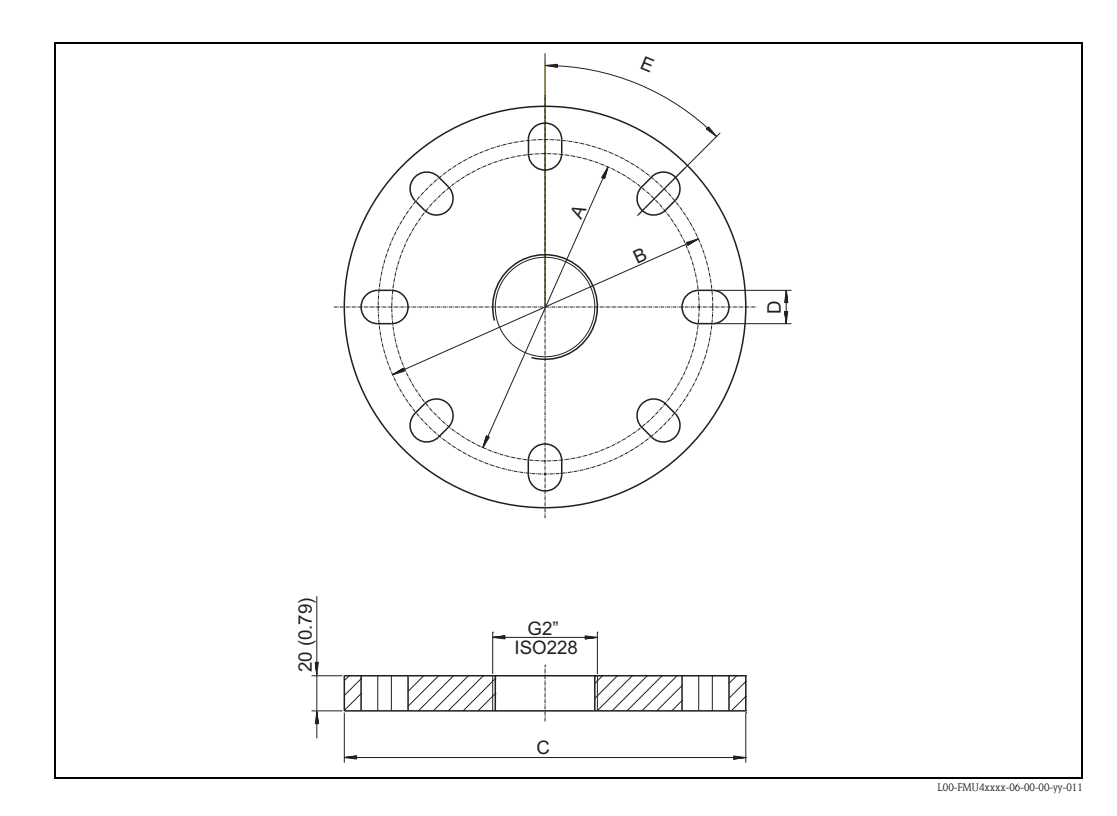

# 3.1.6 Brides pour FMU42 et FMU44

compatible avec  $\begin{vmatrix} A & B \end{vmatrix}$  B  $\begin{vmatrix} C & D \end{vmatrix}$  E Nombre de perçages 3" 150lbs / DN80 PN16 / 10K 80 150 mm (5,91") 160 mm (6,30") 200 mm (7,87") 19 mm (0,75") 45° 8 4" 150 lbs / DN100 PN16 / 10K 100 175 mm  $(6,90")$ 190,5 mm  $(7,50")$ 228,6 mm  $(9,00")$ 19 mm (0,75") 45° 8 6" 150 lbs / DN150 PN16 / 10 K 150 240 mm (9,45") 241,3 mm (9,50") 285 mm (11,22") 23 mm (0,91") 45° 8 8" 150 lbs 298,5 mm  $(11,75")$ 298,5 mm  $(11,75")$ 342,9 mm  $(13,50")$ 22, 5 mm  $(0,89")$ 45° 8 DN200 PN16 / 10 K 200 290 mm (11,42") 295 mm (11,61") 340 mm (13,39") 23 mm (0,91") 30° 12

# 3.2 Variantes de montage

# 3.2.1 Variantes de montage FMU40, FMU41

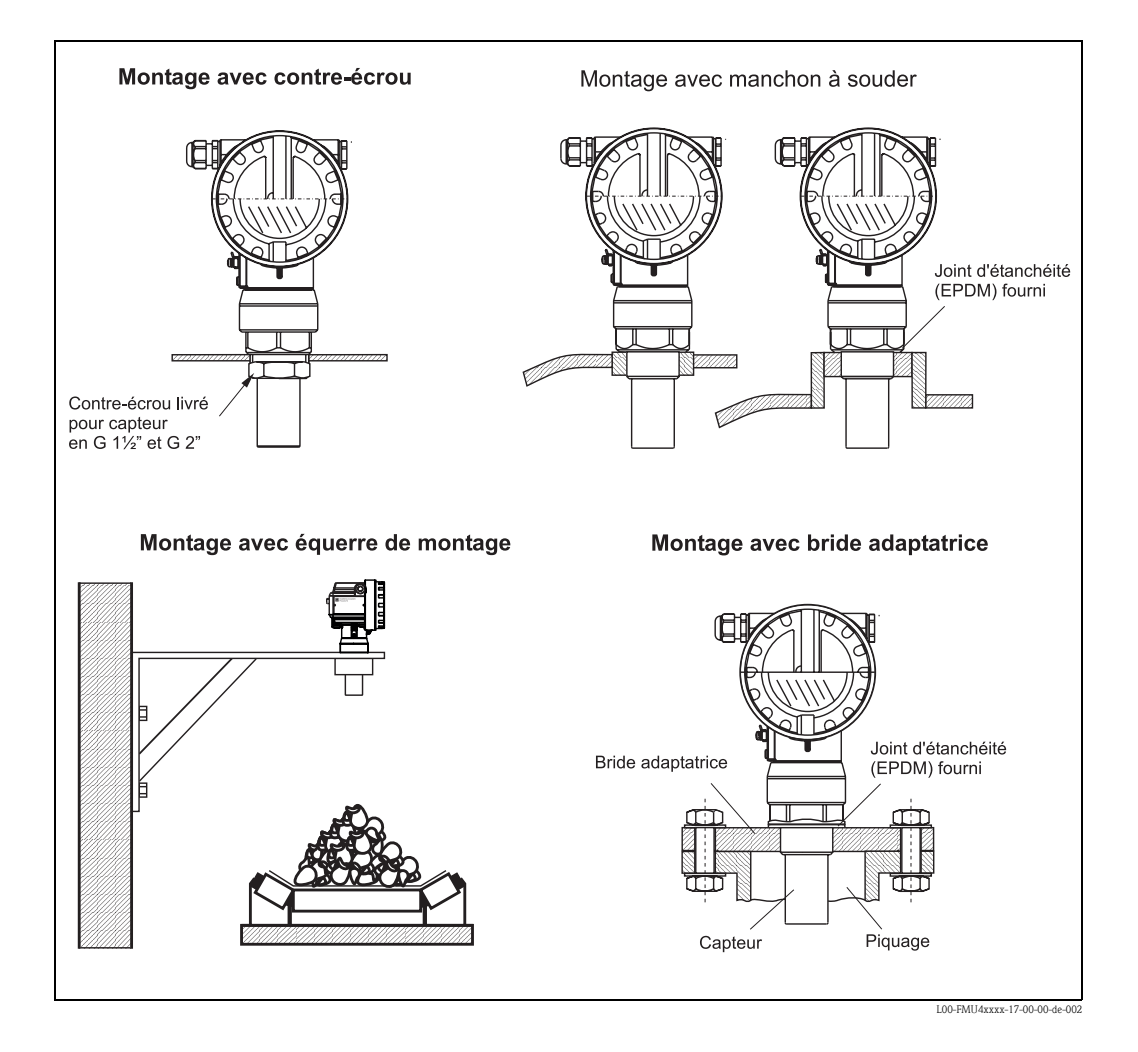

Pour l'équerre de montage ou la bride adaptatrice, voir chapitre "Accessoires".

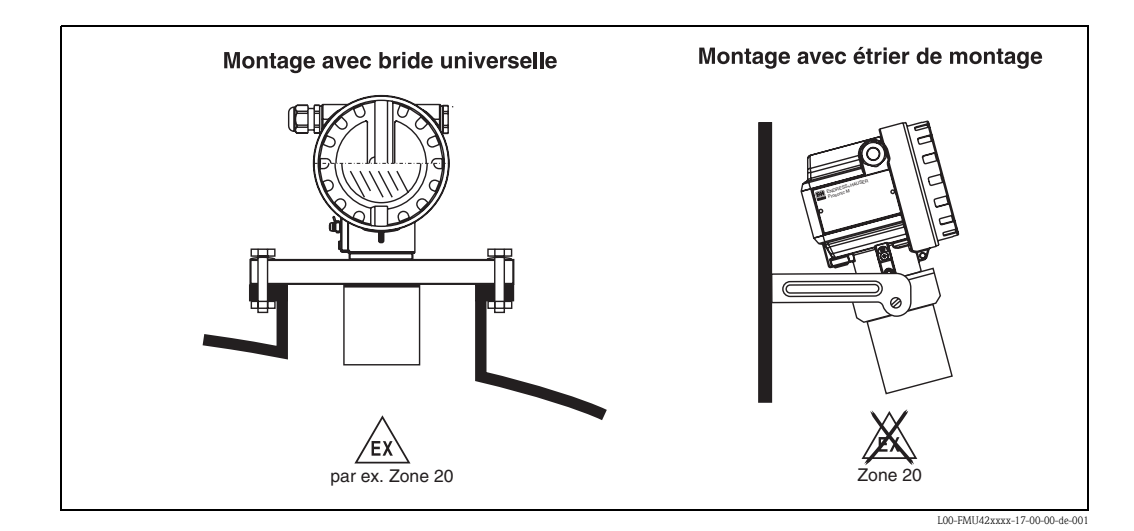

# 3.2.2 Variantes de montage FMU42, FMU44

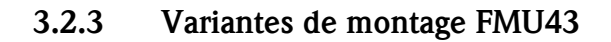

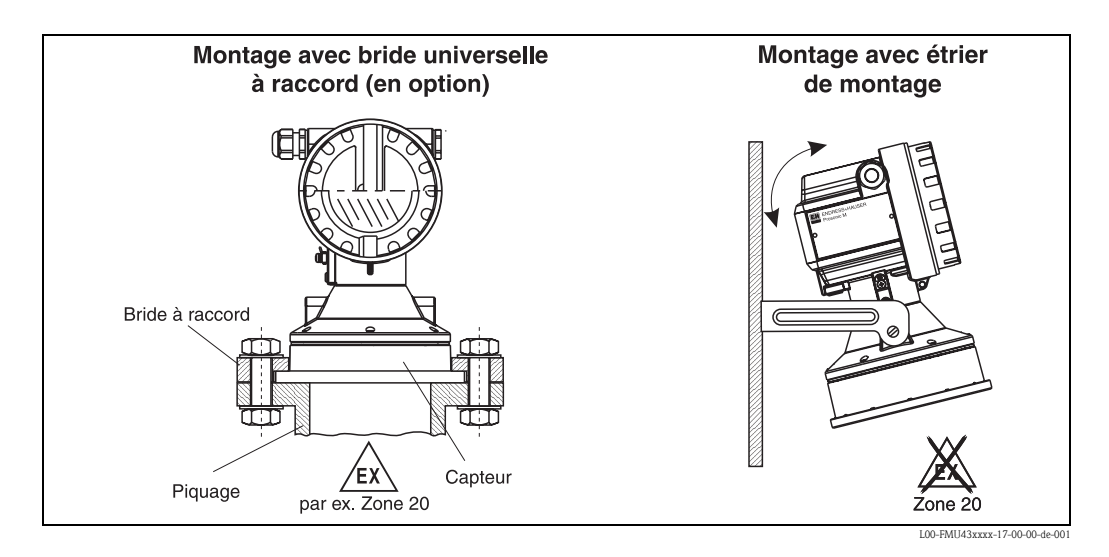

# 3.3 Conditions de montage

# **234 7 1 5** 1/6D D  $\alpha$  |  $\alpha$  |  $\alpha$ **6** r ╬ L00-FMU4xxxx-17-00-00-de-005

#### 3.3.1 Conditions de montage pour la mesure de niveau

- Ne pas monter le capteur au milieu de la cuve (3). Distance recommandée par rapport à la paroi de la cuve : 1/3 du rayon de la cuve (1).
- Utiliser un capot de protection contre les intempéries pour protéger l'appareil de la pluie et de l'exposition directe au soleil (2).
- Ne pas monter l'appareil au-dessus des veines de remplissage (4).
- Eviter que des éléments internes (5) (fins de course, sondes de température, etc.) ne se trouvent dans l'angle d'émission α. Des éléments internes symétriques (6) (serpentins de chauffage, déflecteurs, etc.) peuvent fausser la mesure.
- Orienter le capteur perpendiculairement à la surface du produit (7).
- Ne jamais monter deux appareils de mesure par ultrasons dans une même cuve, les deux signaux pouvant influer l'un sur l'autre.
- Pour évaluer la zone de détection, utiliser l'angle d'émission α 3 dB :

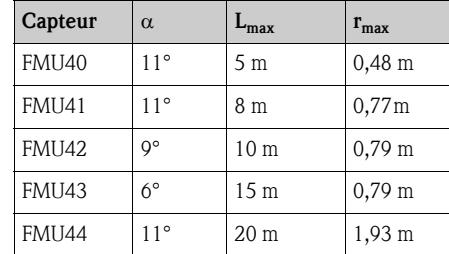

# 3.3.2 Montage dans un puits étroit avec parois non uniformes

Dans des puits étroits avec de forts échos parasites, il est recommandé d'utiliser un tube guide d'ultrasons (par ex. tube d'évacuation PE ou PVC) avec un diamètre minimum de 100 mm.

Il faut veiller à ce que des impuretés ne s'accumulent pas dans le tube. Il doit être nettoyé régulièrement si nécessaire.

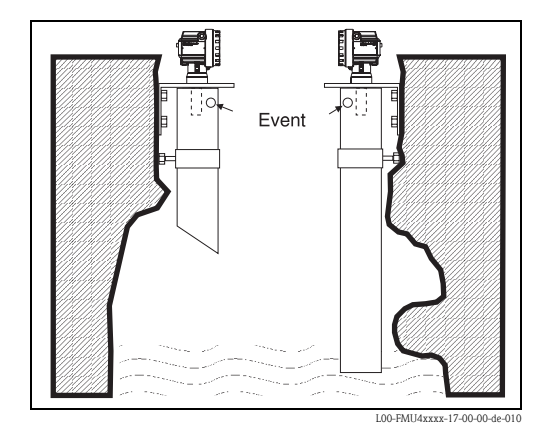

# 3.3.3 Conditions de montage pour la mesure de débit

- Monter le Prosonic M du côté de l'arrivée d'eau, le plus près possible au-dessus du niveau maximum de l'eau H<sub>max</sub> (tenir compte de la distance de blocage DB).
- Positionner le Prosonic M dans l'axe du canal et du déversoir.
- La membrane du capteur doit être parallèle à la surface de l'eau.
- Respecter la distance de montage du canal ou déversoir concerné.
- $\blacksquare$  La courbe de linéarisation "débit niveau" ("courbe  $Q/h$ ") peut être entrée via ToF Tool ou manuellement à l'aide de l'afficheur local.

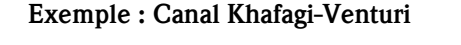

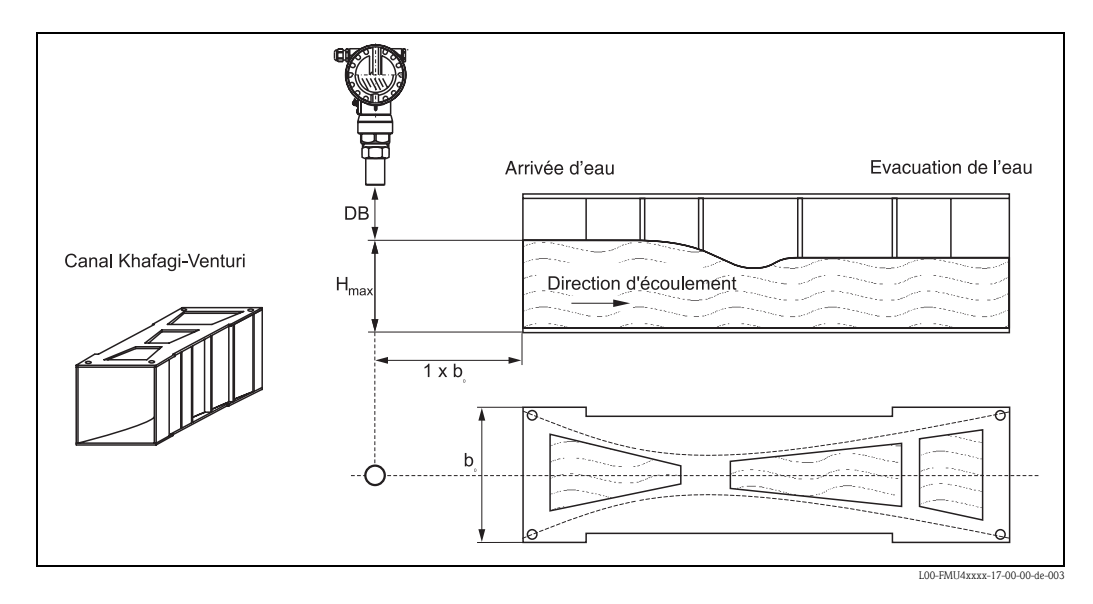

# Exemple : Déversoir triangulaire

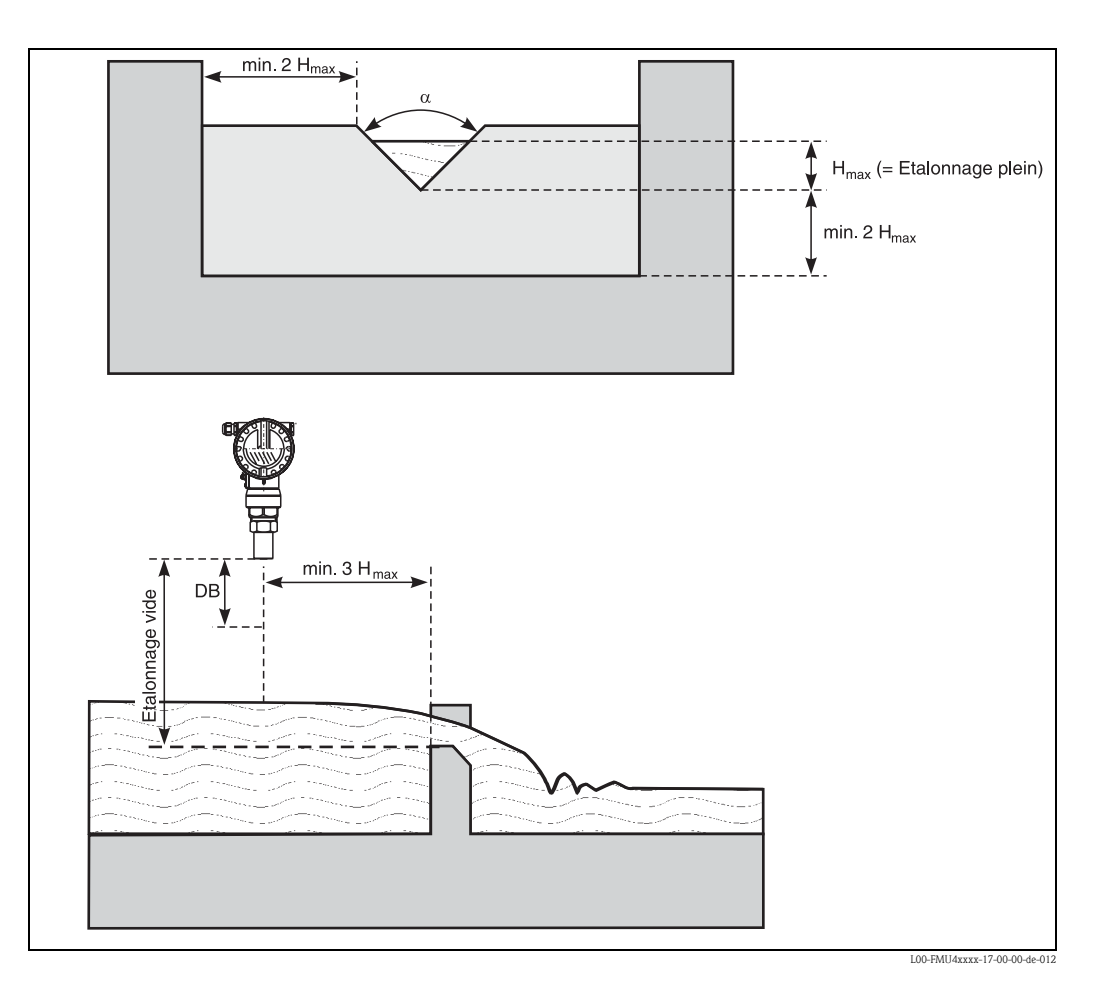

# 3.4 Gamme de mesure

#### 3.4.1 Distance de blocage, montage sur piquage

Monter le Prosonic M de sorte que le niveau maximum n'atteigne pas la distance de blocage DB. Si la distance de blocage ne peut pas être respectée d'une autre manière, il faut utiliser un piquage. La paroi intérieure du piquage doit être lisse (ni aspérité ni soudure). L'extrémité du piquage côté cuve ne doit présenter aucune bavure. Les diamètres et longueurs limites indiqués doivent être respectés. Pour diminuer les effets parasites, il est recommandé d'utiliser un piquage incliné (idéal 45°).

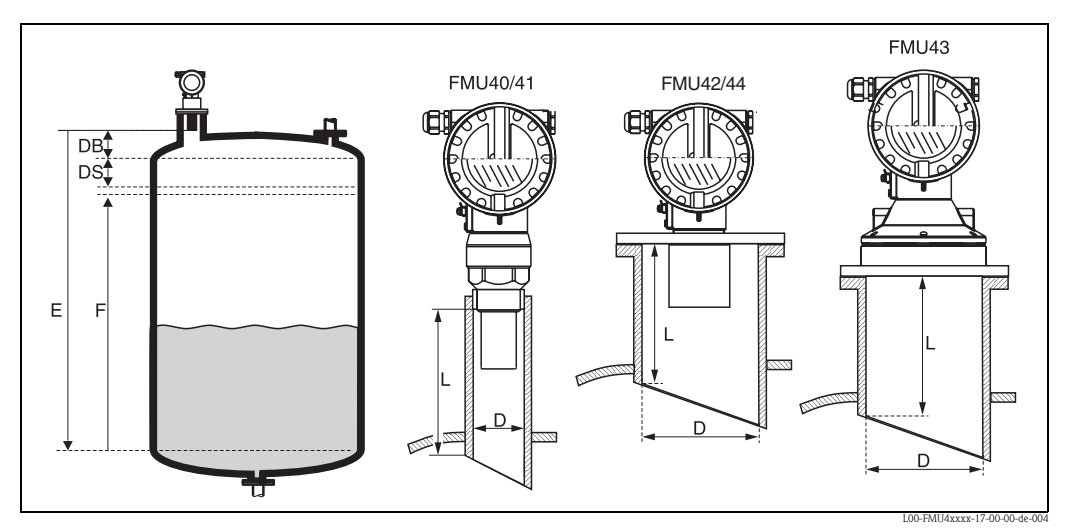

*DB : Distance de blocage ; DS : Distance de sécurité ; E : Etalonnage vide ; F : Etendue de mesure ; D : Diamètre du piquage ; L : Longueur du piquage*

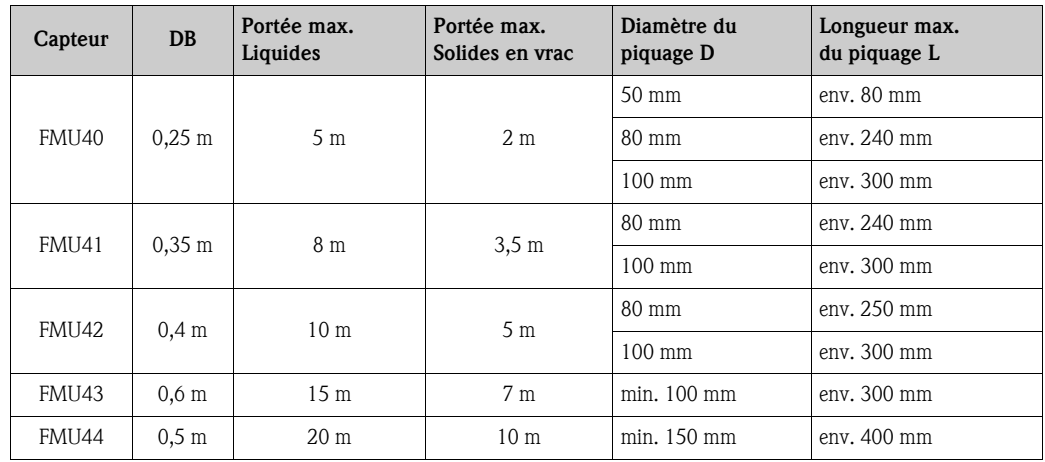

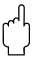

Attention!

Si le niveau atteint la distance de blocage, cela peut causer un dysfonctionnement de l'appareil.

#### 3.4.2 Distance de sécurité

Lorsque le niveau atteint la distance de sécurité DS, le Prosonic M émet un avertissement ou une alarme.

La distance de sécurité DS peut être réglée librement dans la fonction "Distance sécurité" (015). La réaction du Prosonic M en cas de pénétration dans la distance de sécurité est déterminée dans la fonction "dans distance sécurité" (016).

Il y a trois possibilités :

- Avertissement : L'appareil continue à mesurer, mais émet un message d'erreur.
- Alarme : L'appareil émet un message d'erreur. Le signal de sortie prend la valeur définie dans la fonction "Sortie si alarme" (011) (MAX, MIN, valeur spécifique ou maintien de la dernière valeur). Dès que le niveau baisse à nouveau sous la distance de sécurité, l'appareil reprend la mesure.
- Maintien : La réaction du Prosonic M est la même qu'en cas d'alarme. Mais l'état d'alarme persiste même lorsque le niveau baisse sous la distance de sécurité. La mesure ne reprend que lorsque l'utilisateur annule l'alarme avec la fonction "Suppression auto-maintien" (017).

# 3.4.3 Portée

La portée du capteur dépend des conditions de mesure. Voir Information technique TI 365F pour une estimation. Le tableau suivant indique la portée maximale (valable dans des conditions propices).

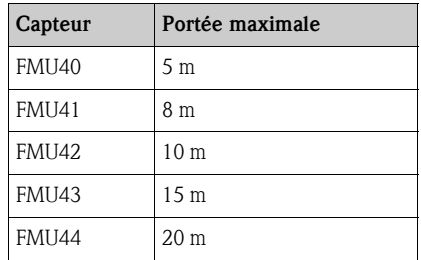

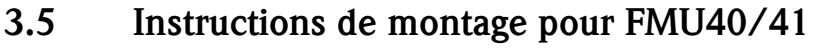

Visser le Prosonic M sur le raccord fileté à l'aide d'une clé de 60. Couple de serrage maximal : 20 Nm.

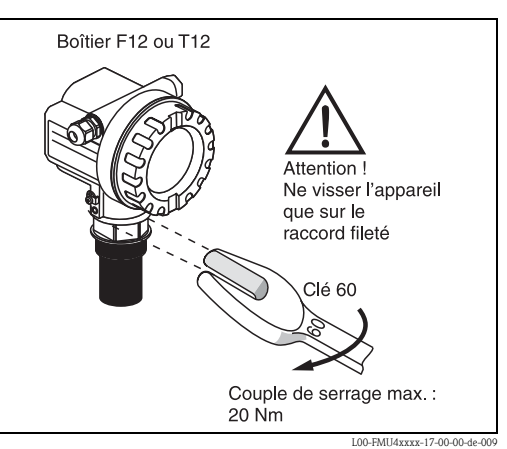

# 3.6 Rotation du boîtier

Après le montage, le boîtier peut être tourné de 350° pour faciliter l'accès à l'afficheur et au compartiment de raccordement. Pour tourner le boîtier dans la position souhaitée :

- $\blacksquare$  Desserrer les vis de fixation  $(1)$
- Tourner le boîtier (2) dans la direction voulue
- Serrer la vis de fixation (1) avec un couple de serrage maximal de 0,5 Nm.
- Pour une meilleure fixation de la vis, utiliser également Loctite.

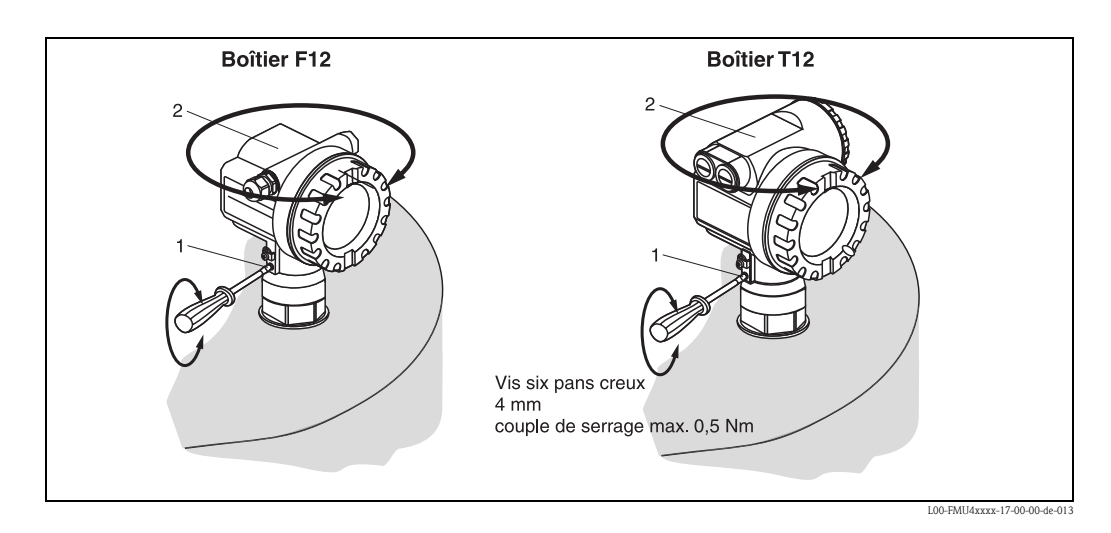

# 3.7 Contrôle de montage

Après le montage de l'appareil de mesure, effectuer les contrôles suivants :

- L'appareil est-il endommagé (contrôle visuel) ?
- L'appareil est-il adapté aux spécifications du point de mesure (température et pression de process, température ambiante, gamme de mesure, etc.) ?
- Si disponible : le numéro du point de mesure et le marquage sont-ils corrects (contrôle visuel) ?
- L'appareil est-il suffisamment protégé contre les précipitations et l'exposition directe au soleil ?
- Les presse-étoupe sont-ils correctement fixés ?
- Après la rotation du boîtier, vérifiez le joint de process au piquage ou à la bride.

# 4 Câblage

# 4.1 Raccordement électrique

- " Attention ! Avant d'effectuer le raccordement électrique, il faut vérifier les points suivants :
	- La tension du bus doit être conforme à la norme PROFIBUS PA et au concept de sécurité choisi (par ex. FISCO).
	- Le fil de compensation de potentiel doit être raccordé à la borne de terre du transmetteur avant de raccorder l'appareil (voir chapitre "Recommandation de raccordement").

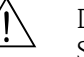

#### Danger!

Si l'appareil est utilisé en zone Ex, il faut respecter les normes nationales correspondantes et les consignes des Conseils de sécurité (XA). Il faut utiliser le raccord de câble spécifié.

#### 4.1.1 Câblage pour boîtier F12

- 1. Dévisser le couvercle du boîtier (1).
- 2. Retirer l'afficheur (s'il y en a un). Retirer le connecteur de l'afficheur (2).
- 3. Enlever le couvercle (3) du compartiment de raccordement.
- 4. Retirer le bornier (4) par sa languette en plastique.
- 5. Passer le câble (5) dans le presse-étoupe (6).

Attention ! Si possible, insérer le câble par le haut et laisser une boucle pour que l'humidité puisse s'écouler.

- 6. Raccorder le blindage de câble à la borne de terre (7) dans le compartiment de raccordement.
- 7. Effectuer le raccordement selon l'affectation des bornes (voir ci-dessous).
- 8. Réinsérer le bornier (4).
- 9. Serrer le presse-étoupe (6) au maximum.
- 10. Visser le couvercle (3) du compartiment de raccordement.
- 11. Remettre l'afficheur (2) (s'il existe).
- 12. Visser le couvercle du boîtier (1).
- 13. Mettre sous tension.

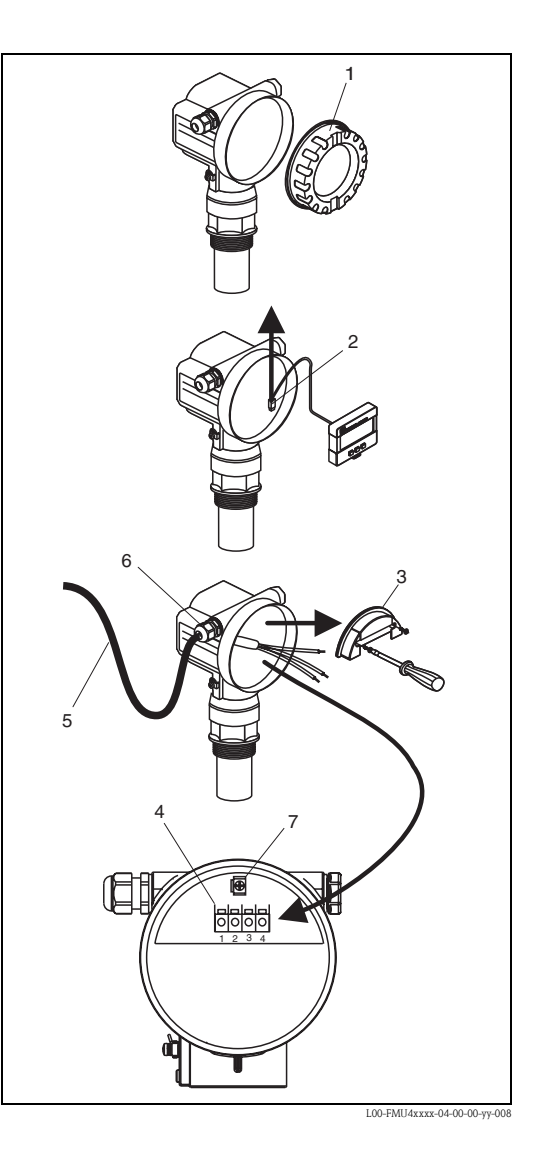

# 4.1.2 Câblage pour boîtier T12

- 1. Dévisser le couvercle (1) du compartiment de raccordement.
- 2. Passer le câble (2) dans le presse-étoupe (3).

" Attention ! Si possible, insérer le câble par le haut et laisser une boucle pour que l'humidité puisse s'écouler.

- 3. Raccorder le blindage de câble à la borne de terre (4) dans le compartiment de raccordement.
- 4. Effectuer le raccordement selon l'affectation des bornes (voir ci-dessous).
- 5. Serrer le presse-étoupe (3) au maximum.
- 6. Visser le couvercle du boîtier (1).
- 7. Mettre sous tension.

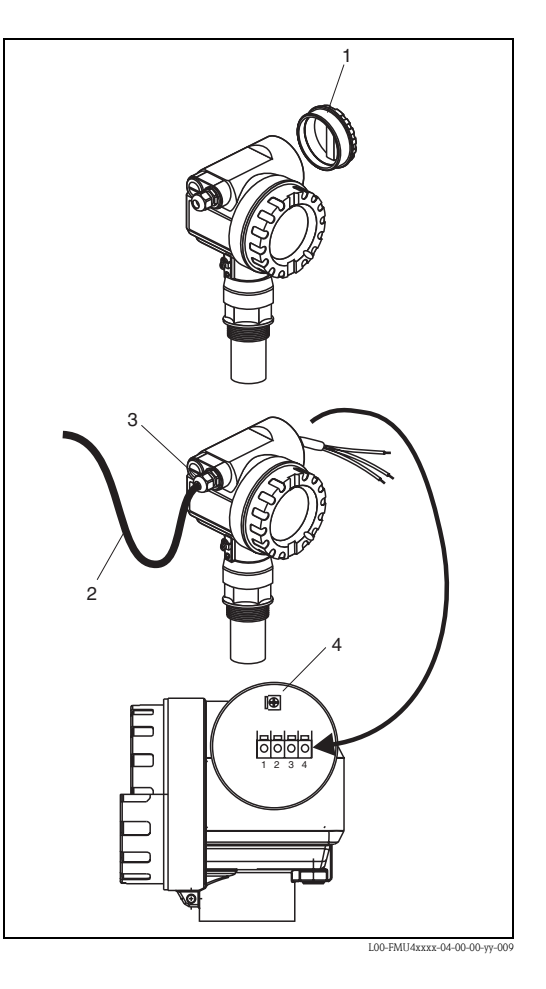

#### 4.1.3 Câblage avec connecteur M12

- 1. Embrocher le connecteur (1) dans l'embase (2).
- 2. Visser fermement l'écrou moleté.
- 3. Raccorder l'appareil à la terre selon le concept de sécurité choisi.

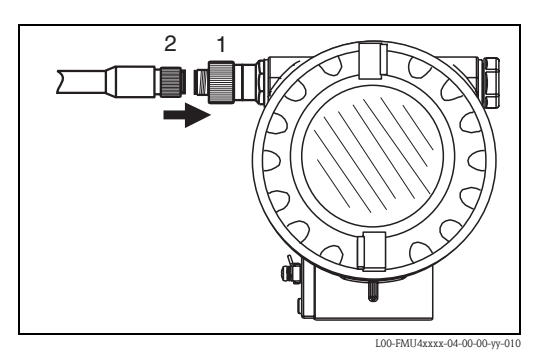

#### Affectation des bornes du connecteur M12 (connecteur PROFIBUS PA)

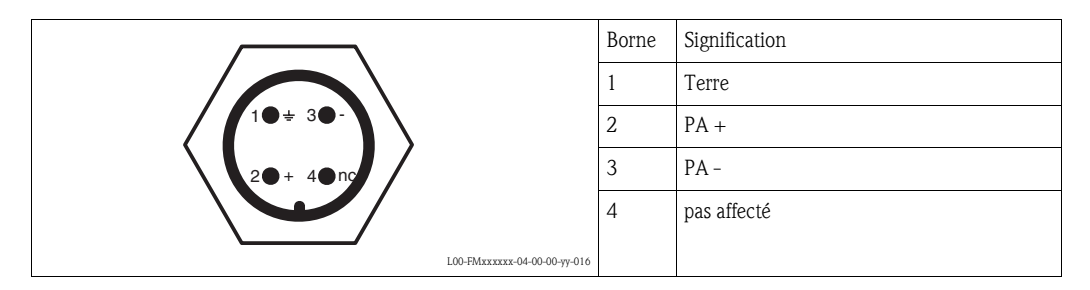

# 4.2 Connexion des bornes

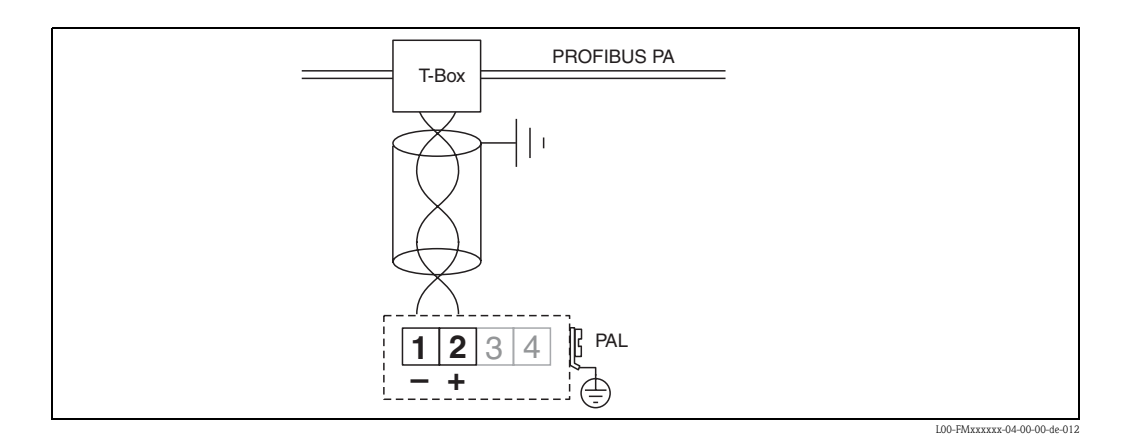

# 4.3 Spécifications de câble PROFIBUS

Il convient d'utiliser un câble 2 fils torsadés, blindés. Pour l'installation en zone Ex, les valeurs suivantes doivent être respectées (EN 50 020, modèle FISCO) :

- $\blacksquare$  Résistance de boucle (DC) : 15...150 Ω/km,
- Inductance linéique : 0,4…1 mH/km,
- Capacité linéique : 80…200 nF/km

Les câbles suivants peuvent être utilisés :

Zone non-Ex :

- Siemens 6XV1 830-5BH10 (gris)
- Kerpen CEL-PE/OSCR/PVC/FRLA FB-02YS(ST)YFL (gris)
- Belden 3076F (orange)

Zone Ex :

- Siemens 6XV1 830-5BH10 (bleu)
- Belden 3076F
- Kerpen CEL-PE/OSCR/PVC/FRLA FB-02YS(ST+C)YFL (bleu)

# 4.4 Tension d'alimentation

Les tensions ci-dessous correspondent aux tensions aux bornes de l'appareil :

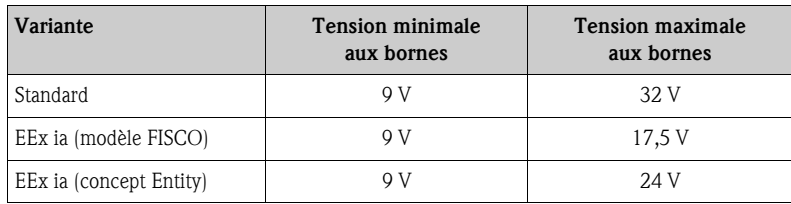

La consommation de courant est d'environ 13 mA sur l'ensemble de la gamme de tension.

# $1 - \frac{1}{2}$

# 4.5 Raccordement recommandé

*1 : borne de terre externe du transmetteur*

Pour une protection CEM maximale, respecter les points suivants :

• Etant donné que le boîtier métallique du Prosonic M est isolé de la cuve par le capteur en matière synthétique, il faut installer une liaison basse impédance entre le boîtier et la cuve/l'étrier de montage/la bride pour des raisons de compatibilité électromagnétique (CEM). Pour une compatibilité électromagnétique optimale, le câble doit être aussi court que possible. L'idéal est d'utiliser un conducteur de terre.

L00-FMU4xxxx-17-00-00-yy-014

- Le blindage du câble du bus ne doit pas être interrompu.
- En cas de compensation de potentiel entre les points de mise à la terre, il faut mettre le blindage à la terre à chaque extrémité de câble ou le relier au boîtier de l'appareil (le plus court possible).
- En cas de grandes différences de potentiel entre les points de mise à la terre, cette dernière devra être réalisée par le biais d'un condensateur (par ex. céramique 10 nF/250 V~).

" Attention ! Pour les applications soumises à la protection anti-explosion, la mise à la terre multiple du blindage de protection n'est possible que sous des conditions particulières, voir EN 60 079-14.

Remarque !<br>Pour plus d'informations sur PROFIBUS PA, voir le manuel de mise en service BA 198F "PROFIBUS DP/PA" et la spécification PROFIBUS PA EN 50170 (DIN 19245).

# 4.6 Contrôle de raccordement

Après le câblage de l'appareil, effectuer les contrôles suivants :

- La connexion des bornes est-elle correcte ?
- Le presse-étoupe est-il étanche ?
- Le connecteur M12 est-il correctement vissé ?
- Le couvercle du boîtier a-t-il été vissé ?
- En cas d'énergie auxiliaire : un affichage apparaît-il sur l'afficheur ?

# 5 Configuration

# 5.1 Eléments d'affichage et de configuration

# 5.1.1 Afficheur local VU331

L'afficheur LCD VU331 se trouve sous le couvercle du boîtier. La valeur mesurée peut se lire à travers le hublot du couvercle. Pour la configuration, il faut ouvrir le couvercle.

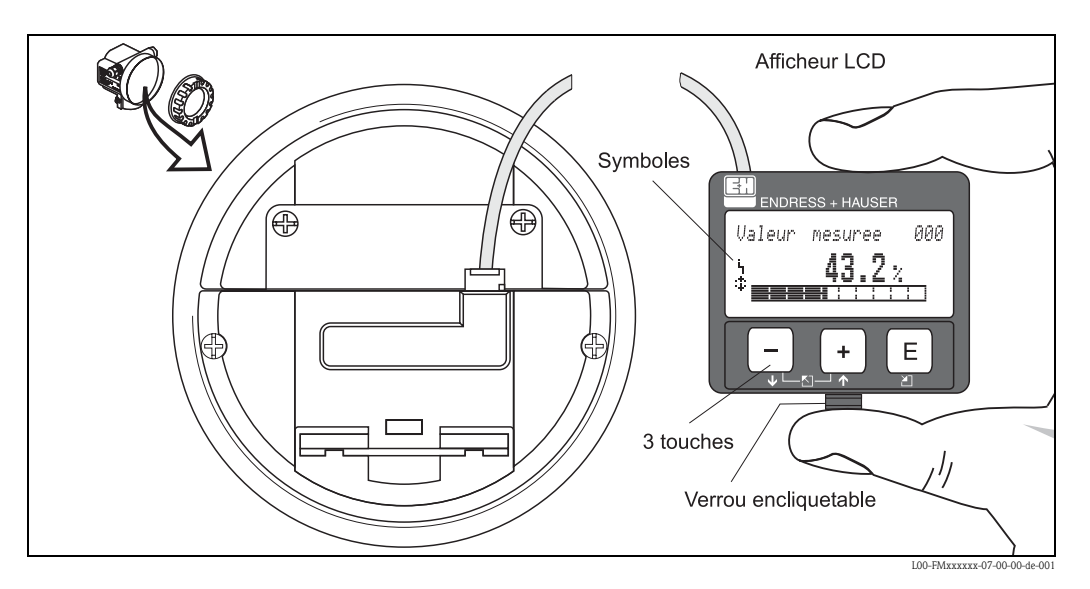

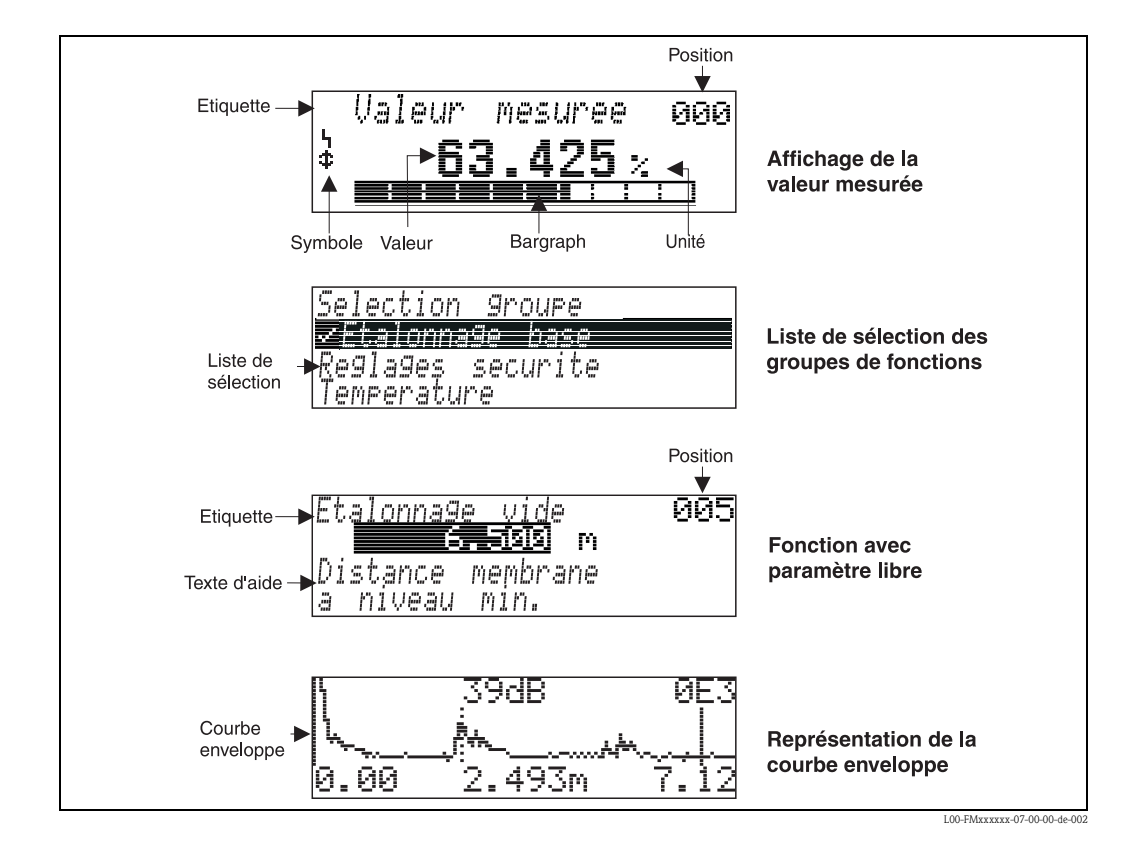

# 5.1.2 Afficheur

Dans la représentation de la valeur mesurée, le bargraph correspond à la valeur mesurée. Le bargraph est segmenté en 10 barres. Chaque barre entièrement remplie correspond à 10% de l'étendue de mesure réglée.

#### 5.1.3 Symboles affichés

Le tableau suivant décrit les symboles utilisés dans l'affichage à cristaux liquides :

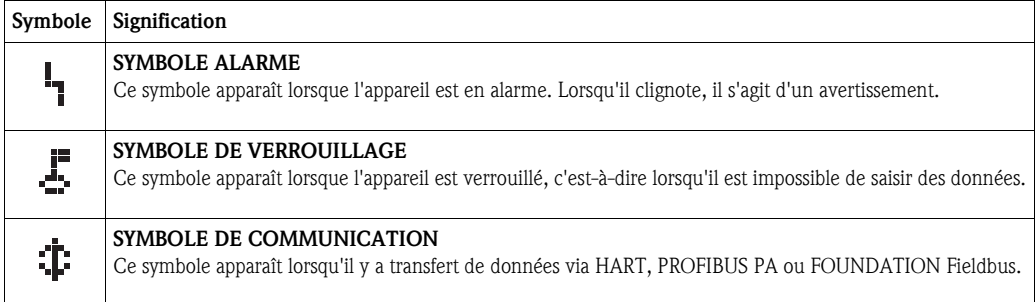

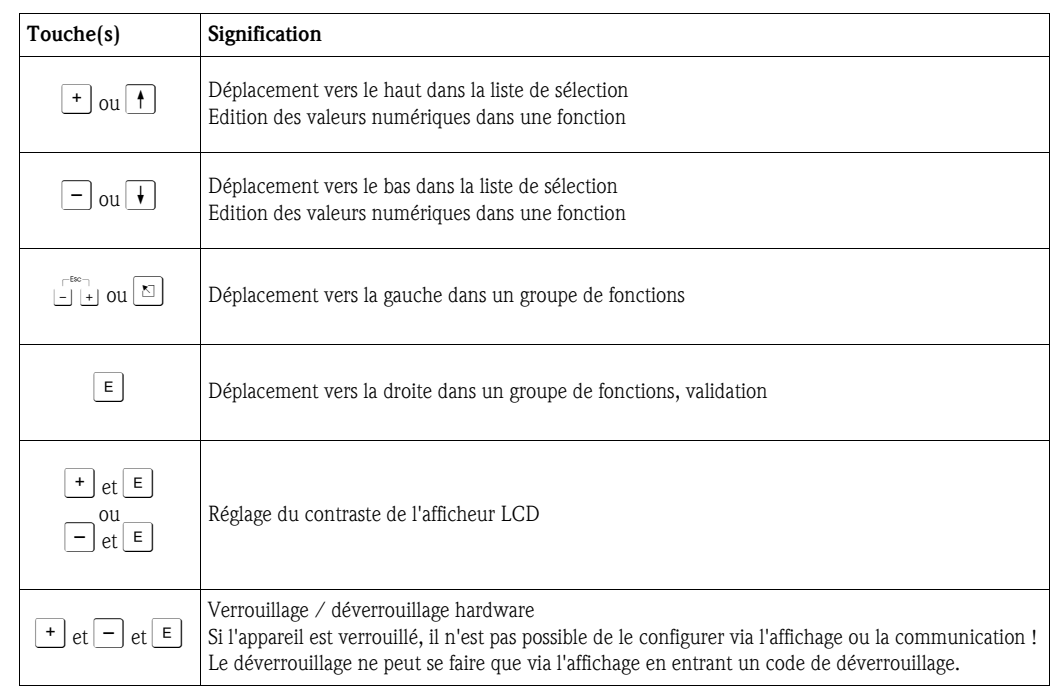

#### 5.1.4 Fonction des touches

# 5.2 Identification des fonctions

Pour faciliter le déplacement au sein des menus, une position est affectée à chaque fonction sur l'affichage.

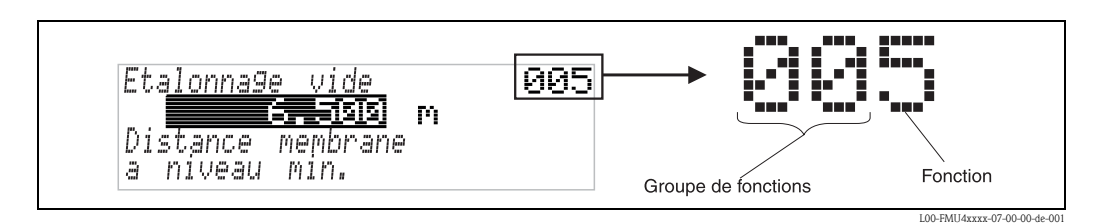

Les deux premiers chiffres désignent le groupe de fonctions :

- **Etalonnage base** 00
- Réglages sécurité 01
- Linéarisation 04
- . . .

Le troisième chiffre désigne le numéro de chaque fonction au sein du groupe de fonctions :

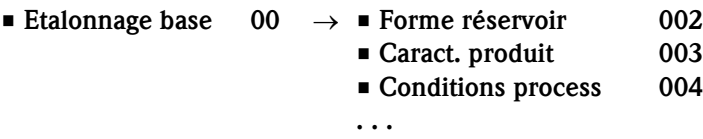

Par la suite, la position sera toujours indiquée entre parenthèses (par ex. "Forme réservoir" (002)) derrière la fonction écrite.

# 5.3 Interface PROFIBUS PA

# 5.3.1 Intégration système par PROFIBUS PA

Au maximum 32 transmetteurs (8 en zone explosible EEx ia IIC selon le modèle FISCO) peuvent être raccordés au bus alimenté par le coupleur de segment. Il est possible d'effectuer la configuration sur site ou à distance. Pour plus d'informations sur PROFIBUS PA, voir le manuel de mise en service BA 198F "PROFIBUS DP/PA" et la spécification PROFIBUS PA EN 50170 (DIN 19245).

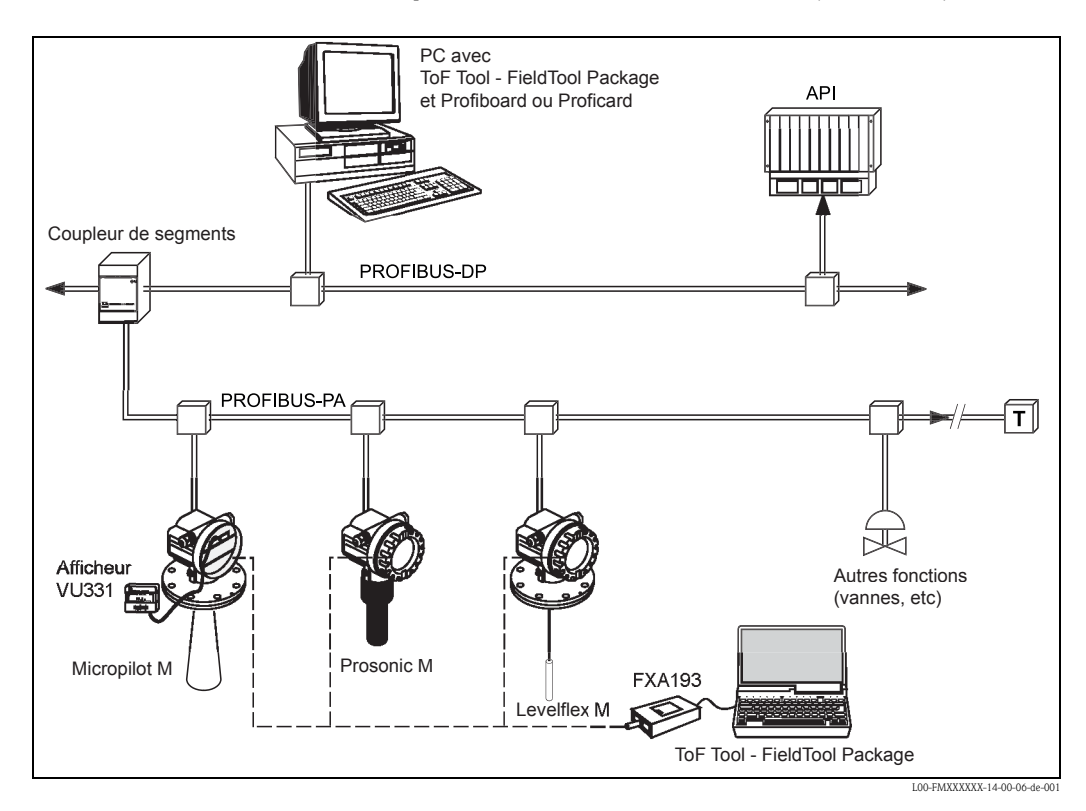

# 5.3.2 Adresse appareil

#### Sélection de l'adresse appareil

- A chaque appareil PROFIBUS PA doit être affectée une adresse. L'appareil ne sera reconnu par le système principal que si l'adresse a été correctement réglée.
- Dans un réseau PROFIBUS PA, une même adresse ne peut être affectée qu'une seule fois.
- Les adresses appareil doivent être comprises entre 0 et 126. Tous les appareils ont par défaut l'adresse software 126.
- L'adresse par défaut 126 peut être utilisée pour le contrôle du fonctionnement de l'appareil et pour l'intégration dans un réseau PROFIBUS PA en service. Cette adresse doit ensuite être modifiée pour pouvoir intégrer d'autres appareils au réseau.

#### Adressage software

L'adressage software est utile lorsque le commutateur DIP 8 se trouve en position "ON" (réglage usine).

La procédure d'adressage est décrite dans le manuel de mise en service BA198F, chapitre 5.7. Dans ToF Tool, l'adresse peut être définie dans la fonction "Définir adresse" du menu "Appareil".

#### Adressage hardware

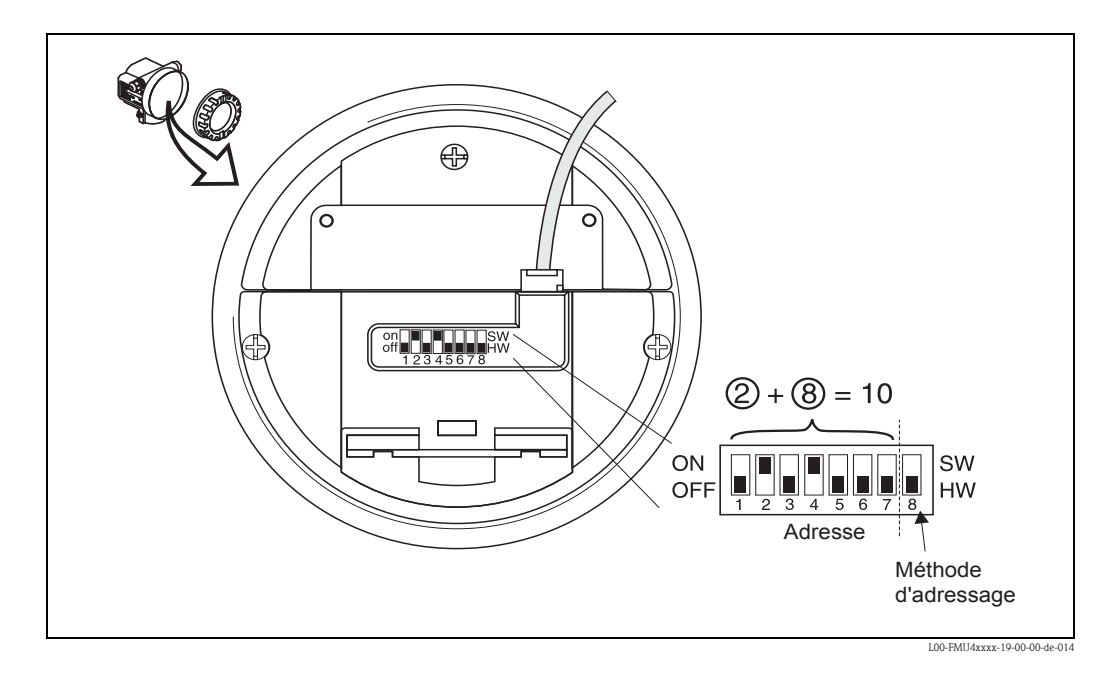

L'adressage hardware est utile lorsque le commutateur DIP 8 se trouve en position "HW (OFF)". L'adresse est alors déterminée par les commutateurs DIP 1 à 7 selon le tableau suivant :

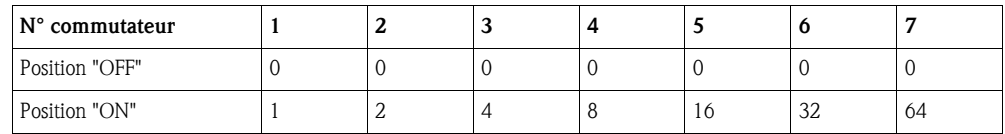

La nouvelle adresse est valable 10 secondes après la prochaine mise sous tension de l'appareil. L'appareil doit être redémarré.

#### 5.3.3 Fichiers des données-mères (GSD)

Le fichier des données-mères (x.gsd) contient une description des caractéristiques d'un appareil PROFIBUS-PA, par ex. la vitesse de transmission des données ou le type et le format des informations numériques transmises à l'API.

Pour l'élaboration d'un réseau PROFIBUS-DP, les fichiers GSD sont assortis de fichiers Bitmap permettant de représenter les points de mesure.

Chaque appareil reçoit de l'organisation des utilisateurs PROFIBUS (PNO) un numéro d'identification qui est la base du nom du fichier (GSD) et des fichiers associés.

Le numéro d'identification du Prosonic M est ox152C (hex) = 5420 (dec).

#### Sources

- Internet (serveur ftp) : ftp://194.196.152.203/pub/communic/gsd
- www.endress.de Cliquer sur "Download" et entrer "GSD" dans le masque de recherche. Une liste apparaît avec des liens de téléchargement vers tous les fichiers GSD disponibles.
- CD-ROM contenant tous les fichiers GSD des appareils E+H
- Bibliothèque GSD de l'organisation des utilisateurs PROFIBUS (PNO) : http://www.PROFIBUS.com

#### Structure des répertoires

Les fichiers sont classés dans les répertoires suivants :

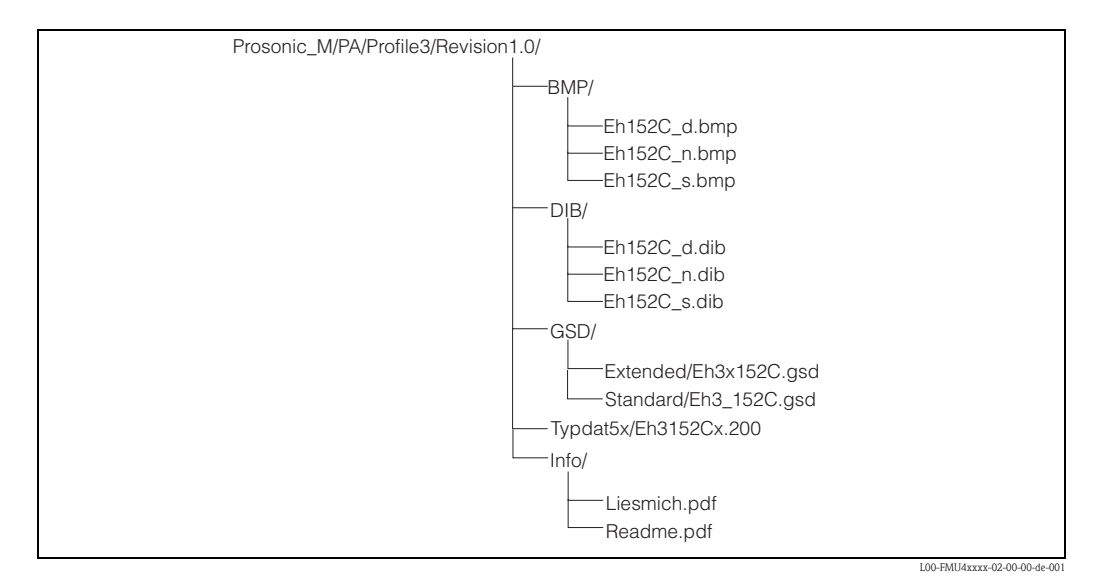

- Les fichiers GSD dans le répertoire "Extended" sont utilisés, par exemple, pour le logiciel STEP7 des API Siemens S7-300/400.
- Les fichiers GSD dans le répertoire "Standard" sont utilisés pour les API sans "format identifié" mais avec un "octet identifié", par ex. un PLC5 d'Allen-Bradley.
- Pour le logiciel COM ET200 avec Siemens S5, les fichiers GSD et BMP sont remplacés respectivement par des fichiers de type "EH \_1522x.200" et des fichiers DIB.

#### Base de données générale

En alternative aux fichiers GSD spécifiques, la PNO propose une base de données générale (PA139700.gsd) pour les appareils avec bloc d'entrée analogique. Ce fichier permet la transmission de la valeur mesurée principale. La transmission d'une seconde valeur mesurée (2e valeur cyclique) ou d'une valeur affichée n'est pas possible.

Sélectionner "Profil" dans la fonction "N° identification" (061) pour utiliser la base de données générale.

# 5.3.4 Echange de données cyclique

#### Modèle du Prosonic M

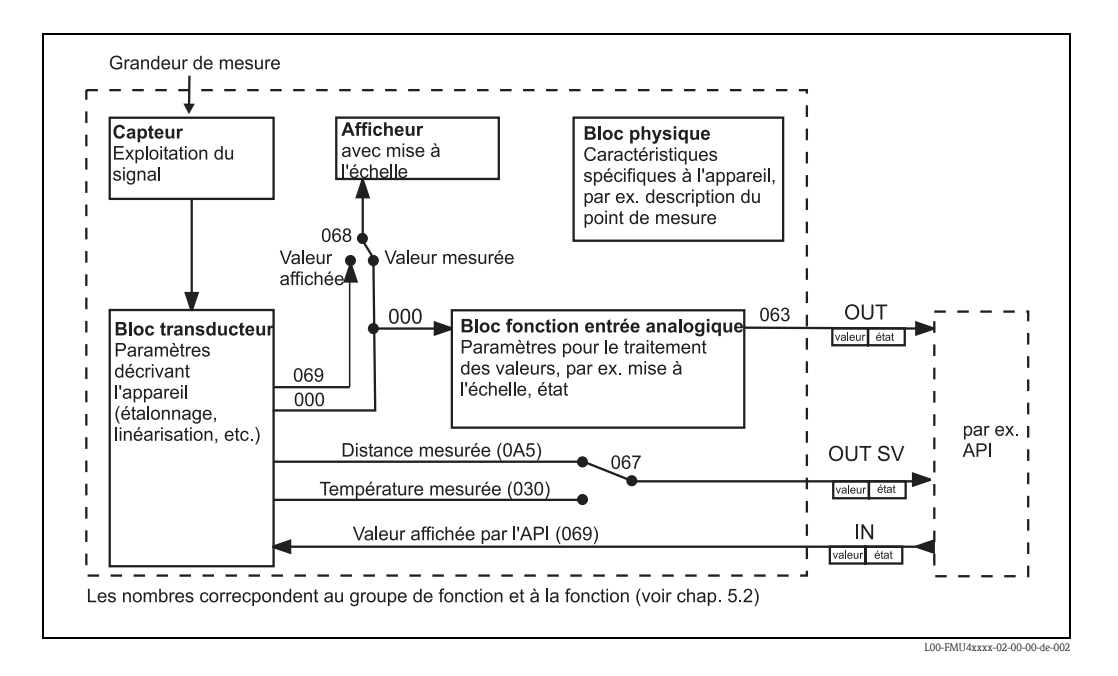

Le modèle ci-dessus montre les données échangées en continu (c'est-à-dire cycliquement) entre le Prosonic M et l'API lors du fonctionnement continu. Les chiffres représentent le groupe de fonctions et la fonction :

- Après la linéarisation et l'intégration dans le bloc transducteur, la "Valeur mesurée" (000) est transmise au bloc d'entrée analogique, où elle est mise à l'échelle et vérifiée pour éviter le dépassement de la valeur limite, puis transmise à l'API par la "Valeur de sortie" (063).
- La fonction "Select. V0H0" (068) détermine si l'afficheur de l'appareil indique la "Valeur mesurée" (000) elle-même ou la valeur de l'API "Valeur affichée" (069).
- La fonction "2ème val. cycl." (067) détermine si la "Distance mesurée" (0A5) ou "Température mesurée" (030) est transmise comme seconde valeur cyclique.

#### Module pour le télégramme de données cyclique

Pour le télégramme de données cyclique, le Prosonic M dispose des modules suivants :

1. Val. principale

C'est la valeur mesurée principale mise à l'échelle par le bloc d'entrée analogique (063).

2. 2nd cyclic value

C'est la distance mesurée entre la membrane du capteur et la surface du produit (0A5) ou la température mesurée (030).

3. Valeur affichée

C'est une valeur qui peut être transmise de l'API au Prosonic M (069) pour être affichée sur l'afficheur.

#### 4. PLACE LIBRE

Ce module vide doit être utilisé lors de la configuration si la seconde valeur cyclique ou la valeur affichée ne doivent pas apparaître dans le télégramme de données (voir ci-dessous)

#### Configuration du télégramme de données cyclique

Utiliser le logiciel de configuration de l'API pour composer le télégramme de données cyclique à partir de ces modules de la façon suivante :

1. Valeur principale

Sélectionner le module Val. principale pour ne transmettre que la valeur mesurée principale.

- 2. Valeur principale et seconde valeur cyclique Sélectionner les modules dans l'ordre "Val. principale", "2ème val. cycl.", "PLACE LIBRE" pour transmettre la valeur mesurée principale et la seconde valeur cyclique.
- 3. Valeur principale et valeur affichée Sélectionner les modules dans l'ordre "Val. principale", "PLACE LIBRE", "Valeur affichée" pour transmettre la valeur mesurée principale et lire une valeur affichée à partir de l'API.
- 4. Valeur principale, seconde valeur cyclique et valeur affichée Sélectionner les modules dans l'ordre "Val. principale", "2ème val. cycl.", "Valeur affichée" pour transmettre la valeur mesurée principale et la seconde valeur cyclique et pour lire une valeur affichée à partir de l''API.

La procédure de configuration dépend du logiciel utilisé.

#### Structure des données d'entrée (appareil de mesure  $\rightarrow$  API)

Index Données d'entrée Données Accès Format des données / remarques 0, 1, 2, 3 Valeur principale (niveau) lecture nombre à virgule flottante de 32 bits (IEEE-754) 4 Code d'état pour la valeur principale lecture voir "Codes d'état" 5, 6, 7, 8 (en option) Seconde valeur (distance mesurée) | lecture | nombre à virgule flottante de 32 bits (IEEE-754)  $\overline{Q}$ (en option) Code d'état pour la seconde valeur | lecture | voir "Codes d'état"

Les données d'entrée transmises à l'API ont la structure suivante :

#### Structure des données de sortie  $(API \rightarrow appareil$  de mesure)

Les données de sortie de l'API pour l'afficheur de l'appareil ont la structure suivante :

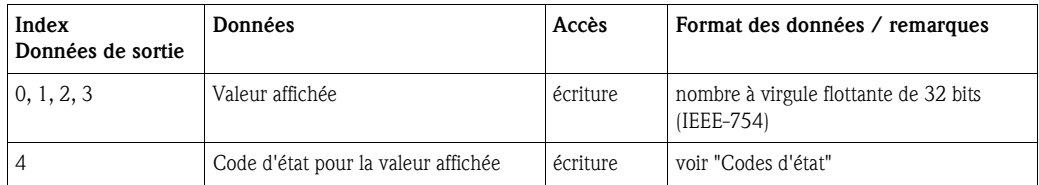
#### Nombre à virgule flottante IEEE -754

La valeur mesurée est transmise comme nombre à virgule flottante IEEE-754 comme suit : Valeur mesurée =  $(-1)^{VZ}$  x  $2^{(E-127)}$  x  $(1+F)$ 

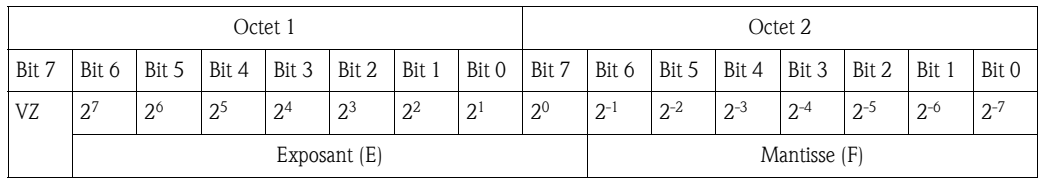

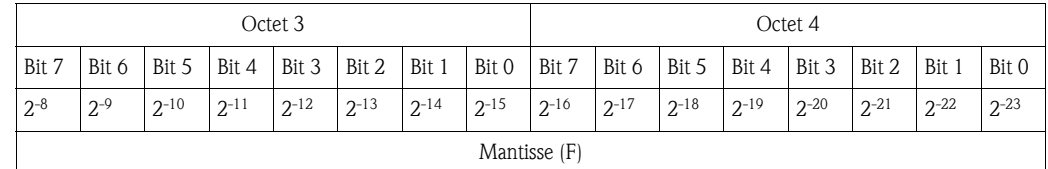

*Exemple :*

40 F0 00 00 (hex) = 0100 0000 1111 0000 0000 0000 0000 0000 (bin)  $= (-1)^{0}$  x 2<sup>(129-127)</sup> x (1 + 2<sup>-1</sup> + 2<sup>-2</sup> + 2<sup>-3</sup>)  $= 1 \times 2^2 \times (1 + 0.5 + 0.25 + 0.125)$  $= 1 x 4 x 1.875$  $= 7.5$ 

#### Codes d'état

Les codes d'état s'étendent sur 1 octet et ont la signification suivante :

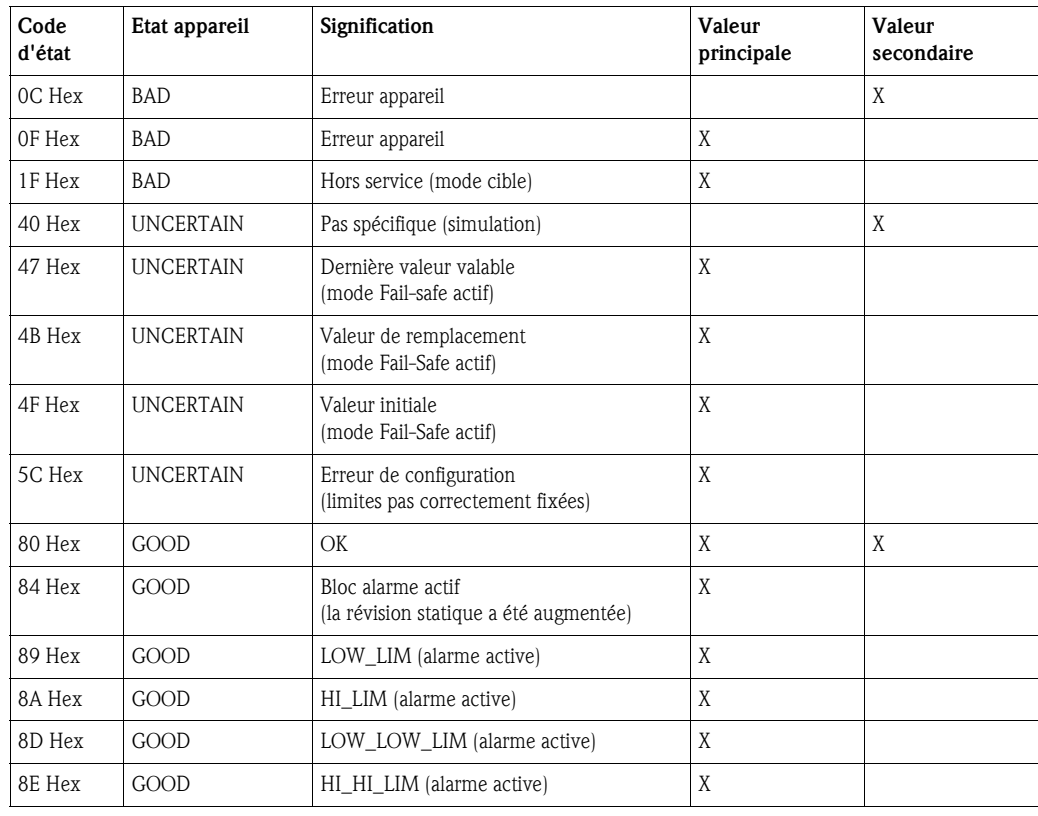

Si un état différent de "GOOD" est envoyé à l'appareil, l'afficheur indique alors une erreur.

## 5.3.5 Echange de données acyclique

L'échange de données acyclique permet de modifier des paramètres appareil - indépendamment de l'échange de données cyclique entre l'appareil et un API.

L'échange de données acyclique est utilisé,

- pour transmettre les paramètres de mise en service ou de maintenance ;
- pour afficher des grandeurs de mesure qui ne sont pas contenues dans le télégramme de données cyclique.

Il existe de type d'échange de données acyclique :

#### Communication acyclique avec un maître de classe 2 (MS2AC)

Dans le cas d'un MS2AC, un maître de classe 2 ouvre une voie de communication via un SAP (Service Access Point) pour accéder à l'appareil. Les maîtres de classe 2 sont par exemple :

- ToF Tool
- FieldCare
- PDM

Avant de pouvoir échanger des données via PROFIBUS, le maître doit connaître les paramètres appareil. Cela peut se faire de différentes manières :

- $\blacksquare$  une description de l'appareil (DD = Device Description)
- un Device Type Manager (DTM)
- un composant software dans le maître qui accède aux paramètres via les adresses slot et index.

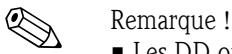

- 
- Les DD ou le DTM sont fournis par le fabricant de l'appareil.
- Le nombre de maîtres de classe 2 pouvant communiquer simultanément avec un appareil dépend du nombre de SAP disponibles pour cette communication. Le nombre de SAP varie d'un appareil à l'autre.
- L'utilisation d'un maître de classe 2 augmente le temps de cycle du système de bus. Il faut en tenir compte lors de la programmation du SNCC ou de la régulation.

#### Communication acyclique avec un maître de classe 1 (MS1AC)

Dans le cas d'un MS1AC, un maître de classe 1, qui communique déjà cycliquement avec l'appareil, ouvre en plus une voie de communication acyclique via SAP 0x33 (SAP spécial pour MS1AC). Comme pour un maître de classe 2, le paramètre est lu ou écrit acycliquement via les adresses slot et index.

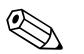

#### ! Remarque !

- Pour le moment, peu de maîtres PROFIBUS supportent les MS1AC.
- Tous les appareils PROFIBUS ne supportent pas les MS1AC.

#### Attention !

Dans le programme utilisateur, il faut éviter l'écriture permanente des paramètres (par ex. à chaque cycle du programme).

Les paramètres écrits acycliquement sont mémorisés électriquement dans la RAM (EEPROM, Flash,...). Les modules de RAM ne sont conçus que pour un nombre limité d'opérations d'écriture. Dans le cas d'un fonctionnement normal sans MS1AC (par ex. pendant le paramétrage de l'appareil), le nombre d'opérations d'écriture est négligeable par rapport à la limite. En cas de programmation défectueuse, cette limite peut toutefois être rapidement dépassée, ce qui raccourcirait considérablement la durée de vie de l'appareil.

# 5.3.6 Tableaux slot/index

## Gestion de l'appareil

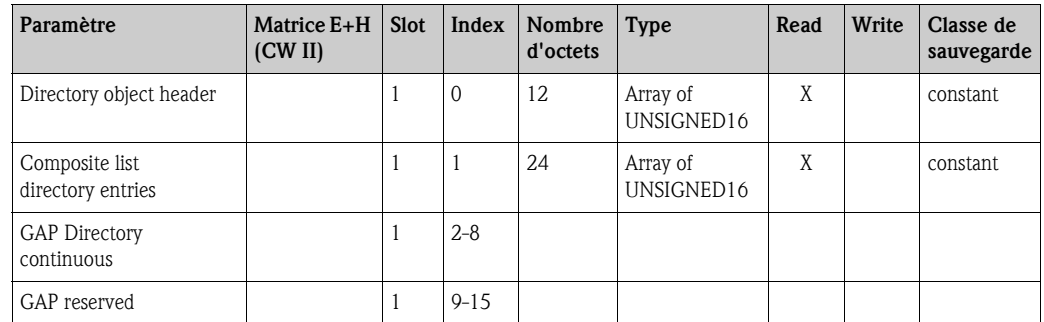

# Bloc d'entrée analogique

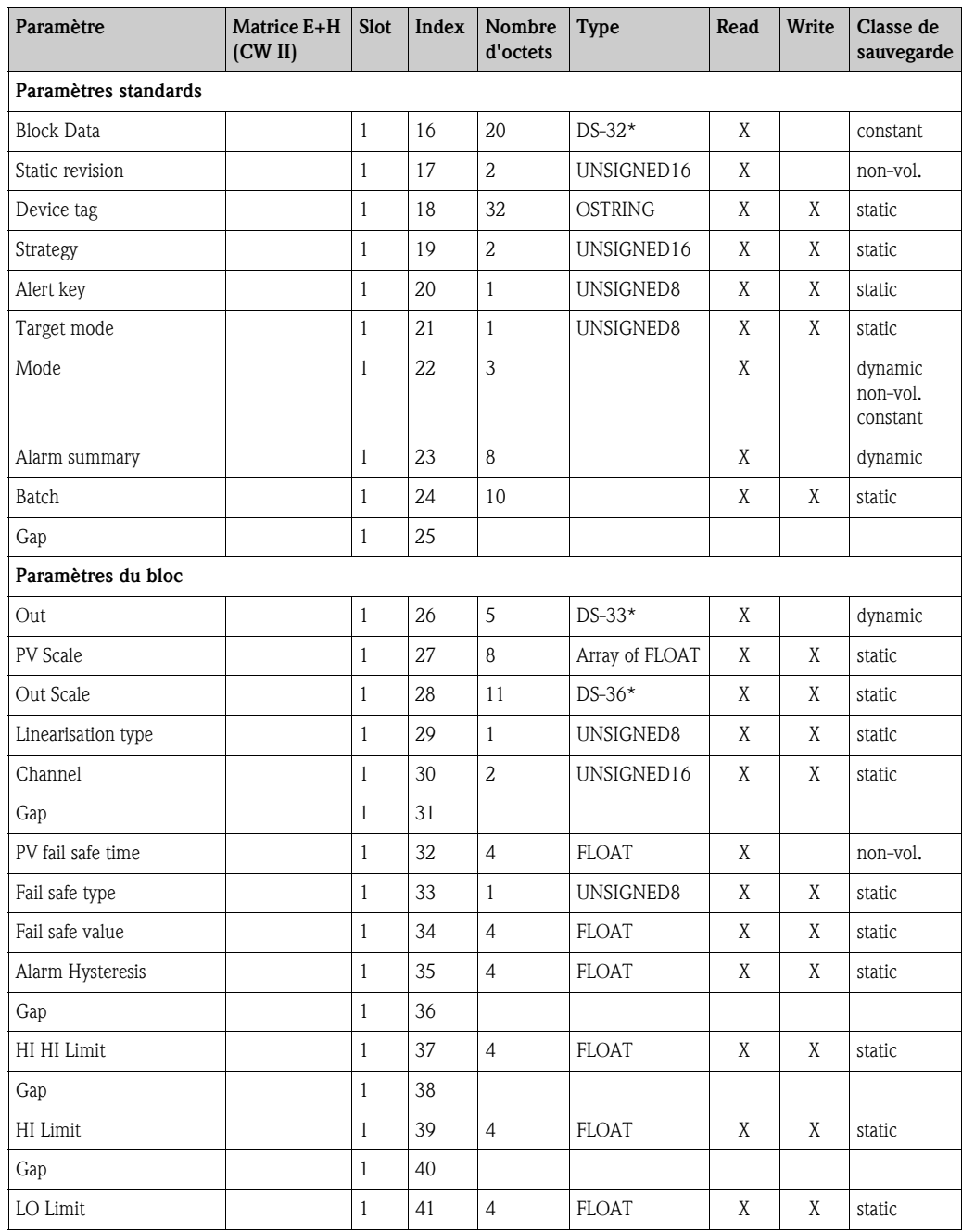

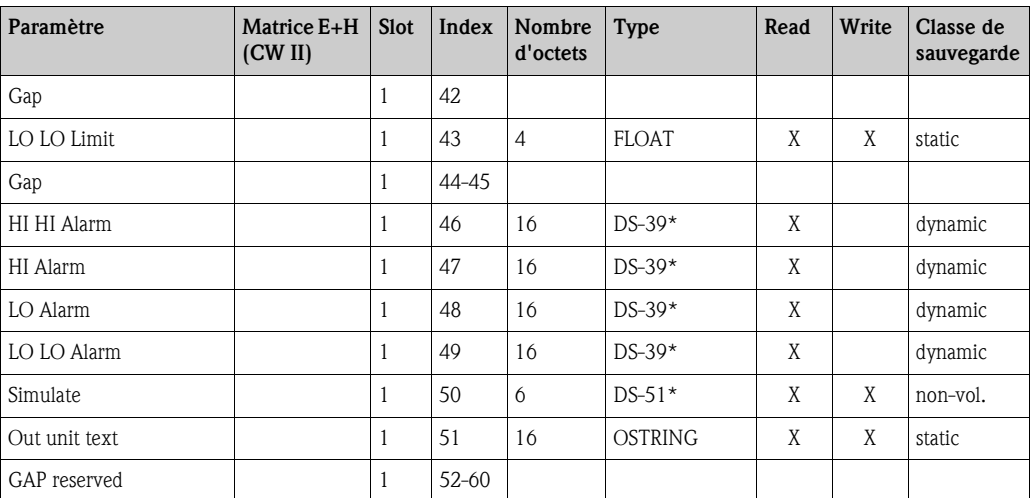

# Bloc physique

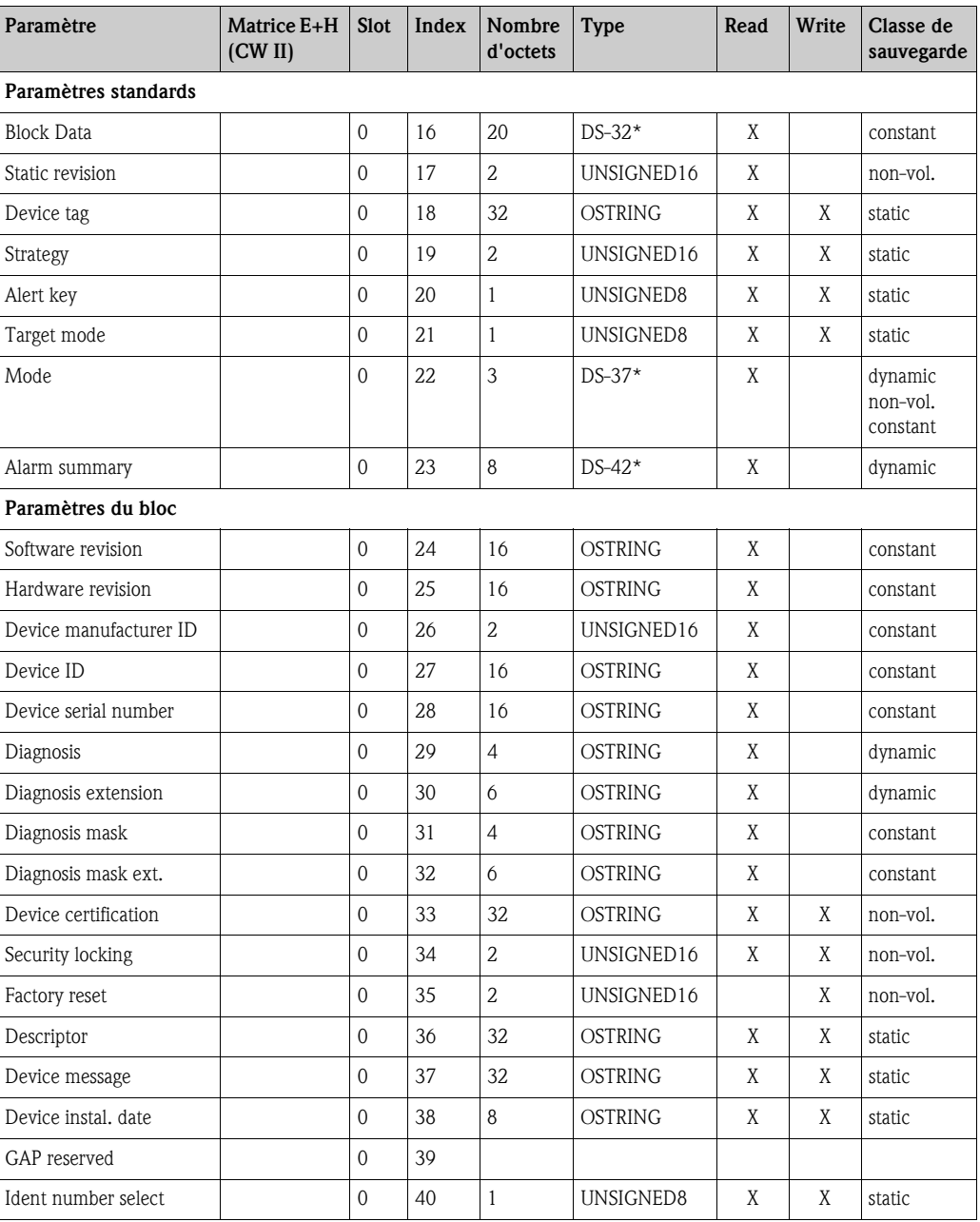

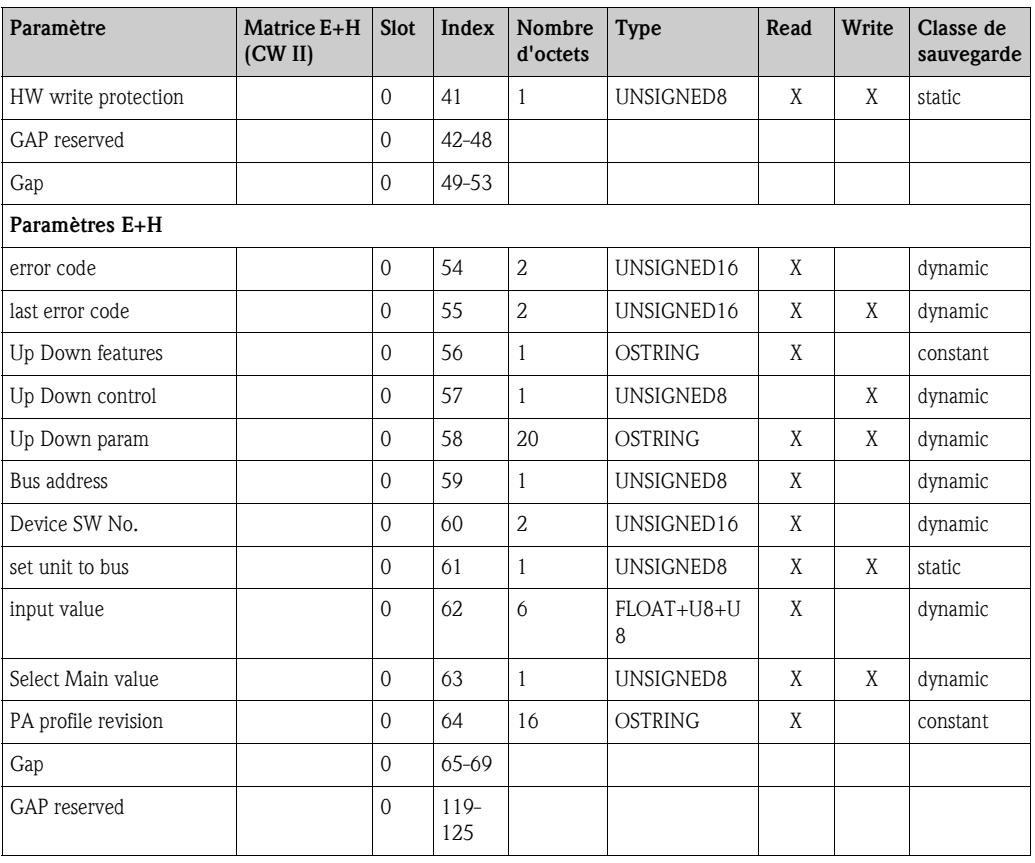

# Bloc transducteur pour le niveau spécifique à E+H

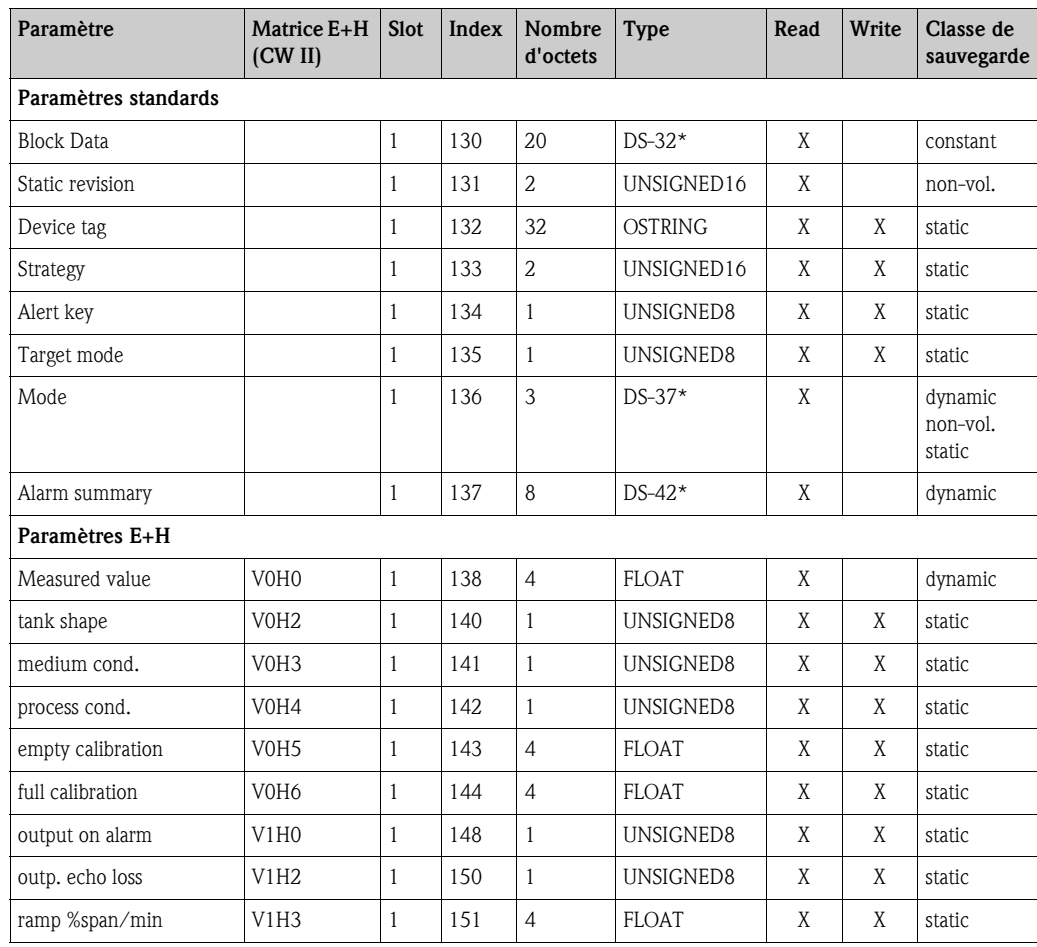

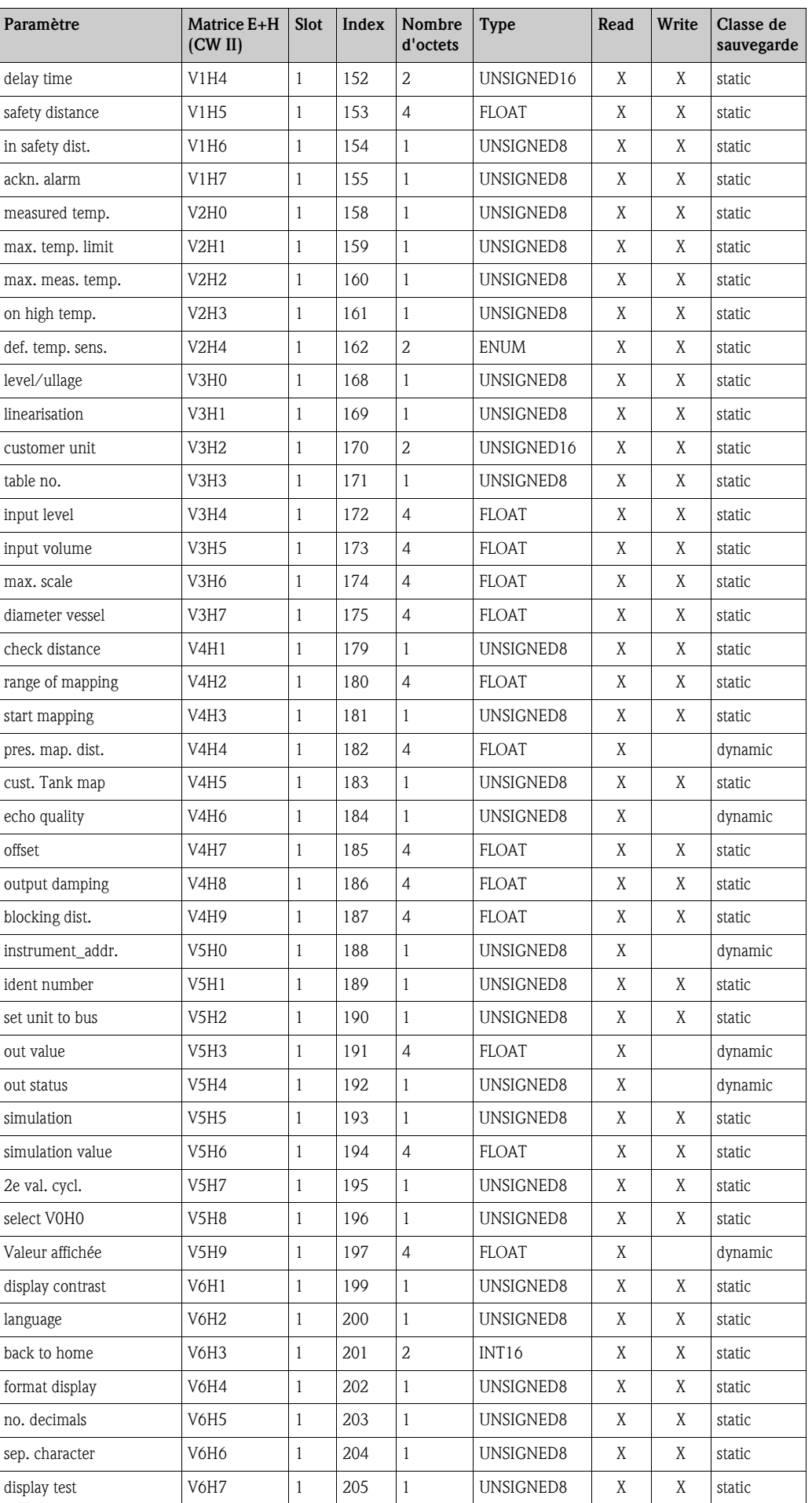

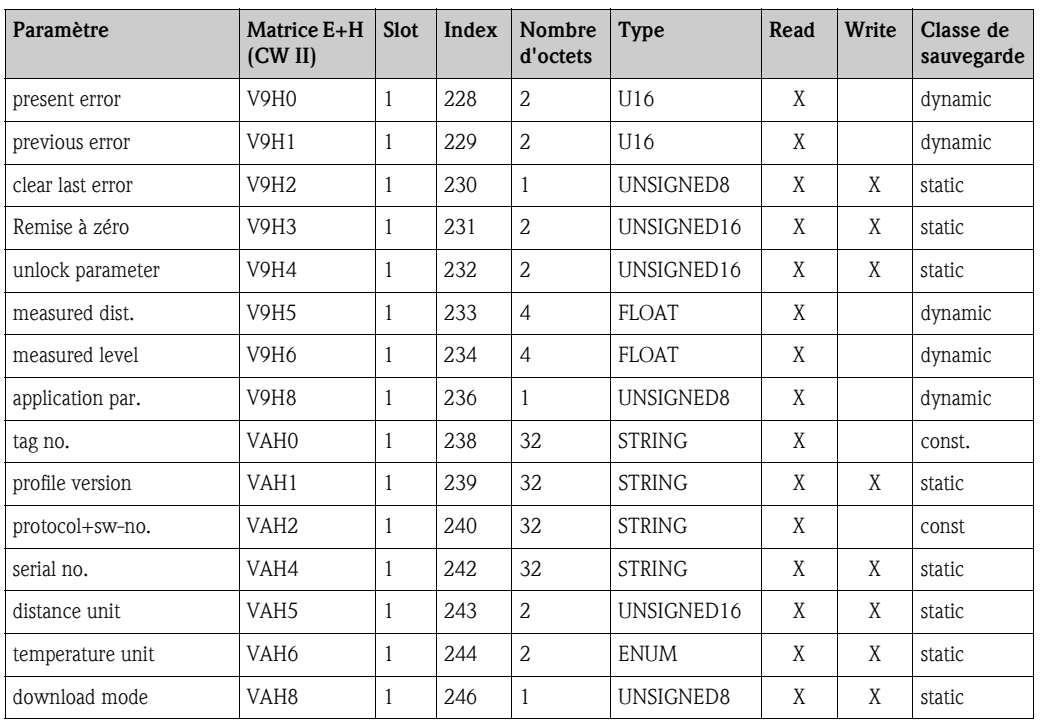

### Suites de données

Dans le tableau slot/index, certains types de données, par ex. DS-36, sont marqués d'un astérisque. Ces types de données sont des suites de données, formées selon la spécification PROFIBUS-PA, partie 1, version 3.0. Elles se composent de plusieurs éléments avec un sous-index, comme le montre l'exemple suivant.

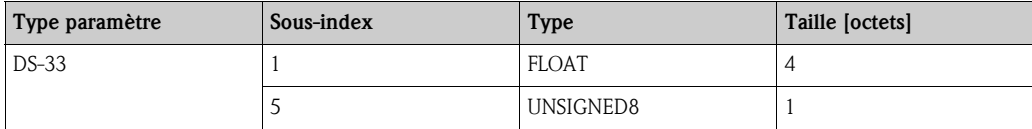

## 5.3.7 Accès aux paramètres via Commuwin II

Il est possible d'accéder aux paramètres des blocs par un maître PROFIBUS-DP de classe 2, comme par ex. Commuwin II. Commuwin II fonctionne sur un PC compatible IBM ou un portable. L'ordinateur doit être équipé d'une interface PROFIBUS, à savoir PROFIBOARD pour un PC et PROFICARD pour un portable. Pendant l'intégration système, l'ordinateur est pris en compte comme le maître de classe 2.

#### Raccordement

- Proficard pour connexion avec un portable
- Profiboard pour connexion avec un PC

#### Création de la liste appareil

- La configuration requiert l'installation du serveur PA-DPV1. Sélectionner "PA-DPV1" dans le menu "Créer la connexion", la connexion est effectuée et la liste appareil vide s'affiche.
- Appuyer sur la touche "Créer avec tag", la liste appareil est créée avec la représentation des points de mesure (tags).
- Il existe deux modes de configuration :
	- Cliquer sur le nom de l'appareil pour sélectionner la configuration E+H standard.
	- $-$  Cliquer sur le tag correspondant pour sélectionner la **configuration profil** des blocs PROFIBUS standards.
- Le paramétrage s'effectue ensuite sur le menu "Données appareil".

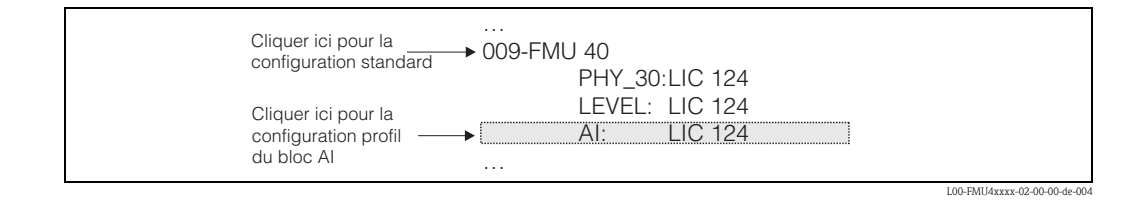

#### Menu "Données appareil"

A partir du menu "Données de l'appareil", il est possible de choisir entre la configuration par matrice ou par interface graphique.

- Lors de la **configuration matricielle**, les paramètres appareil et profil sont sauvegardés dans une matrice. Dans le cas de la configuration standard, il s'agit de la matrice standard E+H, dans le cas de la configuration profil, il s'agit de la matrice bloc du bloc sélectionné. Pour modifier un paramètre, il faut sélectionner le champ de la matrice correspondant.
- **Lors de la configuration graphique, la** configuration est représentée par une série de graphiques avec des paramètres. Les graphiques "Diagnostic", "Mise à l'échelle", "Simulation" et "Bloc" sont importants pour la configuration profil.

La signification des paramètres et la procédure de configuration sont décrites dans le chap. 6.

Remarque !<br>Le Prosonic M peut également être configuré sur site avec les touches. Si la configuration a été verrouillée sur site avec les touches, il n'est pas possible d'entrer des paramètres via Commuwin II.

### ! Remarque !

Vous trouverez de plus amples informations sur le logiciel d'exploitation Commuwin II dans le manuel de mise en service BA 124F.

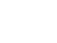

## 5.3.8 Accès aux paramètres via ToF Tool

ToF Tool est un logiciel d'exploitation graphique pour instruments de mesure Endress+Hauser. Il sert à la mise en service, la sauvegarde des données, l'analyse des signaux et la création d'une documentation du point de mesure. Fonctionne sous : WinNT4.0, Win2000 et WinXP.

Les fonctions de ToF Tool sont les suivantes :

- Configuration en ligne des transmetteurs
- Analyse des signaux grâce aux courbes enveloppes
- Tableau de linéarisation (création, édition, importation et exportation avec aide graphique)
- Chargement et sauvegarde des données (upload/download)
- Création d'une documentation du point de mesure

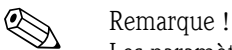

Les paramètres du bloc entrée analogique ne sont pour le moment pas accessibles lors de la configuration par ToF Tool.

#### Mise en service par menus déroulants

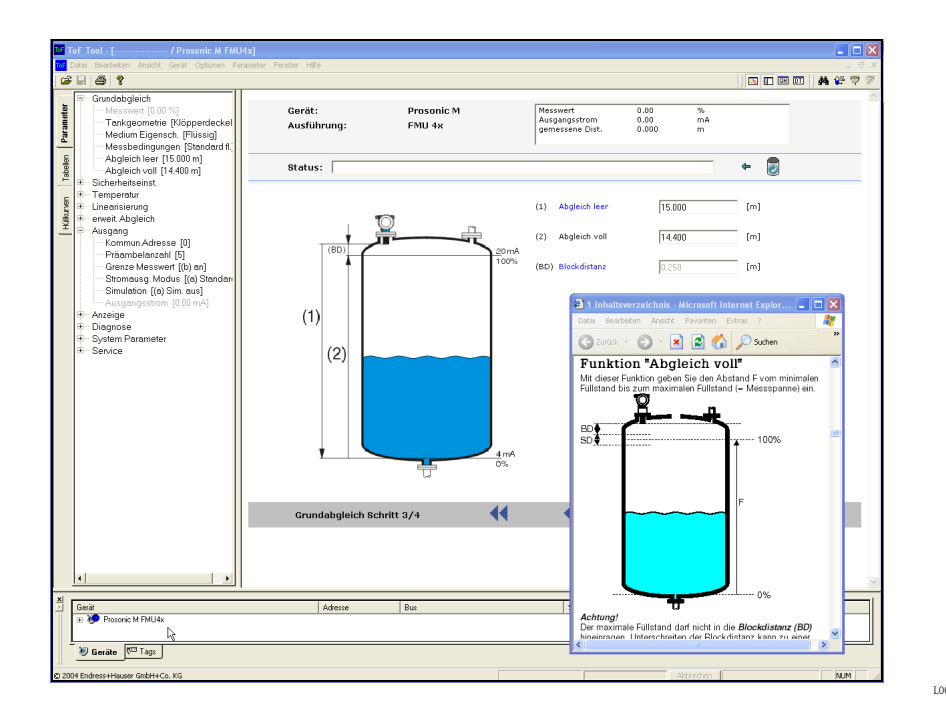

L00-FMU4xxxx-19-00-00-de-003

- Les groupes de fonctions et fonctions de l'appareil se trouvent dans la **barre de navigation**.
- Les champs de saisie des paramètres se trouvent dans la fenêtre principale.
- En cliquant sur le nom d'un paramètre, les pages d'aide s'ouvrent, contenant des explications précises sur la valeur à entrer.

#### Représentation des courbes enveloppes

ToF Tool permet d'analyser facilement une courbe enveloppe via le menu "Courbe enveloppe" :

L00-FMU4xxxx-19-00-00-de-004

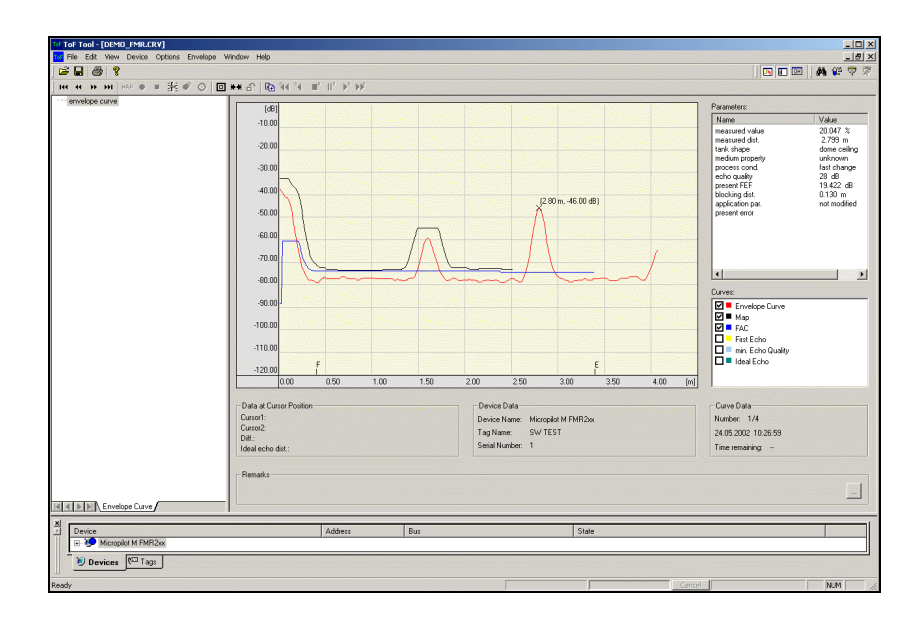

#### Possibilités de raccordement

- Interface service avec adaptateur FXA193
- **Proficard pour connexion avec un portable**
- Profiboard pour connexion avec un PC

## 5.3.9 Mise à l'échelle des données de sortie

L'afficheur local et la sortie numérique fonctionnent indépendamment l'un de l'autre.

#### Afficheur local

L'afficheur local affiche toujours la valeur principale V0H0 directement telle qu'elle provient du bloc transducteur.

#### Sortie numérique

Pour la sortie numérique, cette valeur est mise à l'échelle en deux étapes :

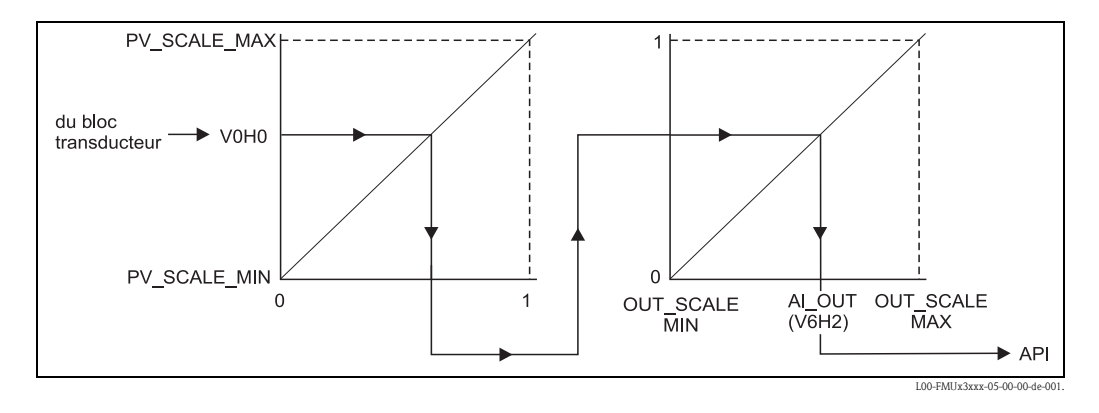

- 1. Première étape : la valeur principale est représentée linéairement sur l'intervalle [0,1]. Les paramètres PV\_SCALE\_MIN et PV\_SCALE\_MAX constituent les limites de cette représentation.
- 2. Deuxième étape : l'intervalle [0,1] est représenté sur l'intervalle [OUT\_SCALE\_MIN, OUT\_SCALE\_MAX]. La valeur résultant est ensuite transmise à l'API via V6H2.

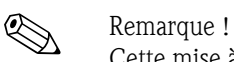

Cette mise à l'échelle supplémentaire est requise par les profils Profibus. Elle évite les sauts incontrôlés de la valeur de sortie lorsque l'on change l'unité de la valeur mesurée dans le bloc transducteur. En cas de changement de l'unité, PV\_SCALE\_MIN et PV\_SCALE\_MAX s'ajustent automatiquement de sorte que la valeur mise à l'échelle ne varie pas. Ce n'est que lorsque la fonction "Set unit to bus" (062) est actionnée, que sont réglés OUT\_SCALE\_MIN = PV\_SCALE\_MIN et OUT\_SCALE\_MAX = PV\_SCALE\_MAX

La nouvelle unité s'applique également à la sortie.

" Attention ! Après une linéarisation, il faut actionner "Set unit to bus" (062) pour que les changements soient également effectifs pour la sortie numérique.

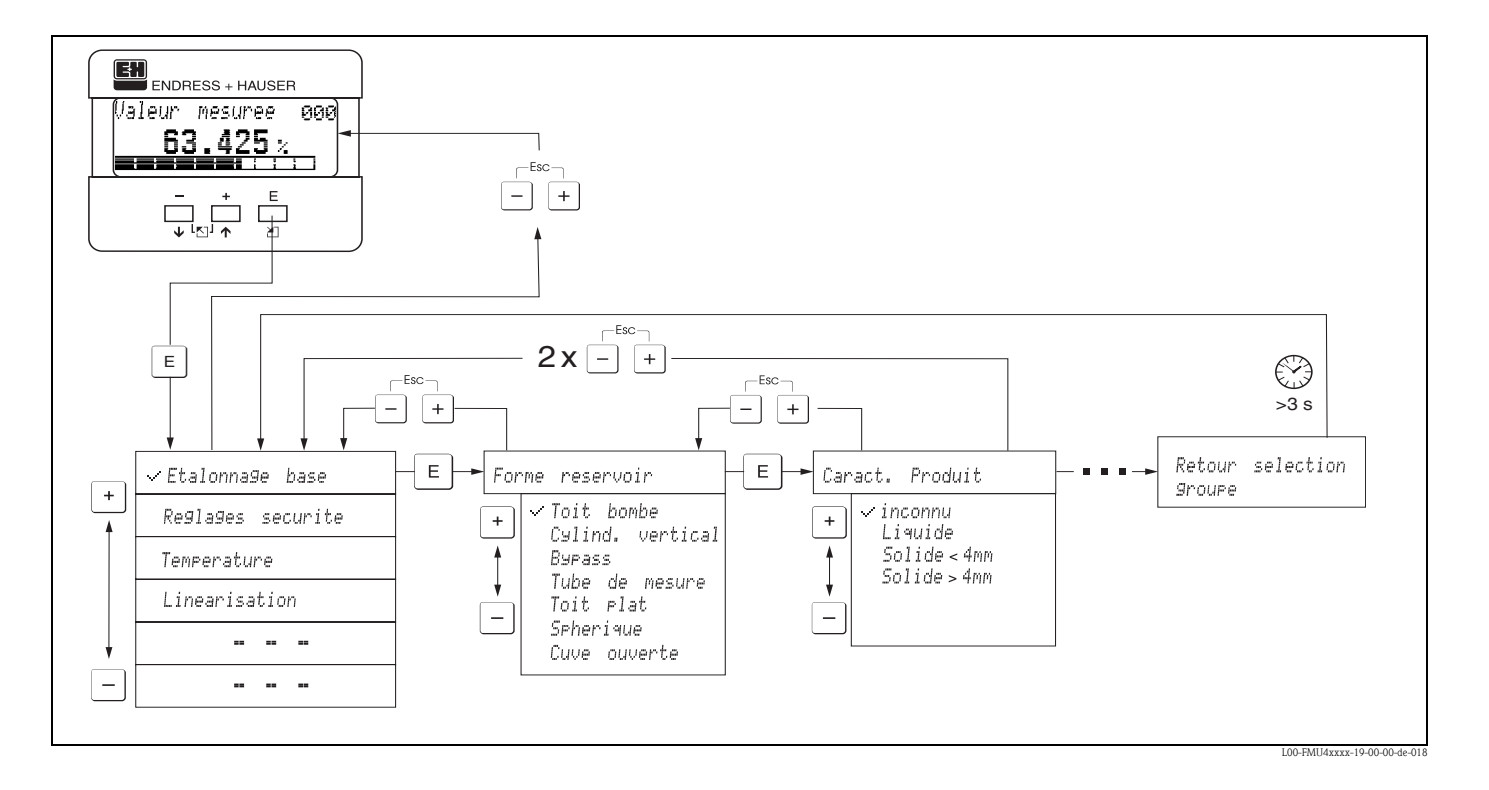

# 5.4 Configuration avec l'afficheur local VU331

- 1. Passer en appuyant sur  $\Box$  de la représentation de la valeur mesurée à la **Sélection groupe.**
- 2. Avec  $\Box$  ou  $\Box$ , sélectionner le groupe de fonctions souhaité et valider avec  $\Box$ . Le choix actif est signalé par un 3.
- 3. Activer le mode Edition avec  $\lceil \cdot \rceil$  ou  $\lceil \cdot \rceil$ .

#### *Menus de sélection*

- a. Dans **fonction** choisie, sélectionner le paramètre souhaité avec  $\Box$  ou  $\Box$ .
- b. Valider avec  $\epsilon$ ; 3 apparaît alors devant le paramètre sélectionné.
- c. Valider la valeur éditée avec  $\epsilon$ ; quitter le mode Edition.
- d. Appuyer sur  $\pm$  et  $\Box$  (=  $\Box$ ) pour interrompre la sélection; quitter le mode Edition.

#### *Nombres/texte*

- a. Avec  $\pm$  ou  $\equiv$ , le premier caractère du nombre (du texte) peut être édité.
- b.  $\Box$  fait passer le curseur au caractère suivant ; continuer avec a. jusqu'à ce que la valeur soit entièrement saisie.
- c. Si le symbole ↵ s'affiche à côté du curseur, la valeur saisie est enregistée avec  $\equiv$ ; quitter le mode Edition.
- d. Si le symbole ← s'affiche à côté du curseur, **E** permet de retourner au caractère précédent.
- e. Appuyer sur  $\exists$  et  $\exists$  (=  $\exists$ ) pour interrompre la sélection ; quitter le mode Edition.
- 4. Appuyer sur  $\epsilon$  pour sélectionner la fonction suivante.
- 5. Appuyer 1 x sur  $\pm$  et  $\Box$  (=  $\Box$ ) : retour à la **fonction** précédente. Appuyer 2 x sur  $\pm$  et  $\exists$  (=  $\frac{\Gamma}{\Box 0}$ ) : retour à la **Sélection groupe.**
- 6. Appuyer sur  $\exists$  et  $\exists$  (=  $\exists$ ) pour retourner à la **représentation de la valeur mesurée.**

# 5.5 Verrouillage/déverrouillage de la configuration

### 5.5.1 Verrouillage software

Entrer un nombre  $\neq 2457$  dans la fonction "**Code opération" (0A4)** du groupe de fonctions "Diagnostic" (0A).

Le symbole  $\blacksquare$  s'affiche. Il n'est plus possible d'entrer des données.

Si vous essayez de modifier un paramètre, l'appareil va à la fonction "Code opération" (0A4). Entrer "2457".

Les paramètres peuvent maintenant être modifiés.

## 5.5.2 Verrouillage hardware

Appuyer simultanément  $\Box$ ,  $\Box$  et  $\Box$ . Il n'est plus possible d'entrer des données.

Si vous essayez de modifier un paramètre, l'afficheur indique :

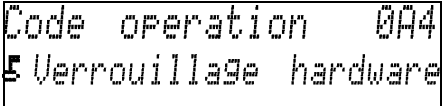

L00-fmrxf0a4-20-00-00-de-001

Appuyer simultanément sur  $\Box$ ,  $\Box$  et  $\Box$ . La fonction "Code opération" (0A4) s'affiche. Entrer "2457".

Les paramètres peuvent maintenant être modifiés.

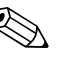

Remarque !<br>Le verrouillage hardware ne peut se faire **qu'**à partir de l'afficheur en appuyant à nouveau simultanément sur les touches  $\Box$ ,  $\Box$  et  $\Box$ . Le déverrouillage via la communication n'est **pas** possible.

# 5.6 Remise à zéro (reset) des paramètres utilisateur

Il est recommandé d'effectuer cette remise à zéro des paramètres utilisateur lorsqu'un appareil avec un 'historique' inconnu doit être utilisé dans une application.

Effets de la remise à zéro :

- Les réglages usine des paramètres utilisateur sont rétablis.
- La suppression utilisateur des échos parasites n'est pas effacée.
- La linéarisation passe sur "linéaire", mais les valeurs du tableau sont conservées. Le tableau peut à nouveau être activé dans la fonction "Linéarisation" (041) du groupe de fonctions "Linéarisation" (04).

Pour effectuer une remise à zéro, il faut entrer le nombre "33333" dans la fonction "Remise à zéro" (0A3) du groupe de fonctions "Diagnostic" (0A).

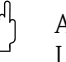

#### Attention !

La remise à zéro peut avoir une influence néfaste sur la mesure. En règle générale, il est nécessaire d'effectuer un nouvel étalonnage de base après une remise à zéro.

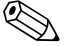

#### ! Remarque !

Les valeurs par défaut de chaque paramètre sont indiquées en gras dans le menu de configuration (en annexe).

# 5.7 Remise à zéro (reset) d'une suppression des échos parasites

Il est recommandé de réaliser une suppression des échos parasites (mapping) :

- lorsqu'un appareil avec un historique inconnu est utilisé
- lorsqu'une suppression a échoué.

Procéder de la façon suivante :

- 1. Aller dans la fonction "Choix" (050) du groupe de fonctions "Etalonnage étendu" (05).
- 2. Sélectionner "Suppression étendue"
- 3. Aller dans la fonction "Suppression" (055)
- 4. Sélectionner :
	- "reset" pour effacer la suppression existante.
	- "inactif" pour désactiver une suppression existante. La suppression reste en mémoire.
	- "actif" pour réactiver une suppression existante.

# 6 Mise en service

Procédure de mise en service du Prosonic M :

- Contrôle du montage
- Mettre l'appareil sous tension
- **Etalonnage base**
- Contrôle du signal de mesure à l'aide de la courbe enveloppe

Ce chapitre décrit la mise en service à l'aide de l'afficheur. La mise en service via ToF Tool est identique. Pour plus de détails, se référer au manuel de mise en service de ToF Tool (BA 224F) qui se trouve sur le CD-ROM fourni.

# 6.1 Mettre l'appareil sous tension

Lors de la première mise sous tension, l'appareil est d'abord initialisé.

Ensuite, pendant environ 5 secondes s'affichent :

- le type de l'appareil
- la version de soft
- $\blacksquare$  le type de signal de communication

Lors de la première mise sous tension, il faut choisir la langue utilisée pour l'affichage,

puis l'unité de longueur utilisée pour les mesures.

Une valeur s'affiche ensuite. Il ne s'agit pas du niveau de la cuve. Il faut d'abord effectuer un étalonnage de base.

Appuyer sur  $\epsilon$  pour aller à la liste de sélection des groupes de fonctions. Appuyer à nouveau sur  $\epsilon$  pour lancer l'étalonnage de base.

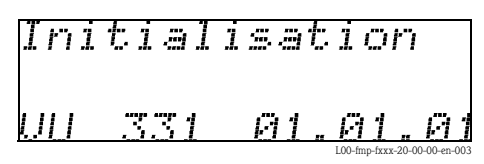

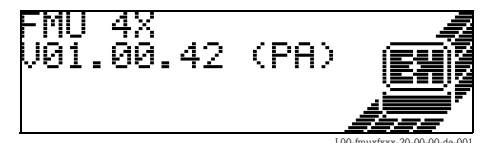

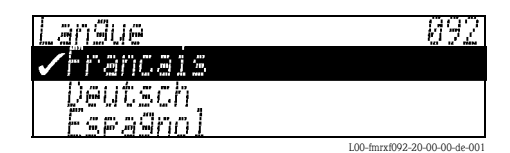

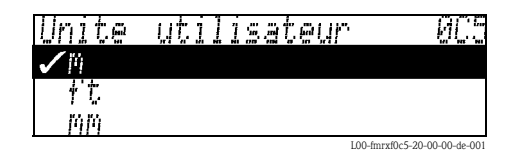

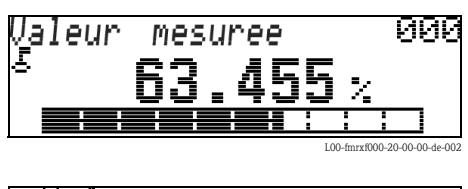

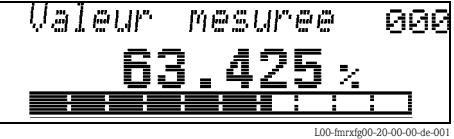

# 6.2 Etalonnage de base

Le groupe de fonctions "Etalonnage base" (00) regroupe toutes les fonctions nécessaires pour des mesures standard pour mettre en service le Prosonic M. Une fois une fonction réglée, l'appareil passe automatiquement à la fonction suivante. Ainsi, l'étalonnage complet est passé en revue.

### 6.2.1 Réglages du point de mesure

#### Fonction "Forme réservoir" (002)

Dans cette fonction, sélectionnez l'une des options suivantes :

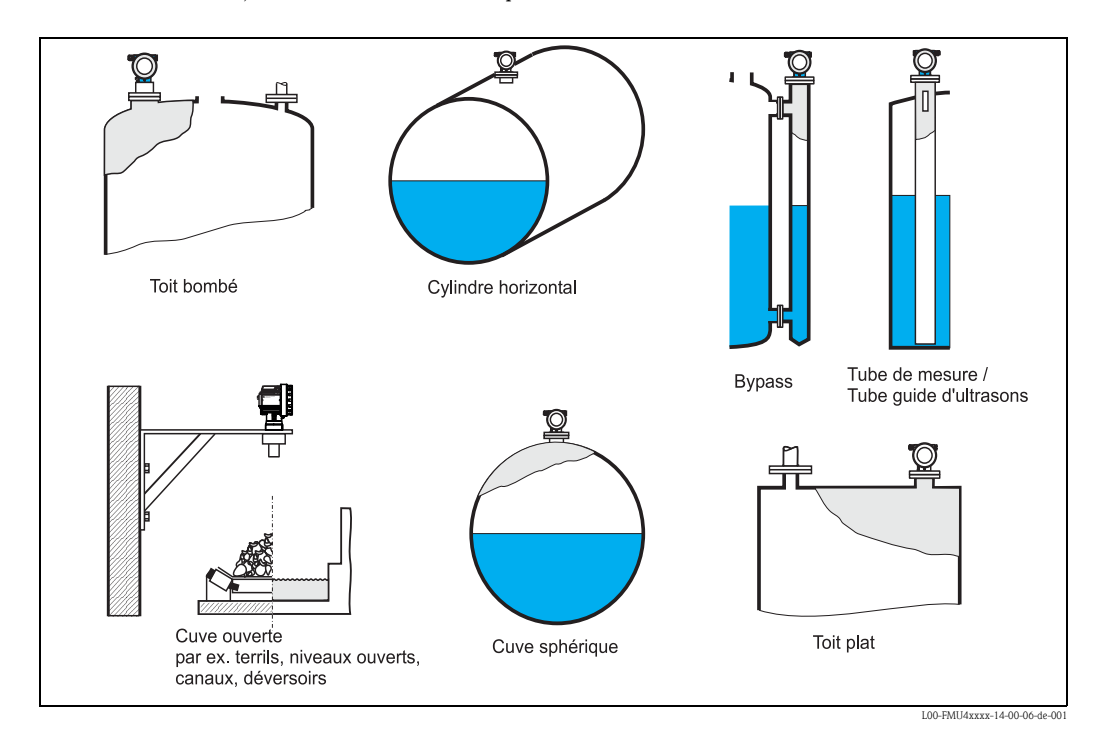

#### Fonction "Caract. produit" (003)

Cette fonction permet de sélectionner le type de produit.

Les options suivantes sont disponibles :

- inconnu (par ex. produits pâteux tels que les graisses, les crèmes, les gels, etc.)
- liquide
- $\blacksquare$  solide, granulométrie < 4mm (faible)
- solide, granulométrie > 4mm (élevée)

# Fonction "Conditions process" (004)

Dans cette fonction, sélectionnez l'une des options suivantes :

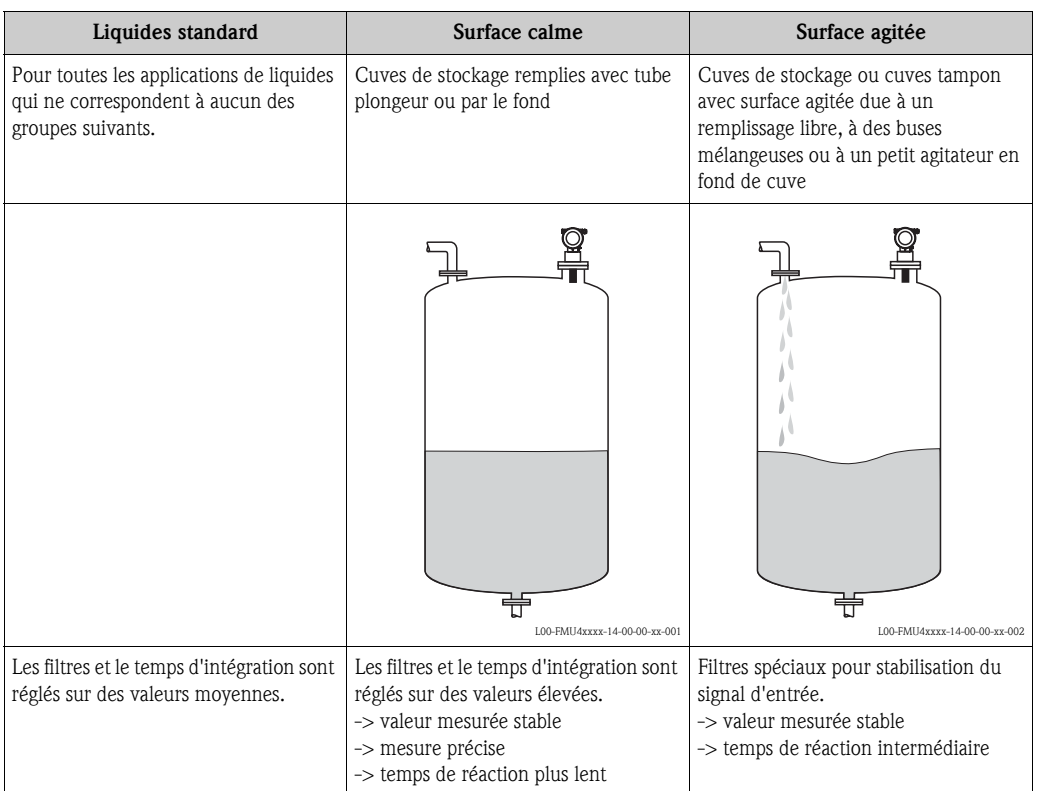

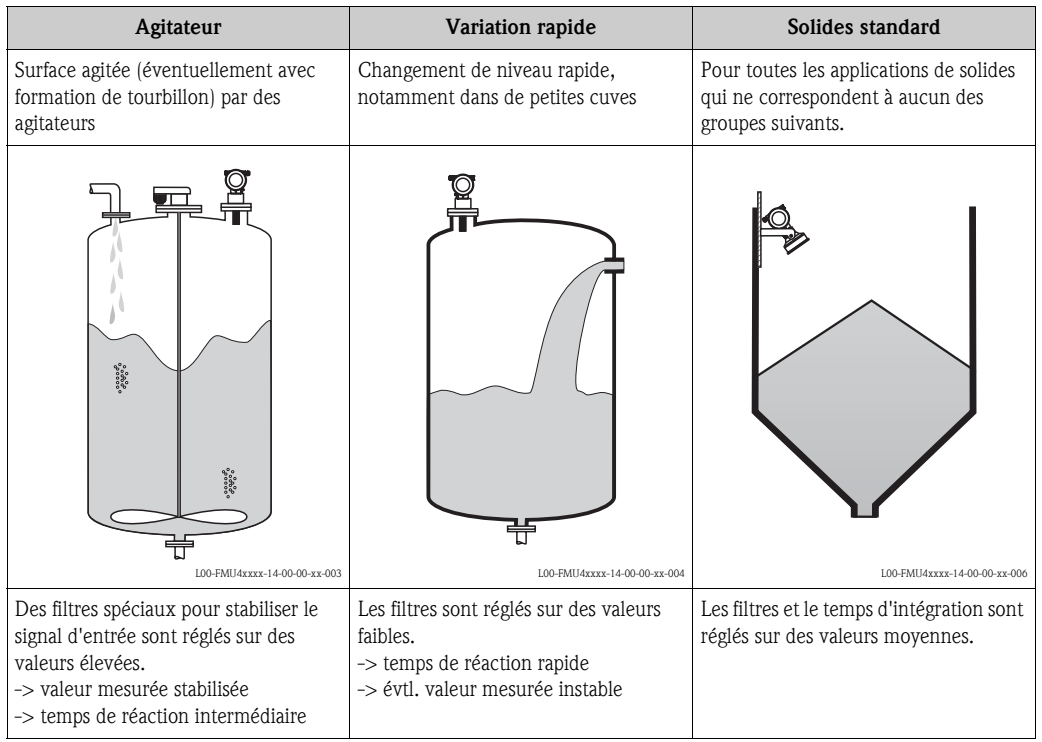

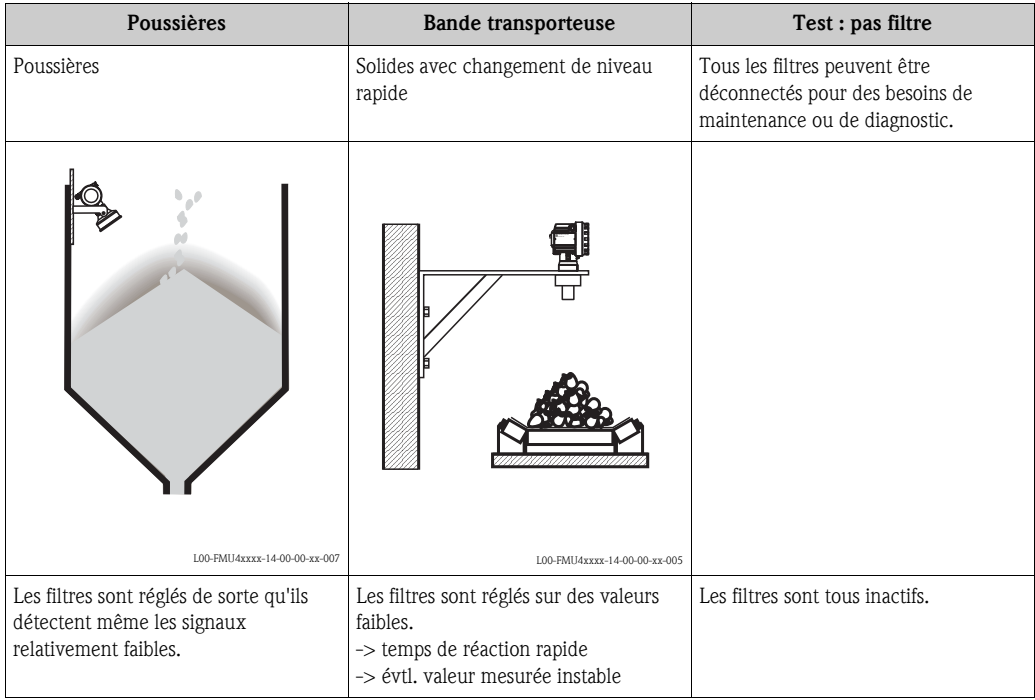

## 6.2.2 Etalonnage vide et étalonnage plein

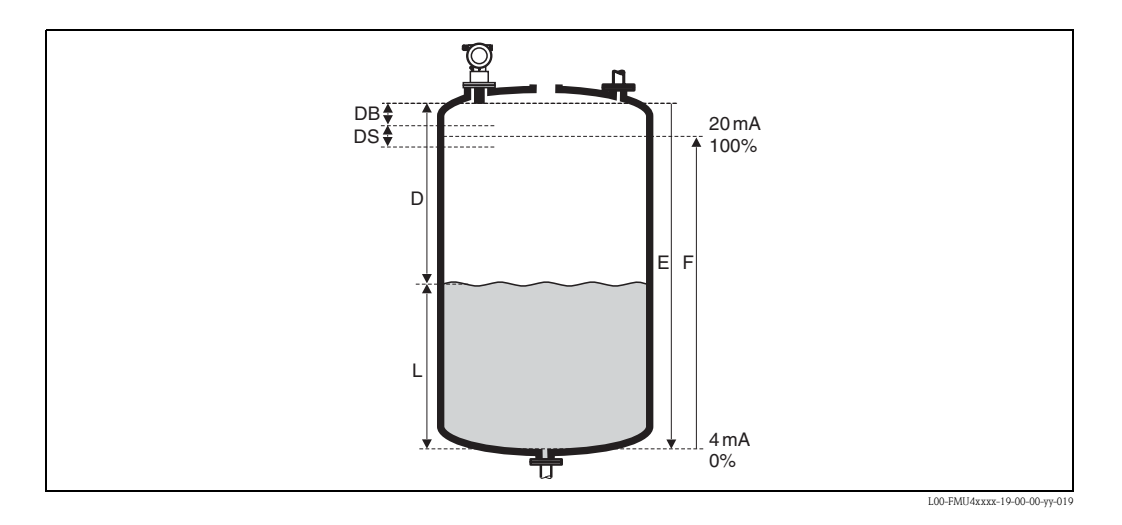

#### Fonction "Etalonnage vide" (005)

Cette fonction permet d'entrer la distance E entre la membrane du capteur et le niveau minimum (point zéro).

Attention!

Dans le cas de fonds bombés ou de trémies coniques, le point zéro ne doit pas être plus bas que le point auquel l'onde ultrasonore entre en contact avec le fond de la cuve.

#### Fonction "Distance de blocage" (059)

Cette fonction permet d'afficher la distance de blocage (DB) du capteur.

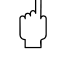

" Attention ! En entrant la distance "plein", faire en sorte que le niveau maximum ne soit pas dans la distance de blocage.

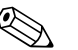

# **Example Remarque !**

Après l'étalonnage de base, entrer une distance de sécurité (DS) dans la fonction "Distance sécurité" (015). Lorsque le niveau se trouve dans cette distance de sécurité, le Prosonic M émet un avertissement ou une alarme, selon le réglage effectué dans la fonction "dans distance sécurité" (016).

#### Fonction "Etalonnage plein" (006)

Cette fonction permet d'entrer l'étendue de mesure F, c'est-à-dire la distance entre le niveau minimal et le niveau maximal.

## 6.2.3 Suppression des échos parasites

#### Fonction "Distance/valeur mesurée" (008)

Cette fonction permet d'afficher la distance mesurée D entre la membrane du capteur et la surface du produit et le niveau L. Il faut vérifier si les valeurs affichées concordent avec la distance effective/ le niveau effectif.

#### Fonction "Vérifier distance" (051)

Cette fonction permet d'initialiser la suppression des échos parasites.

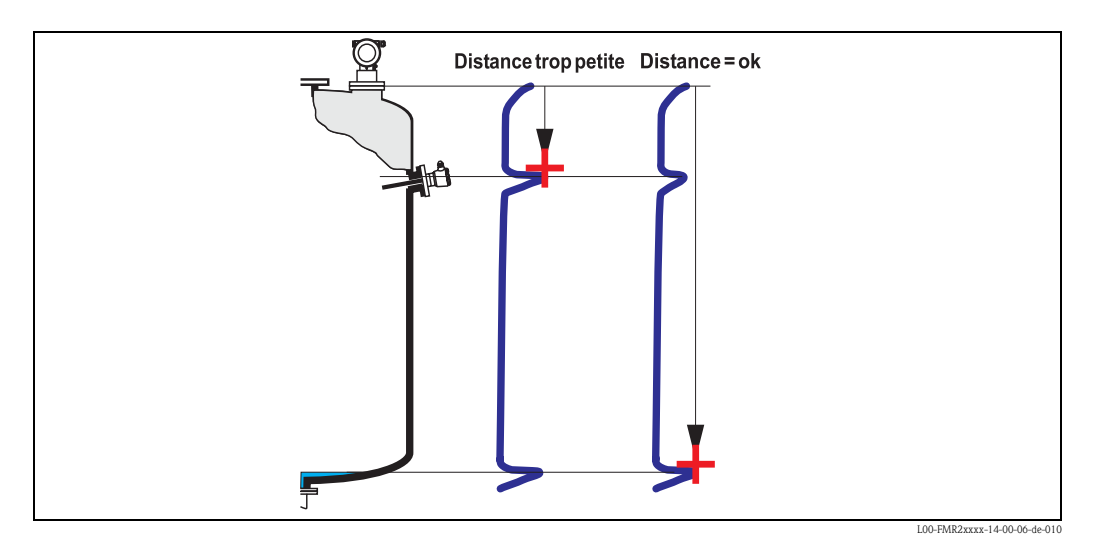

Sélectionner :

- "Distance = ok", si la distance affichée est correcte. Tous les échos plus près du capteur seront supprimés par la suppression des échos parasites suivante.
- "Distance trop petite", si la distance affichée est trop petite. Dans ce cas, le signal provient d'un écho parasite et sera supprimé par la suppression suivante.
- **"Distance trop grande"**, si la distance affichée est trop grande. Ce défaut ne peut pas être supprimé par une suppression des échos parasites, ce qui signifie que les deux fonctions suivantes seront évitées. Vérifier les paramètres d'application "Forme réservoir" (002), "Caract. produit" (003), "Conditions process" (004) et "Etalonnage vide" (005) dans le groupe de fonctions "Etalonnage base" (00).
- **"Distance inconnue"**, si la distance effective n'est pas connue. Ce qui signifie que les deux fonctions suivantes seront évitées.
- "Manuel", si vous souhaitez définir vous-même la plage à supprimer dans la fonction suivante.

#### Fonction "Plage suppression" (052)

Cette fonction permet d'afficher la zone de suppression. Le point de référence étant toujours la membrane de la sonde. Cette valeur peut être configurée par l'utilisateur. Pour une suppression manuelle, la valeur proposée par défaut est 0 m.

#### Attention !

La zone de suppression doit s'arrêter à 0,5 m de l'écho du niveau effectif. Si la cuve est vide, saisir la valeur "Etalonnage vide" – 0,5 m au lieu de la valeur "Etalonnage vide".

#### Fonction "Lancer mapping" (053)

Cette fonction présente les options suivantes :

- inactif : pas de suppression
- actif : la suppression est lancée.

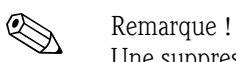

Une suppression déjà existante est écrasée jusqu'à la distance définie dans "Plage suppression" (052), au-delà de cette distance, elle est conservée.

#### Fonction Distance/valeur mesurée (008)

Après une suppression, la distance D mesurée entre la membrane du capteur et la surface du produit et le niveau sont à nouveau affichés. Il faut vérifier si les valeurs du niveau effectif et de la distance effective concordent.

Les cas suivants peuvent se présenter :

- Distance exacte niveau exact -> étalonnage de base terminé
- Distance fausse niveau faux -> une nouvelle suppression des échos parasites doit être effectuée. Retourner à la fonction "Vérifier distance" (051).
- Distance exacte niveau faux -> vérifier la valeur de la fonction "Etalonnage vide" (005).

#### Retour à la sélection groupe

Après la suppression des échos parasites, l'étalonnage de base est terminé et l'appareil retourne automatiquement à la liste des groupes de fonctions.

# 6.3 Courbe enveloppe

Après l'étalonnage de base, il est recommandé d'évaluer la mesure à l'aide de la courbe enveloppe (groupe de fonctions "Courbe enveloppe" (0E)).

### 6.3.1 Fonction "Réglage lecture" (0E1)

C'est ici que sont sélectionnées les informations à afficher :

- uniquement la courbe enveloppe
- la courbe enveloppe et la courbe d'évaluation de l'écho FAC
- la courbe enveloppe et la suppression des échos parasites

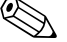

Remarque !<br>
La FAC et la suppression des échos parasites (mapping) sont expliquées dans la BA240F, "Prosonic M - Description des fonctions de l'appareil".

#### 6.3.2 Fonction "Lecture courbe" (0E2)

Cette fonction définit si la courbe enveloppe doit être lue comme

- courbe unique ou
- cyclique

#### 6.3.3 Fonction "Courbe enveloppe" (0E3)

Cette fonction permet d'afficher la courbe enveloppe à partir de laquelle il est possible d'obtenir les informations suivantes :

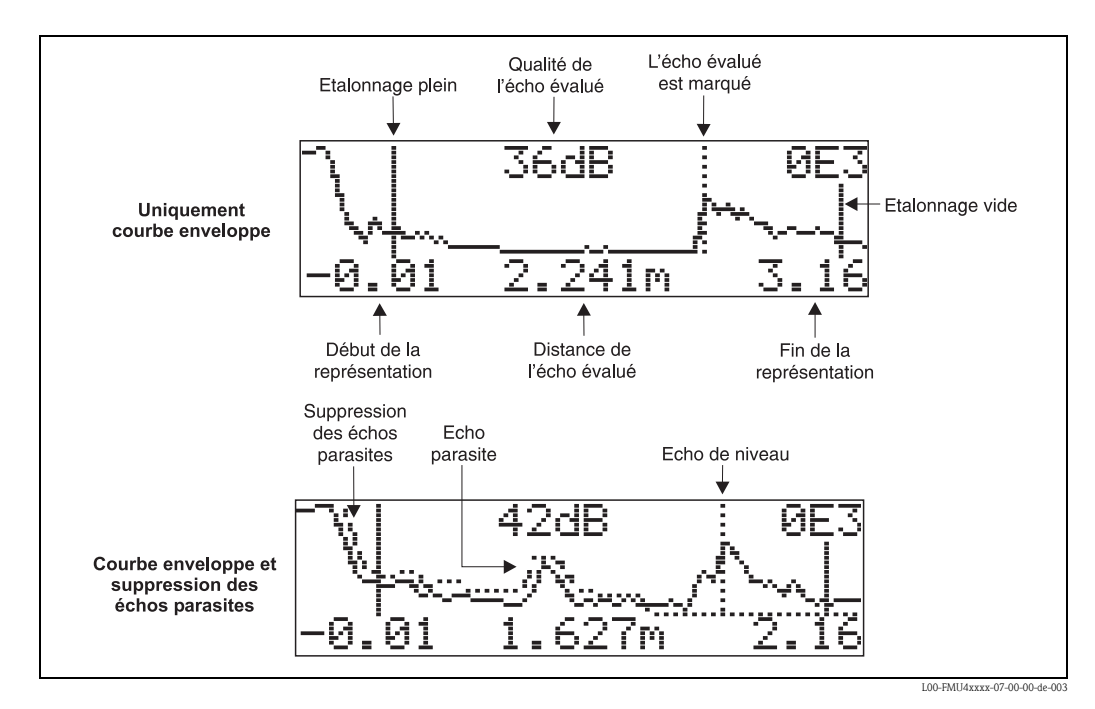

Vérifier si les conditions suivantes sont remplies :

- la qualité de l'écho doit être de 10 dB minimum à la fin de la gamme de mesure.
- il ne faut pratiquement aucun écho parasite avant le signal de niveau effectif.
- si les échos parasites ne peuvent pas être évités, ils doivent se situer sous la courbe de suppression.

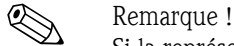

Si la représentation cyclique de la courbe enveloppe est active sur l'affichage, l'actualisation de la valeur mesurée se fait dans un temps de cycle plus lent. Il est recommandé de quitter la représentation de la courbe enveloppe après l'optimisation. Appuyer sur  $E$ . (L'appareil ne quitte pas automatiquement la représentation de la courbe enveloppe.)

#### 6.3.4 Navigation dans la représentation des courbes enveloppes

Le mode de navigation permet de mettre la courbe enveloppe à l'échelle horizontalement et verticalement et de la déplacer vers la droite ou vers la gauche. Un symbole dans le coin supérieur droit de l'afficheur indique que le mode de navigation est activé.

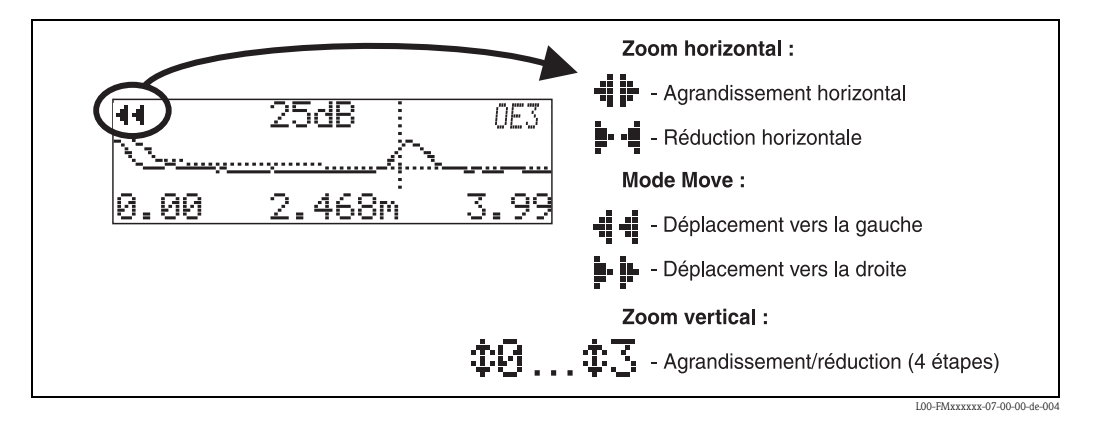

#### Mode Zoom horizontal

Appuyer sur  $\pm$  ou  $\pm$  pour activer le mode de navigation et accéder au mode zoom horizontal. Les symboles  $\bullet\bullet\bullet\bullet\bullet\bullet\bullet\bullet\bullet\bullet$  is affichent. Les options suivantes sont disponibles :

- dugmente l'échelle horizontale.
- $\blacksquare$   $\Box$  diminue l'échelle horizontale.

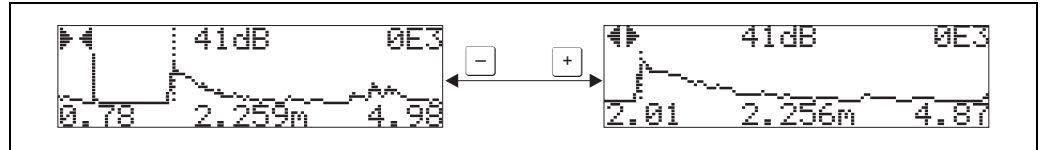

L00-FMxxxxxx-07-00-00-yy-007

L00-FMxxxxxx-07-00-00-yy-008

#### Mode Move

Appuyer sur  $\epsilon$  pour accéder au mode Move. Les symboles  $\cdot\cdot\cdot\cdot$  ou  $\cdot\cdot\cdot$  s'affichent. Les options suivantes sont disponibles :

- $\blacksquare$  + déplace la courbe vers la droite.
- 
- $\blacksquare$   $\Box$  déplace la courbe vers la gauche.

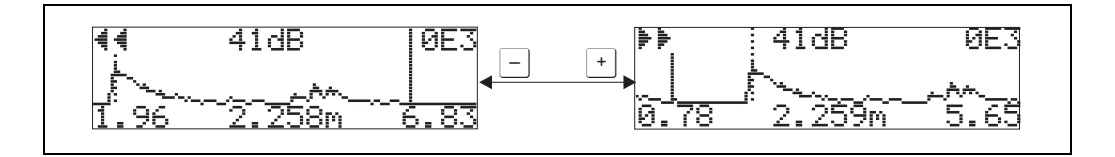

#### Mode Zoom vertical

Appuyer à nouveau sur  $\epsilon$  pour accéder au mode Zoom vertical. Le symbole  $\ddagger$  s'affiche.

- $\blacksquare$  + augmente l'échelle verticale.
- $\blacksquare$   $\Box$  diminue l'échelle verticale.

Le symbole affiché indique le facteur de zoom actuel ( $\oplus \overline{P}$ ).

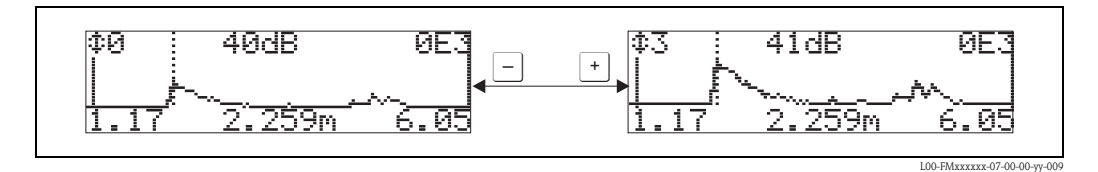

#### Quitter le mode de navigation

- $\blacksquare$  Appuyer sur  $\blacksquare$  pour basculer entre les différents modes de navigation.
- $\blacksquare$  Appuyer simultanément sur  $\boxdot$  et  $\boxdot$  pour quitter le mode de navigation. Les agrandissements et déplacements réglés sont conservés. Le Prosonic n'utilisera l'affichage standard que lorsque la fonction "Lecture courbe" (0E2) sera activée.

# 7 Suppression des défauts

# 7.1 Messages d'erreur système

# 7.1.1 Défaut actuel

Les erreurs apparaissant au cours de la mise en route ou de la mesure sont affichées :

- dans la fonction "Valeur mesurée" (000)
- dans la fonction "Défaut actuel" (0A0) du groupe de fonctions "Diagnostic" (0A) Seul le défaut avec la priorité la plus élevée est affiché ; s'il y a plusieurs erreurs simultanées, les touches  $\pm$  et  $\equiv$  permettent de se déplacer d'un message d'erreur à l'autre.
- par le code d'état de la valeur principale dans le télégramme de données cyclique

# 7.1.2 Dernier défaut

Le dernier défaut est affiché dans la fonction "Dernier défaut " (0A1) du groupe de fonctions "Diagnostic" (0A). Cet affichage peut être effacé dans la fonction "Effacer dernier défaut" (0A2).

# 7.1.3 Types de défaut

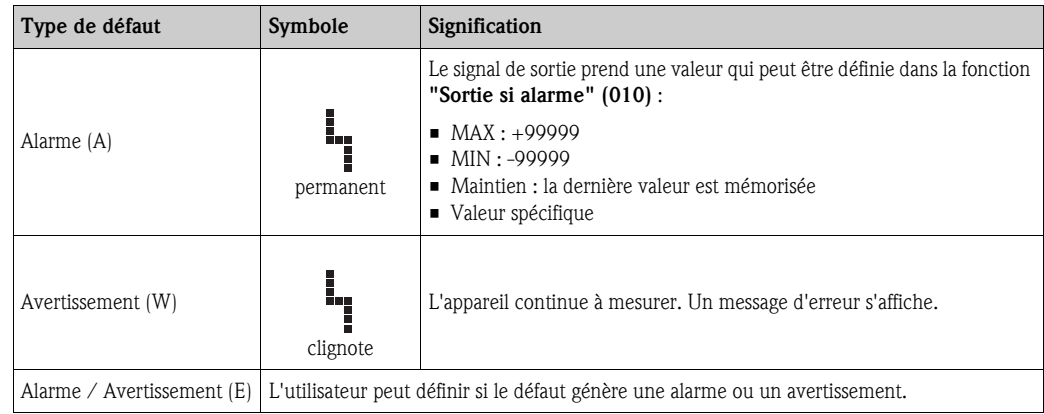

# 7.1.4 Codes erreur

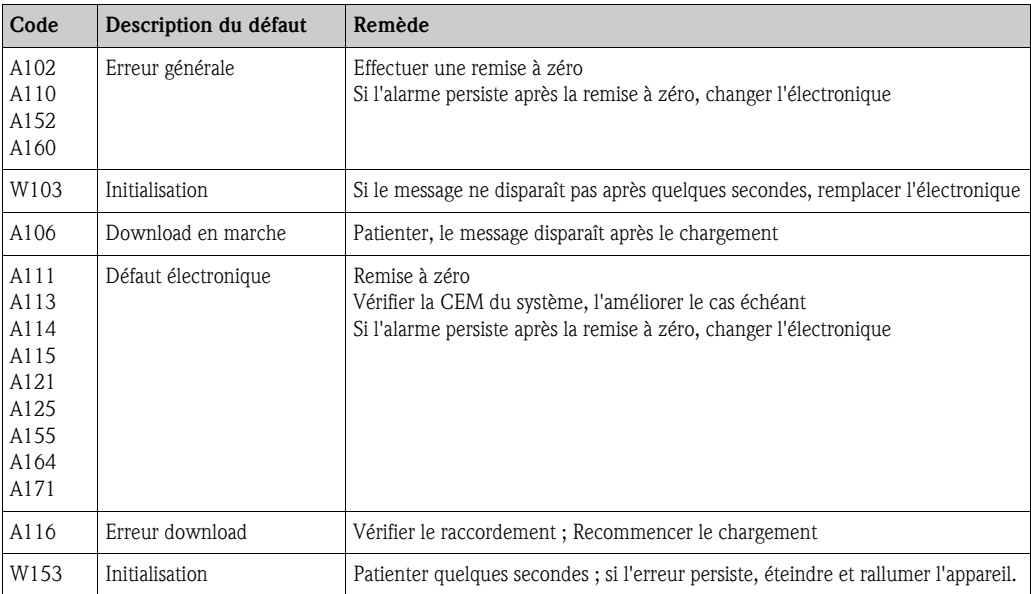

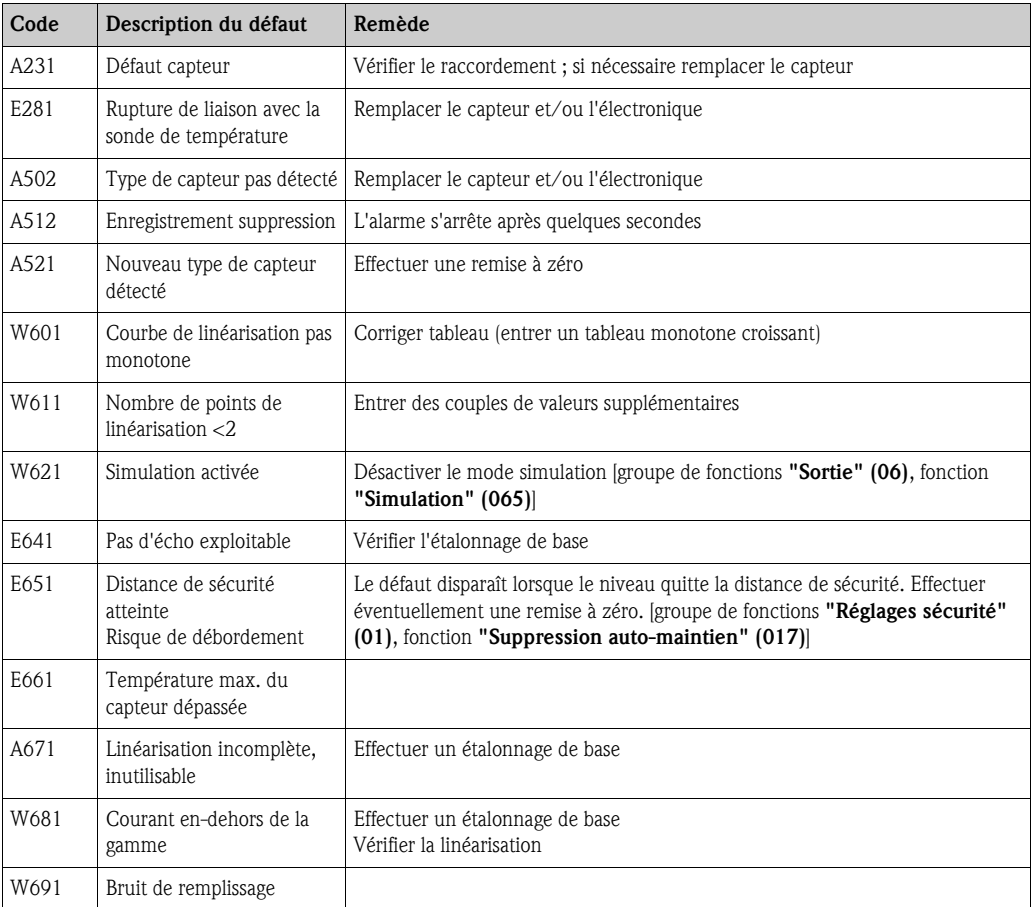

# 7.2 Défaut d'application

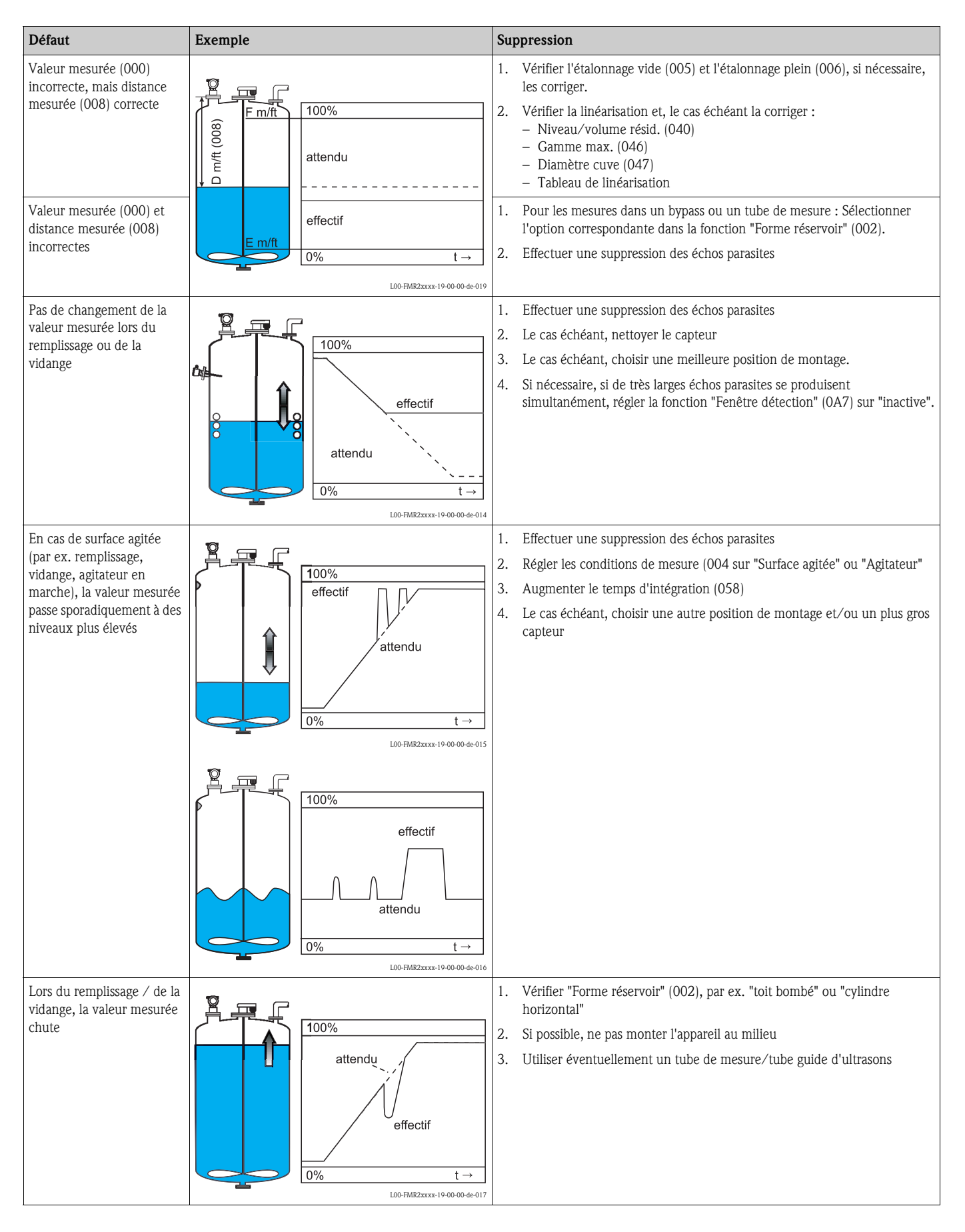

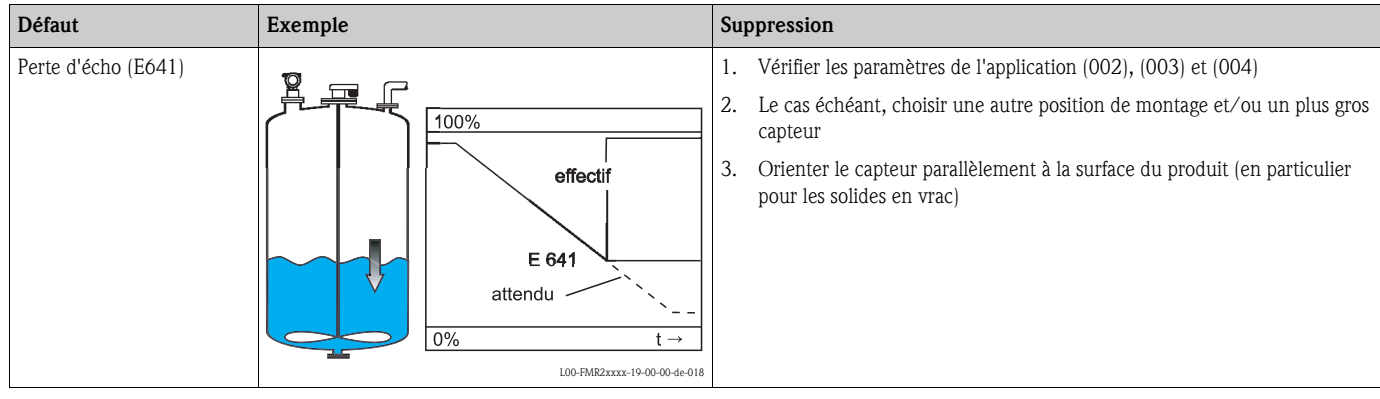

# 8 Maintenance et réparation

# 8.1 Nettoyage

Il faut veiller à ce que le produit de lavage utilisé pour le nettoyage extérieur n'attaque pas la surface du boîtier et les joints.

# 8.2 Réparation

Le concept de réparation Endress+Hauser tient compte du fait que les appareils de mesure sont construits de façon modulaire et que les réparations peuvent être effectuées par le client. Les pièces de rechange sont disponibles par kits avec les instructions de remplacement correspondantes.

Les différents kits de pièces de rechange pour Prosonic S sont indiqués avec leur référence de commande au chapitre "Pièces de rechange".

Pour plus de renseignements sur le SAV et les pièces de rechange, veuillez vous adresser au SAV Endress+Hauser.

# 8.3 Réparation des appareils certifiés Ex

Lors de réparations d'appareils certifiés Ex, il faut tenir compte de ce qui suit :

- Seul du personnel spécialisé ou le SAV Endress+Hauser est autorisé à effectuer des réparations sur les appareils certifiés Ex.
- Il faut obligatoirement respecter les normes et les directives nationales en vigueur, ainsi que les Conseils de sécurité (XA) et les certificats.
- Seules des pièces de rechange provenant d'Endress+Hauser doivent être utilisées.
- Lors de la commande de pièces de rechange, il faut respecter la désignation de l'appareil sur la plaque signalétique. Les pièces ne doivent être remplacées que par des pièces semblables.
- Les réparations doivent être effectuées en tenant compte des instructions. Après une réparation, il faut exécuter l'essai individuel prescrit pour l'appareil.
- Seul le SAV Endress+Hauser est autorisé à réaliser la transformation d'un appareil certifié en une autre version certifiée.
- Chaque réparation ou transformation doit être documentée.

# 8.4 Remplacement

Après le remplacement d'un Prosonic S complet ou du module électronique, les paramètres peuvent à nouveau être chargés sur l'appareil grâce à l'interface de communication (download). Il est néanmoins impératif que les données aient été préalablement sauvegardées (upload) sur le PC à l'aide de ToF Tool/FieldCare.

Les mesures peuvent reprendre sans nouvel étalonnage. Il faut cependant effectuer une nouvelle linéarisation et une nouvelle suppression des échos parasites.

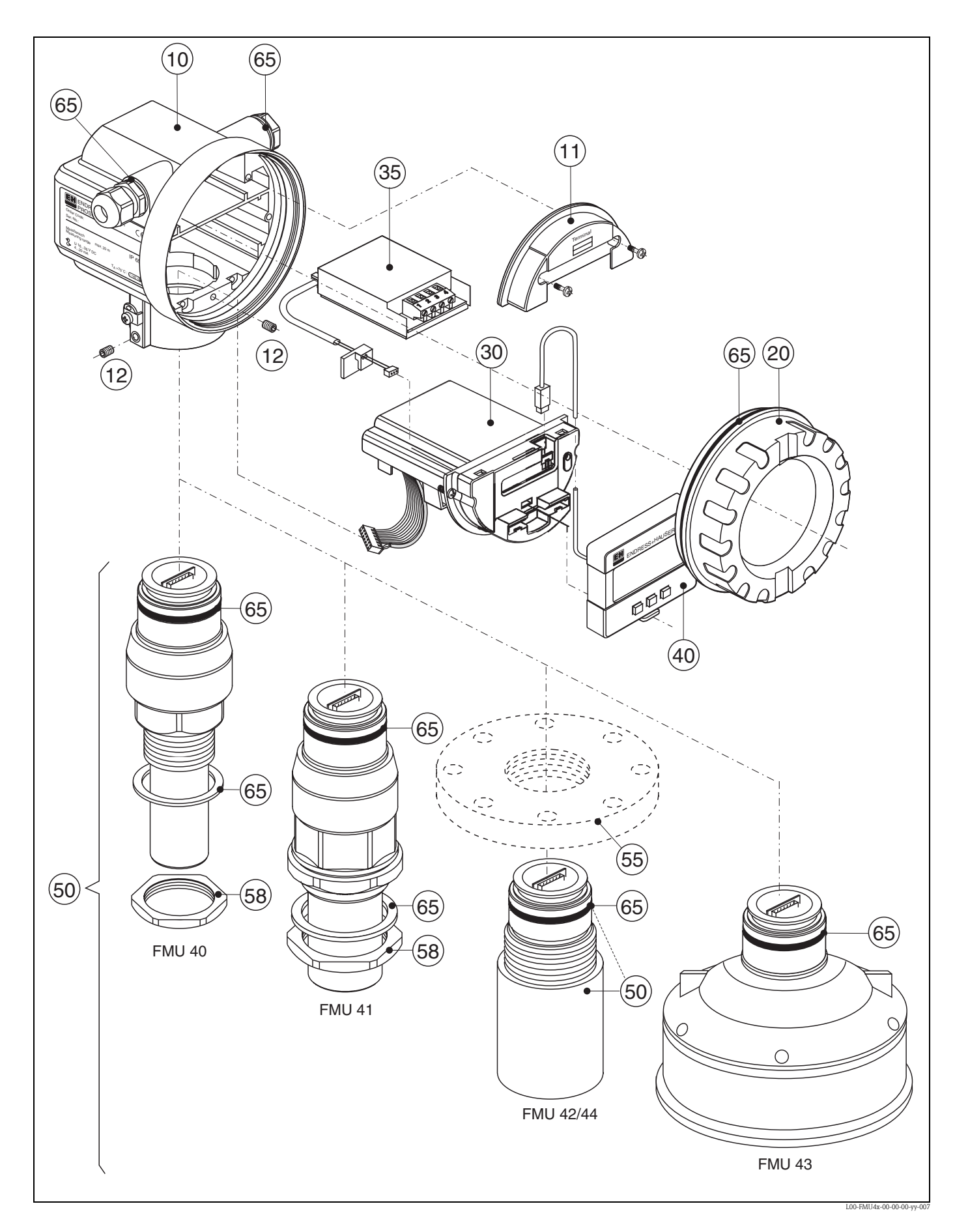

8.5 Pièces de rechange (type de boîtier F12)

#### 10 Boîtier

543120-0022 Boîtier F12, aluminium, G1/2 543120-0023 Boîtier F12, aluminium, NPT1/2 543120-0024 Boîtier F12, aluminium, M20 52001992 Boîtier F12, aluminium, M20, connecteur PA 52008556 Boîtier F12, aluminium, M20, connecteur FF 52013350 Boîtier F12, aluminium, revêtu, M20, 4 fils 52013351 Boîtier F12, aluminium, revêtu, M20, métal 52013348 Boîtier F12, aluminium, revêtu, G1/2, 4 fils 52013349 Boîtier F12, aluminium, revêtu, NPT1/2, 4 fils

#### 11 Couvercle pour compartiment de raccordement

52006026 Couvercle pour compartiment de raccordement F12 52019062 Couvercle pour compartiment de raccordement F12, FHX40

#### 12 Jeu de vis

535720-9020 Jeu de vis boîtier F12/T12

#### 20 Couvercle

52005936 Couvercle F12/T12 aluminium, hublot, joint 517391-0011 Couvercle F12/T12 aluminium, revêtu, joint

#### 30 Electronique

71025600 Electronique FMU4x, Ex, 2 fils HART, V4.0 71025602 Electronique FMU4x, Ex, 4 fils HART, V4.0 71025603 Electronique FMU4x, Ex, PROFIBUS PA, V4.0 52023759 Electronique Prosonic M Ex, FF, V2.04

#### 35 Bornier / alimentation

52006197 Bornier 4 pôles, HART, 2 fils avec câble de liaison 52012156 Bornier 4 pôles, PROFIBUS PA, Foundation Fieldbus 52013304 Alimentation, 10,5...32V DC (boîtier F12) pour électronique 4 fils 52013305 Alimentation, 90 ...250V AC (boîtier F12) pour électronique 4 fils 52015585 Alimentation, CSA, 10,5...32V DC (boîtier F12) pour électronique 4 fils 52015586 Alimentation, CSA, 90...250V AC (boîtier F12) pour électronique 4 fils

#### 40 Affichage

52005585 Afficheur VU331

#### 50 Capteur

52010509 Capteur FMU40 G1-1/2 52010507 Capteur FMU40 NPT1-1/2 52010510 Capteur FMU41 G2 52010508 Capteur FMU41 NPT2 52023965 Capteur FMU42 52013543 Capteur FMU43 4", joint 71037028 Capteur FMU44, joint

#### 55 Brides

52023919 Bride, Uni-DN80/ANSI3"/JIS 80A, PP 52023920 Bride, Uni-DN80/ANSI3"/JIS 80A, PVDF 52023921 Bride, Uni-DN80/ANSI3"/JIS 80A, 316L 52023922 Bride, Uni-DN100/ANSI4"/JIS 100A, PP 52023923 Bride, Uni-DN100/ANSI4"/JIS 100A, PVDF

#### 58 Ecrou six pans

52000599 Ecrou 6 pans (clé 60) G1-1/2, noir, PC 52000598 Ecrou 6 pans (clé 70) G2, noir, PC

#### 65 Jeu de joints

52010526 Jeu de joints FMU4x

#### Autres

52010545 Plaque signalétique Prosonic M, modification Nous sommes dans l'obligation de vous avertir qu'après chaque réparation d'appareils certifiés Ex (remplacement de modules), l'appareil se retrouve dans son état d'origine et il doit subir un nouvel essai individuel par une personne autorisée.

#### Pièces de rechange pour FHX40

52018204 Kit d'adaptation boîtier F12, 2 fils, FHX40 52018205 Kit d'adaptation boîtier F12, 4 fils, FHX40 52016334 Câble FHX40, 20m

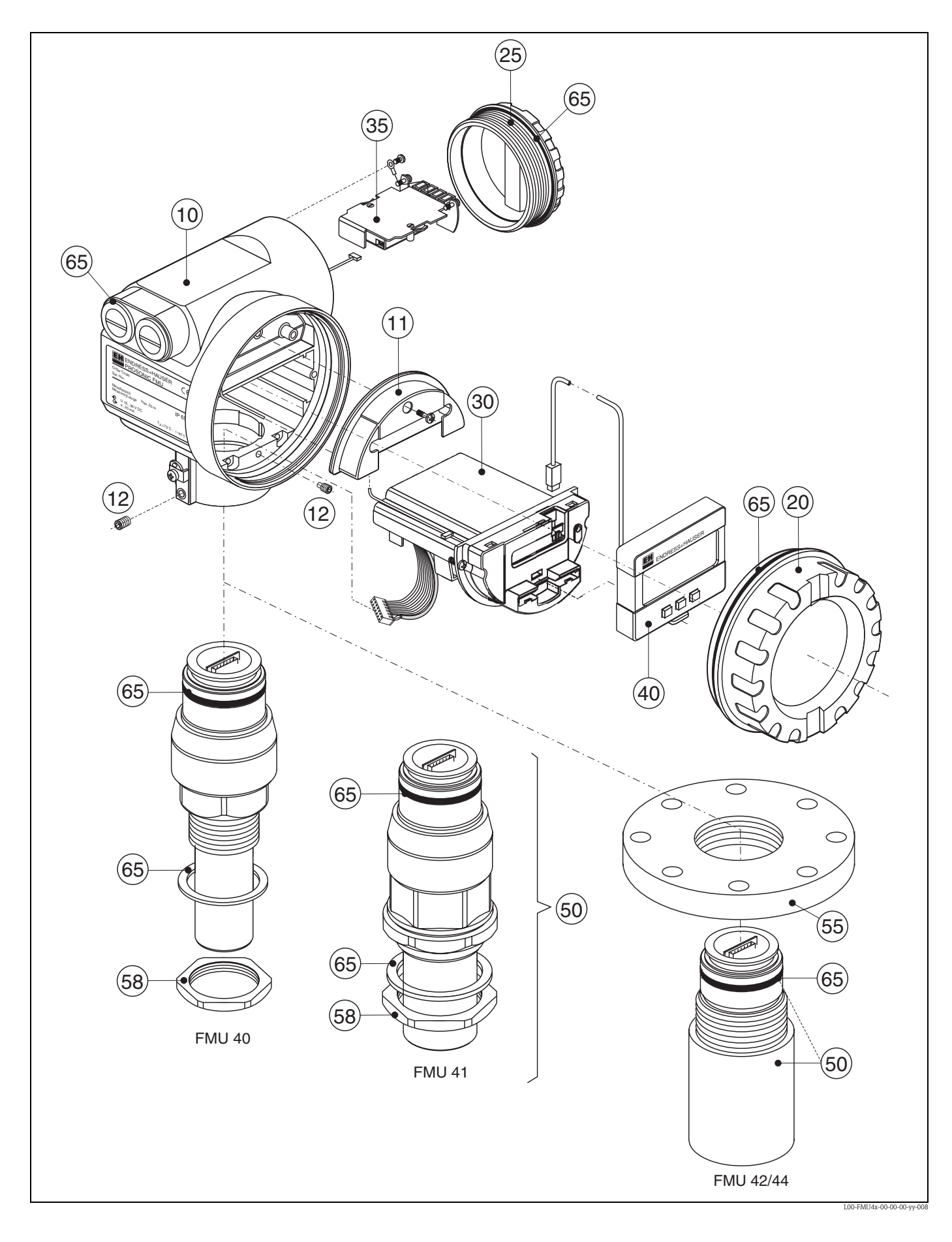

# 8.6 Pièces de rechange (type de boîtier T12)

#### 10 Boîtier

543180-1023 Boîtier T12, aluminium, NPT1/2, PAL 52006204 Boîtier T12, aluminium, G1/2, PAL, couvercle 52006205 Boîtier T12, aluminium, M20, PAL, couvercle

# 11 Couvercle pour compartiment de raccordement

52005643 Couvercle pour compartiment de raccordement T12

## 12 Jeu de vis

535720-9020 Jeu de vis boîtier F12/T12

### 20 Couvercle

517391-0011 Couvercle F12/T12 aluminium, revêtu, joint 52005936 Couvercle F12/T12 aluminium, hublot, joint

#### 25 Couvercle pour compartiment de raccordement

518710-0020 Couvercle F3/T12 aluminium, revêtu, joint

#### 30 Electronique

71025600 Electronique FMU4x, Ex, 2 fils HART, V4.0 71025603 Electronique FMU4x, Ex, PROFIBUS PA, V4.0 52023759 Electronique Prosonic M Ex, FF, V2.04

#### 35 Bornier / alimentation

52013302 Bornier Ex d, 4 pôles, 2 fils, HART, T12 52013303 Bornier Ex d, 2 pôles, 2 fils, PROFIBUS PA, Foundation Fieldbus, T12 52018949 Bornier 4 pôles, EEx ia, HART, T12, protection contre les surtensions 52018950 Bornier 4 pôles, EEx ia, PROFIBUS PA, Foundation Fieldbus, T12, protection contre les surtensions

#### 40 Affichage

52005585 Afficheur VU331

#### 50 Capteur

52010509 Capteur FMU40 G1-1/2 52010507 Capteur FMU40 NPT1-1/2 52010510 Capteur FMU41 G2 52010508 Capteur FMU41 NPT2 52023965 Capteur FMU42 71037028 Capteur FMU44, joint

#### 55 Brides

52023919 Bride, Uni-DN80/ANSI3"/JIS 80A, PP 52023920 Bride, Uni-DN80/ANSI3"/JIS 80A, PVDF 52023921 Bride, Uni-DN80/ANSI3"/JIS 80A, 316L 52023922 Bride, Uni-DN100/ANSI4"/JIS 100A, PP 52023923 Bride, Uni-DN100/ANSI4"/JIS 100A, PVDF 52023924 Bride, Uni-DN100/ANSI4"/JIS 100A, 316L

#### 58 Ecrou six pans

52000599 Ecrou 6 pans (clé 60) G1-1/2, noir, PC 52000598 Ecrou 6 pans (clé 70) G2, noir, PC

#### 65 Jeu de joints

52010526 Jeu de joints FMU4x

#### Autres

52010545 Plaque signalétique Prosonic M, modification

Nous sommes dans l'obligation de vous avertir qu'après chaque réparation d'appareils certifiés Ex (remplacement de modules), l'appareil se retrouve dans son état d'origine et il doit subir un nouvel essai individuel par une personne autorisée.

# 8.7 Retour de matériel

Avant de retourner un transmetteur de niveau à Endress+Hauser pour réparation ou étalonnage, les mesures suivantes doivent être prises :

- Eliminer tous les dépôts de produit en veillant plus particulièrement aux rainures des joints et aux fentes dans lesquelles le produit peut former des dépôts. Ceci est très important lorsqu'il s'agit d'un produit dangereux pour la santé, par ex. inflammable, toxique, corrosif, cancérigène, etc.
- Joindre obligatoirement une "déclaration de décontamination" dûment complétée (copie de la "déclaration de décontamination" à la fin du présent manuel), faute de quoi Endress+Hauser ne pourra vérifier ou réparer l'appareil retourné.
- Si nécessaire, joindre les directives spéciales pour la manipulation, par ex. une fiche de données de sécurité EN 91/155/CEE.

#### Indiquer :

- les propriétés chimiques et physiques du produit mesuré
- une description précise de l'application pour laquelle il a été utilisé
- une description du défaut survenu (indiquer le cas échéant le code erreur)
- la durée de service de l'appareil

# 8.8 Mise au rebut

Lors de la mise au rebut d'un Prosonic S, il faut veiller à la séparation matérielle et l'exploitation des composants de l'appareil.

# 8.9 Historique du software

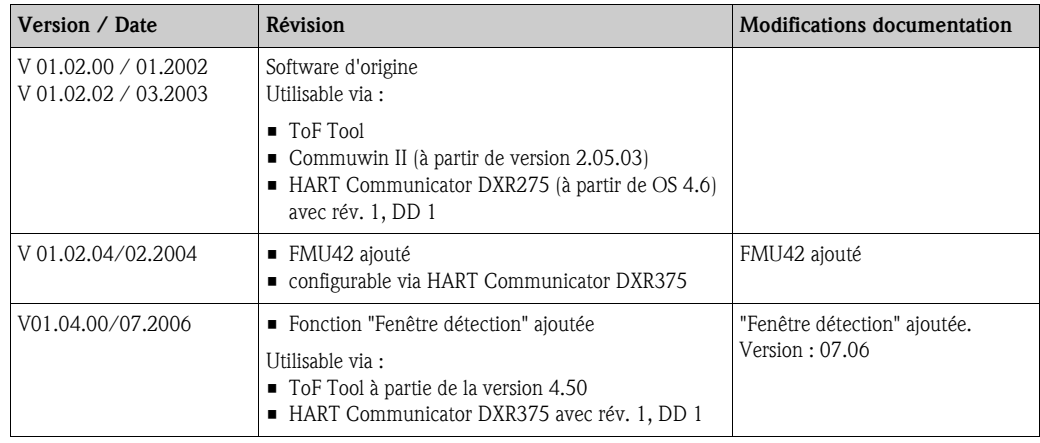

# 8.10 Adresses d'Endress+Hauser

Vous trouverez les différentes adresses d'Endress+Hauser sur notre site web : www.endress.com/ worldwide. Pour tout renseignement, veuillez vous adresser à votre agence Endress+Hauser.
# 9 Accessoires

## 9.1 Capot de protection

En cas de montage en extérieur, il est recommandé d'utiliser un capot de protection climatique en inox (réf. : 543199-0001). L'ensemble comprend le capot de protection et un collier de serrage.

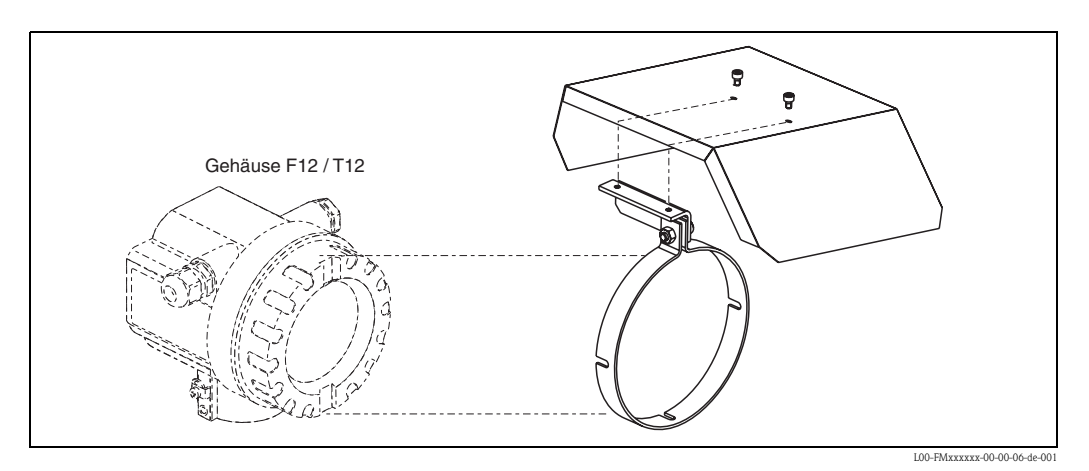

## 9.2 Equerre de montage pour FMU40/41

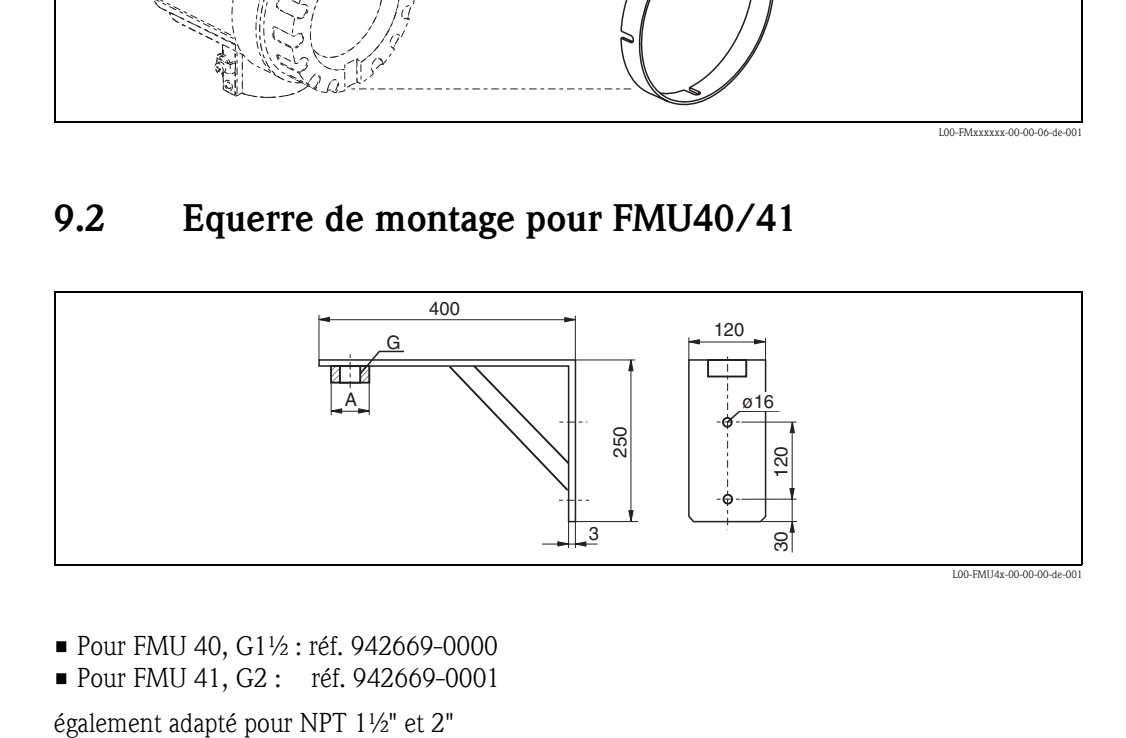

- Pour FMU 40, G1½ : réf. 942669-0000
- Pour FMU 41, G2 : réf. 942669-0001

# 9.3 Bride adaptatrice

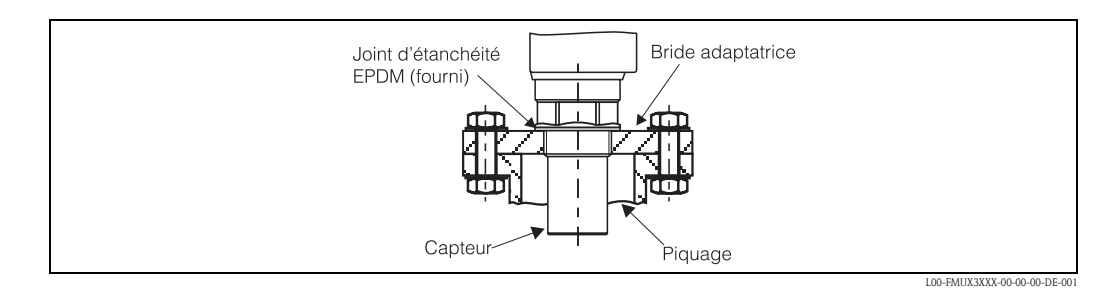

#### 9.3.1 Variante avec filetage métrique (FAU 70 E)

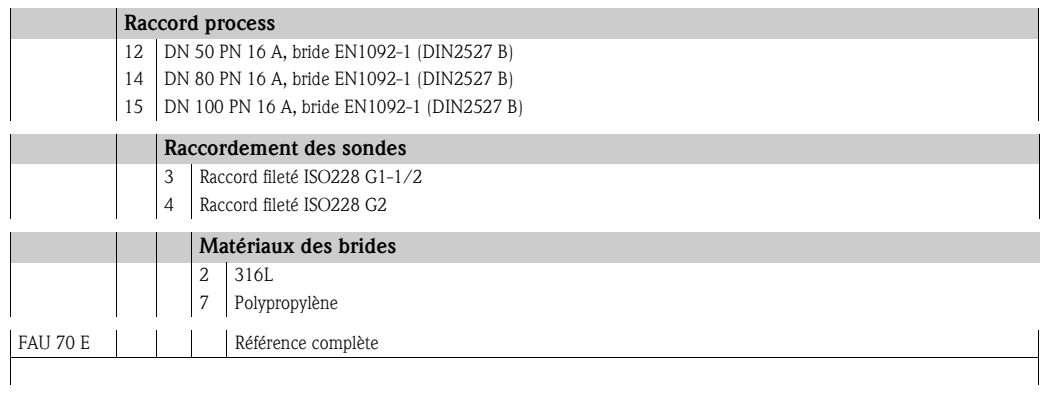

### 9.3.2 Variante avec filetage conique (FAU70A)

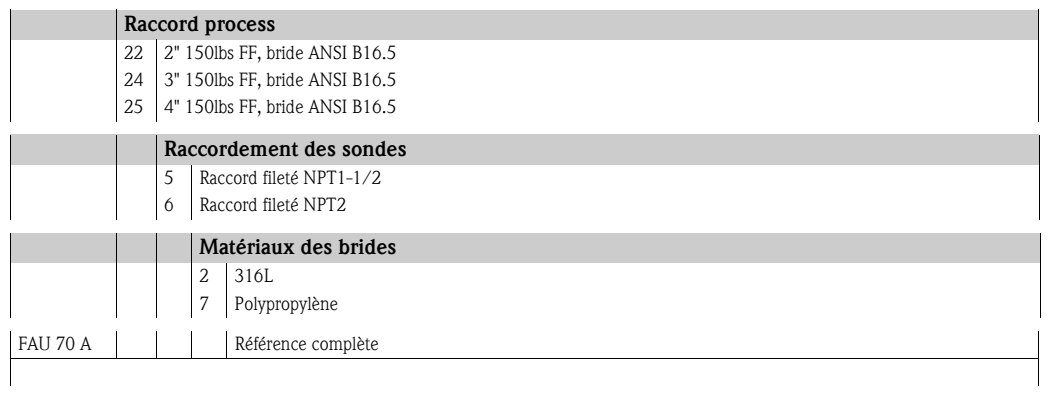

# 9.4 Bras de montage

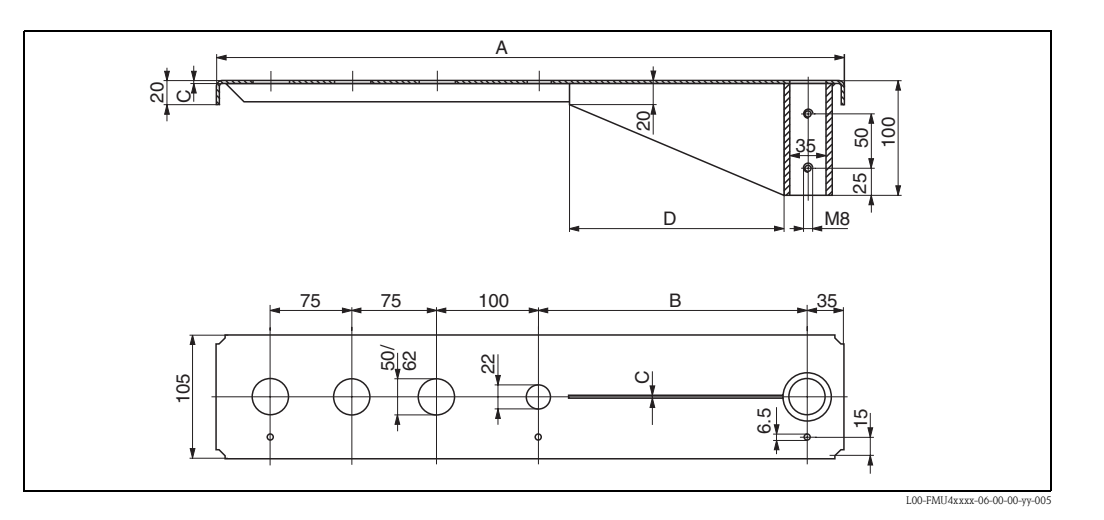

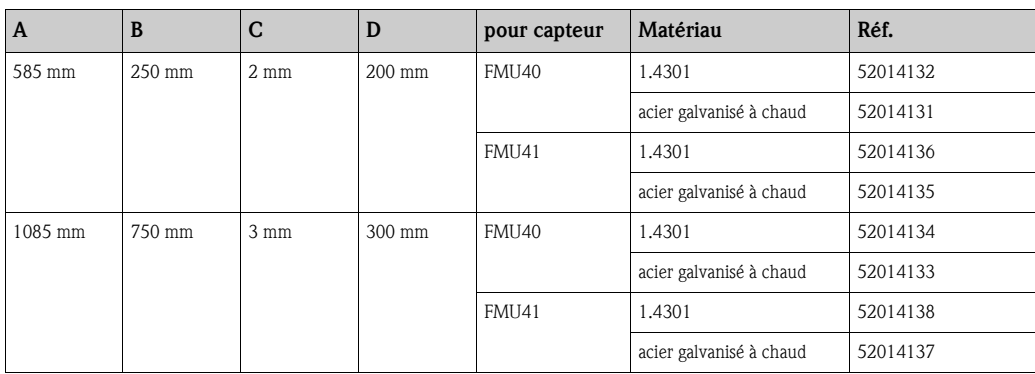

- Les orifices de 50 mm et 62 mm servent respectivement au montage des capteurs FMU40 et FMU41.
- L'orifice de 22 mm peut être utilisé pour un capteur supplémentaire.

Pour installer le bras de montage, on peut utiliser :

- un support (voir ci-dessous)
- un support mural (voir ci-dessous)

# 9.5 Support de montage

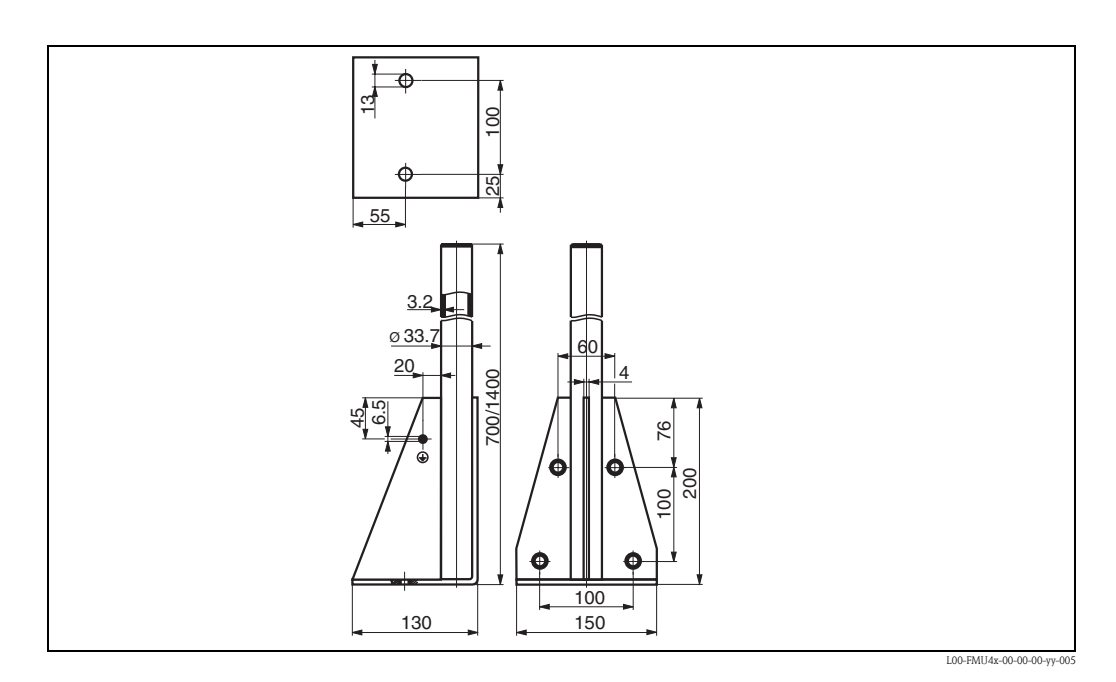

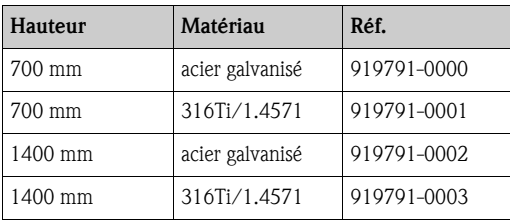

# 9.6 Support mural

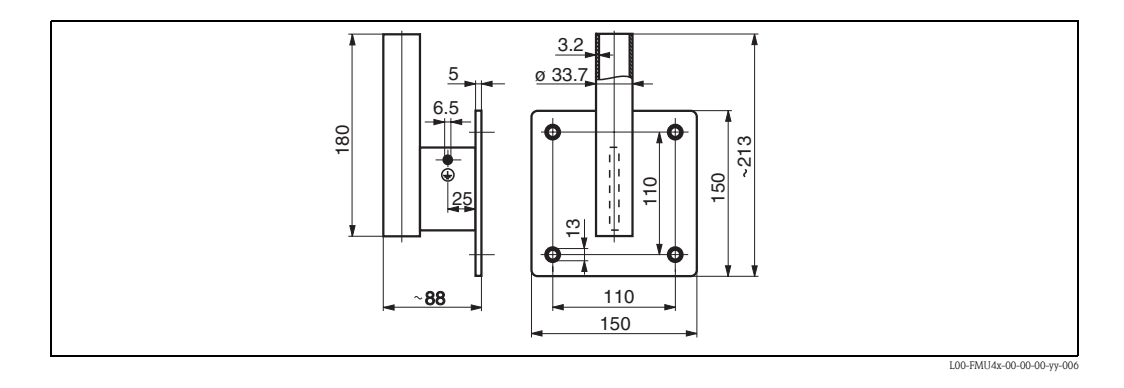

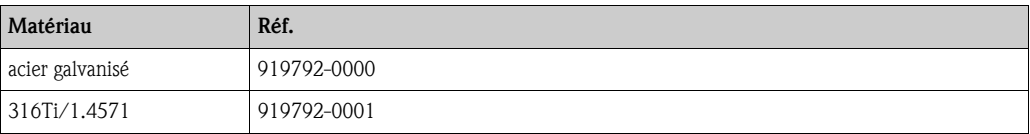

#### 9.7 Etrier de montage pour FMU42/43/44

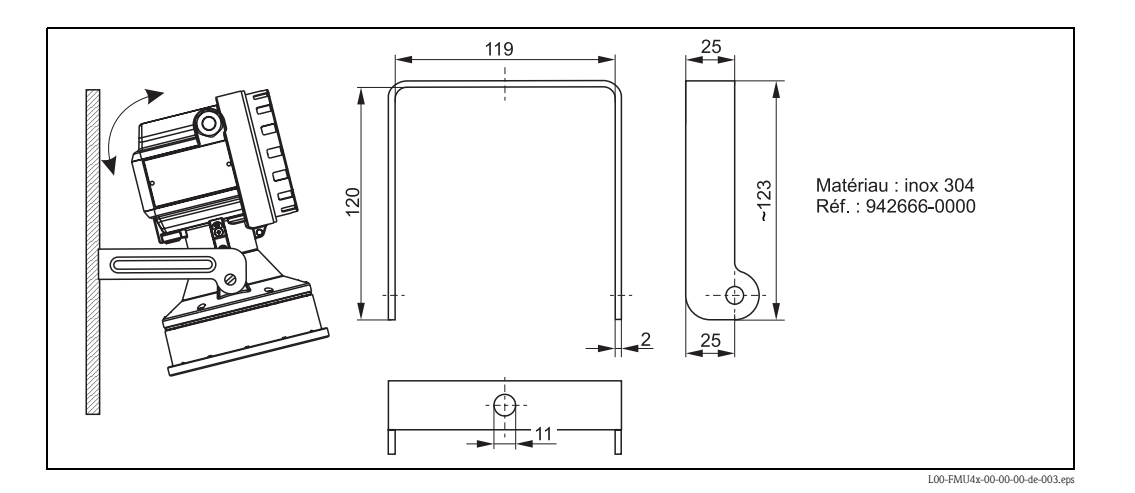

#### 9.8 Commubox FXA291

La Commubox FXA291 permet de raccorder les appareils de terrain Endress+Hauser avec interface CDI (= Endress+Hauser Common Data Interface) au port USB d'un PC ou d'un laptop. Pour plus de détails voir TI405C.

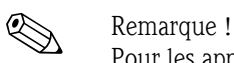

Pour les appareils Endress+Hauser suivants, vous avez besoin par ailleurs de l'accessoire "Adaptateur ToF FXA291" :

- Cerabar S PMC71, PMP7x
- Deltabar S PMD7x, FMD7x
- Deltapilot S FMB70
- Gammapilot M FMG60
- **Levelflex M FMP4x**
- Micropilot FMR130/FMR131
- Micropilot M FMR2xx
- Micropilot S FMR53x, FMR540
- **Prosonic FMU860/861/862**
- **Prosonic M FMU4x**
- Tank Side Monitor NRF590 (avec câble adaptateur supplémentaire)

#### 9.9 Adaptateur ToF FXA291

L'adaptateur ToF FXA291 permet de raccorder la Commubox FXA291 via le port USB d'un PC ou d'un laptop, aux appareils Endress+Hauser suivants :

- Cerabar S PMC71, PMP7x
- Deltabar S PMD7x, FMD7x
- Deltapilot S FMB70
- Gammapilot M FMG60
- Levelflex M FMP4x
- Micropilot FMR130/FMR131
- Micropilot M FMR2xx
- Micropilot S FMR53x, FMR540
- **Prosonic FMU860/861/862**
- **Prosonic M FMU4x**
- Tank Side Monitor NRF590 (avec câble adaptateur supplémentaire)

Pour plus de détails voir KA271F/00/a2.

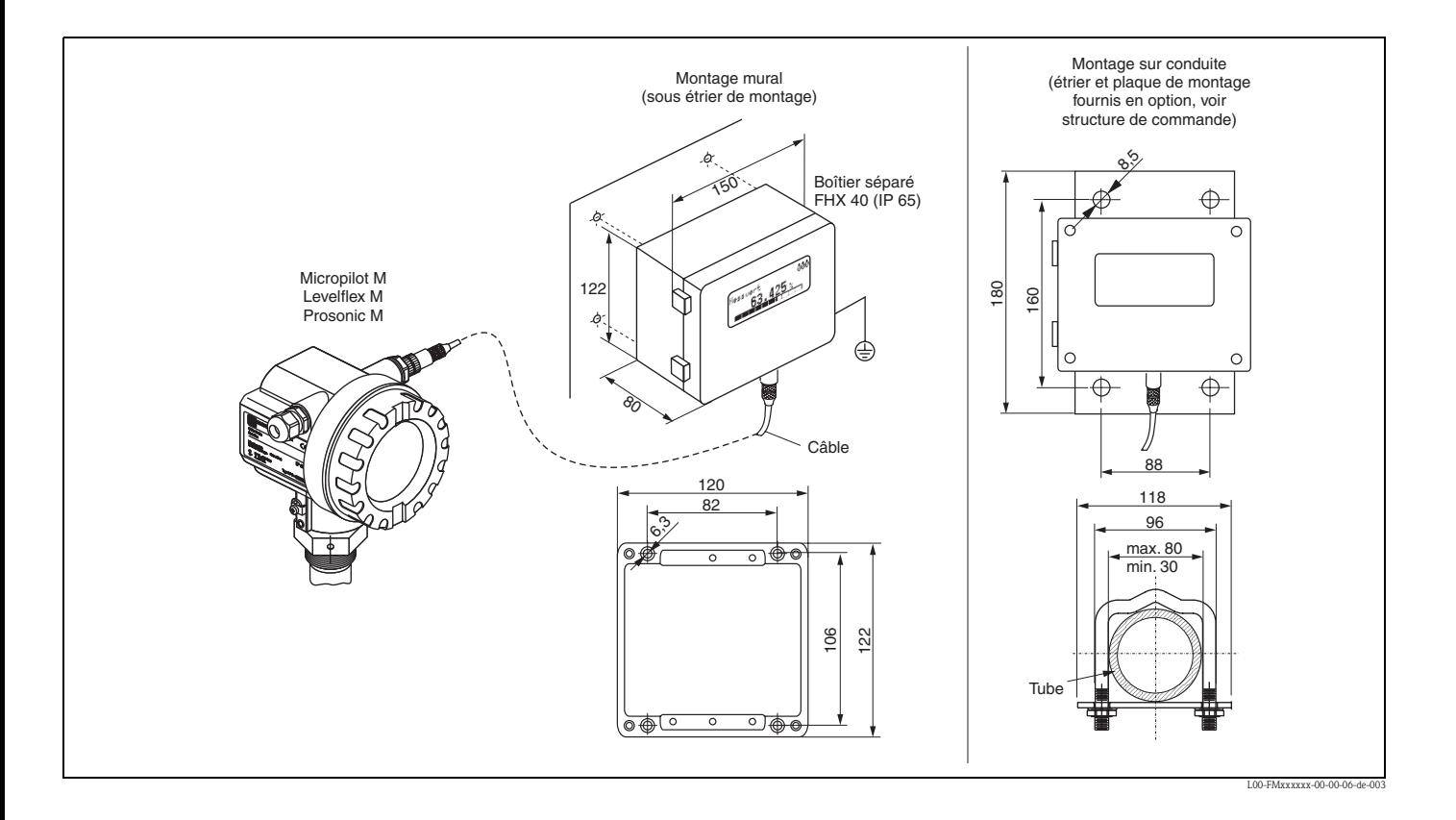

# 9.10 Afficheur séparé FHX40

#### 9.10.1 Caractéristiques techniques (câble et boîtier) et structure de commande

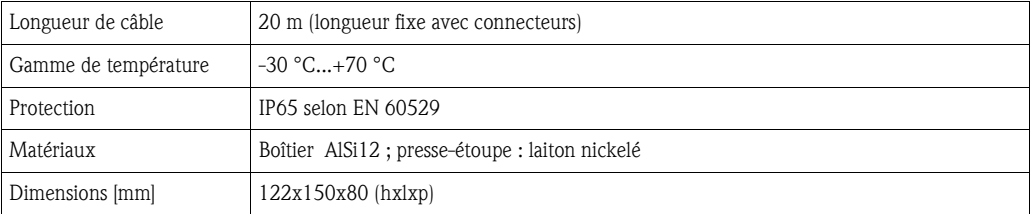

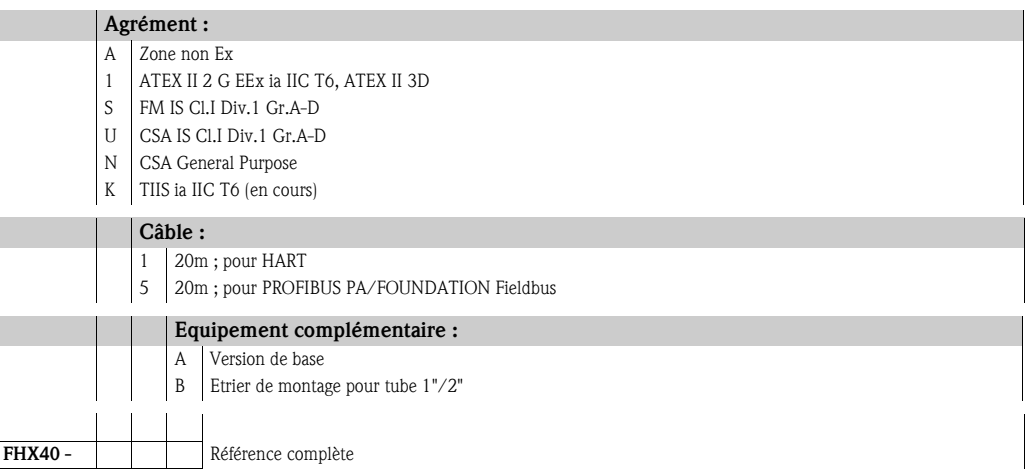

Pour raccorder l'afficheur déporté FHX40, utilisez le câble prévu pour la variante de communication correspondante.

# 10 Caractéristiques techniques

#### 10.1 Caractéristiques techniques en bref

#### 10.1.1 Grandeurs d'entrée

Grandeur de mesure

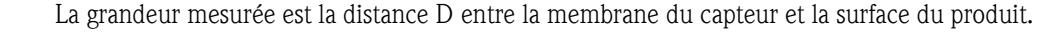

A l'aide de la fonction de linéarisation, le Prosonic T utilise la distance D pour calculer :

- le niveau L dans de nombreuses unités
- le volume V dans de nombreuses unités
- le débit Q dans les déversoirs ou canaux ouverts dans de nombreuses unités

Portée maximale / distance de blocage Capteur Portée max. dans les liquides<sup>1</sup> Portée max. dans les solides en vrac<sup>1</sup> Distance de blocage FMU40  $\vert 5 \text{ m} \vert$  2 m  $\vert 2 \text{ m} \vert$  0,25 m FMU41  $\vert 8 \text{ m} \vert$   $\vert 3.5 \text{ m} \vert$   $\vert 0.35 \text{ m} \vert$ FMU42  $\vert$  10 m  $\vert$  5 m  $\vert$  6,4 m  $\vert$  6,4 m FMU43 15 m 0,6 m FMU44  $\vert 20 \text{ m} \vert$  10 m  $\vert 0.5 \text{ m} \vert$ 

> <sup>1</sup>La portée effective du capteur dépend des conditions de mesure. Voir Information technique TI 365F pour une estimation.

#### 10.1.2 Grandeurs de sortie

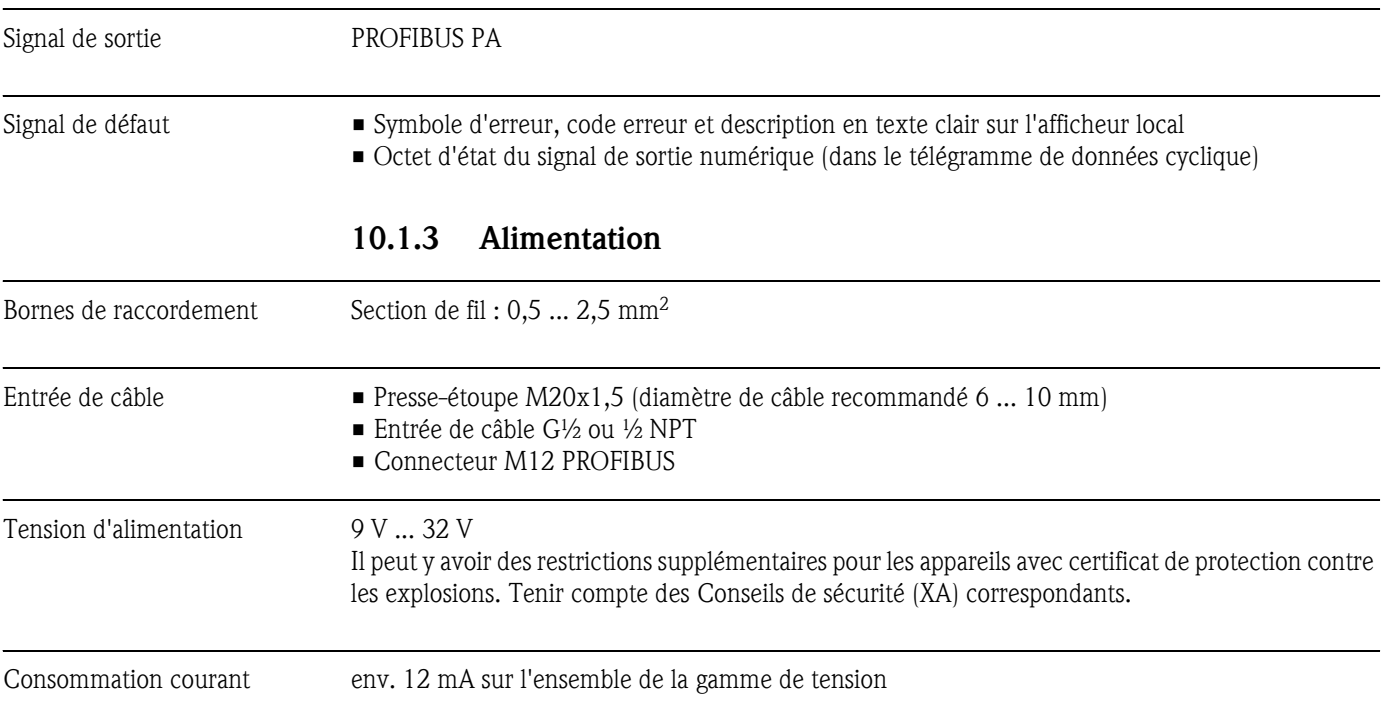

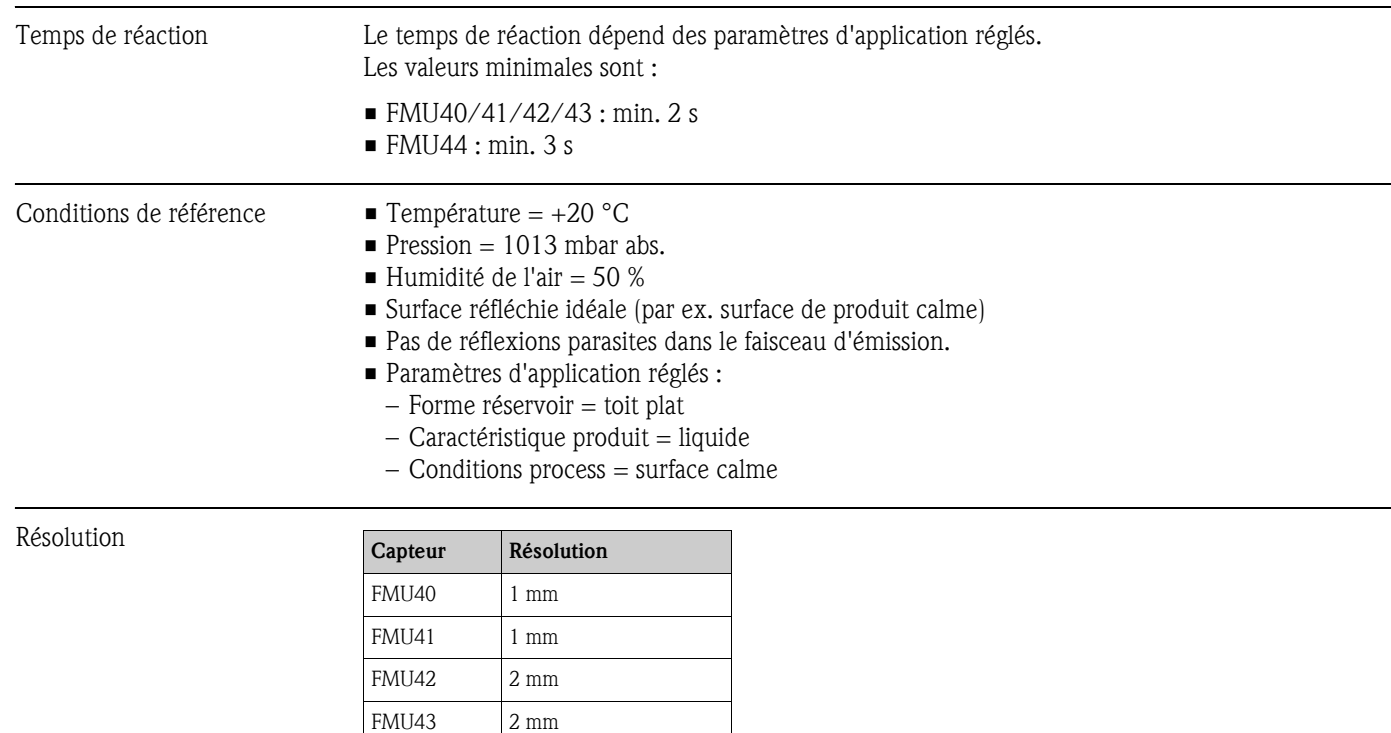

#### 10.1.4 Précision de mesure

Ecart de mesure Les données typiques des conditions de référence sont la linéarité, la reproductibilité et l'hystérésis :

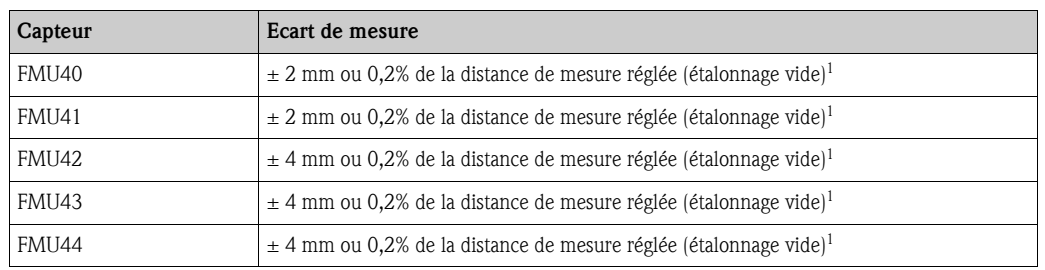

1prendre en compte la valeur la plus élevée.

FMU44  $2 \text{ mm}$ 

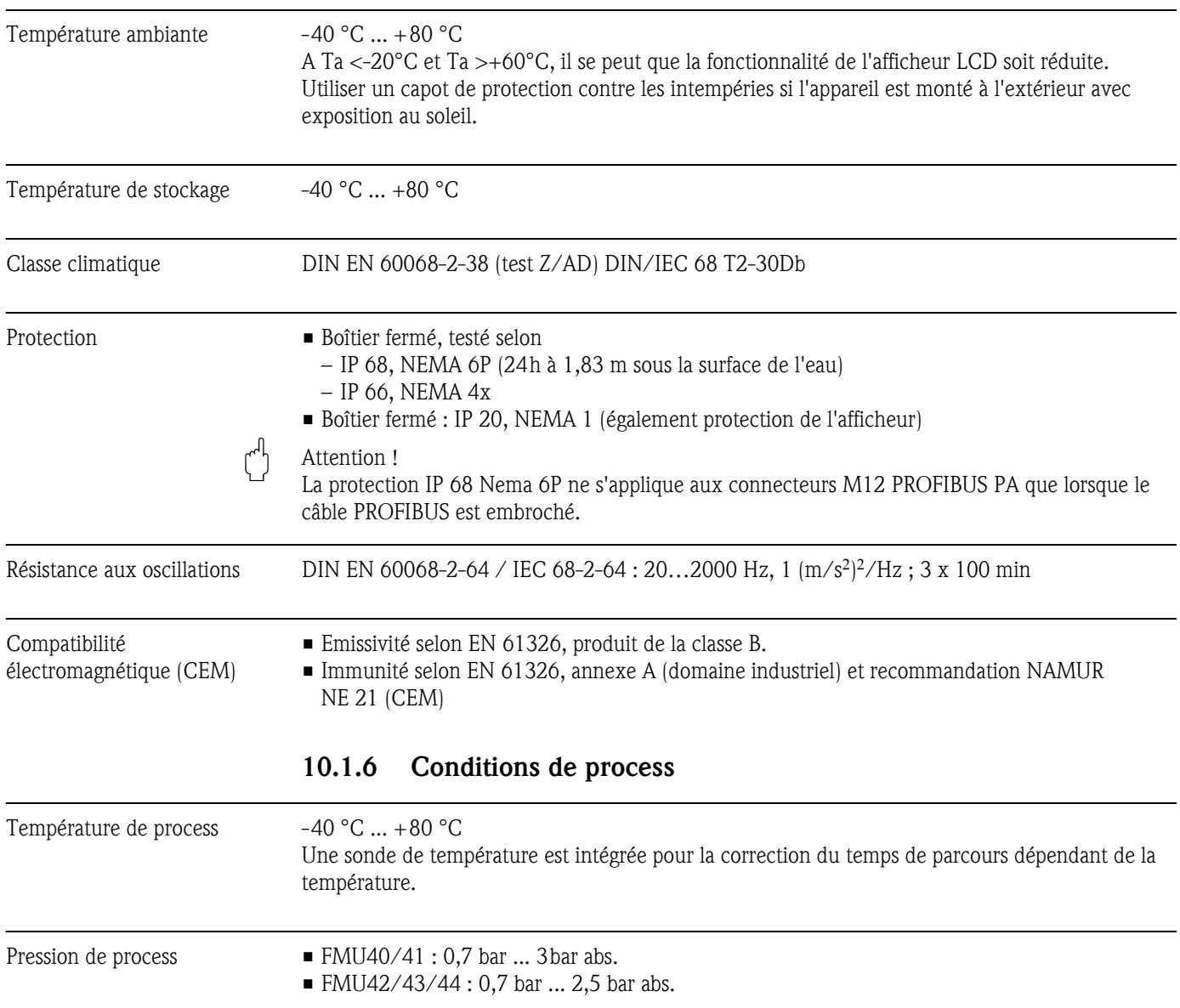

#### 10.1.5 Conditions ambiantes

## 11 Annexe

#### 11.1 Menu de configuration

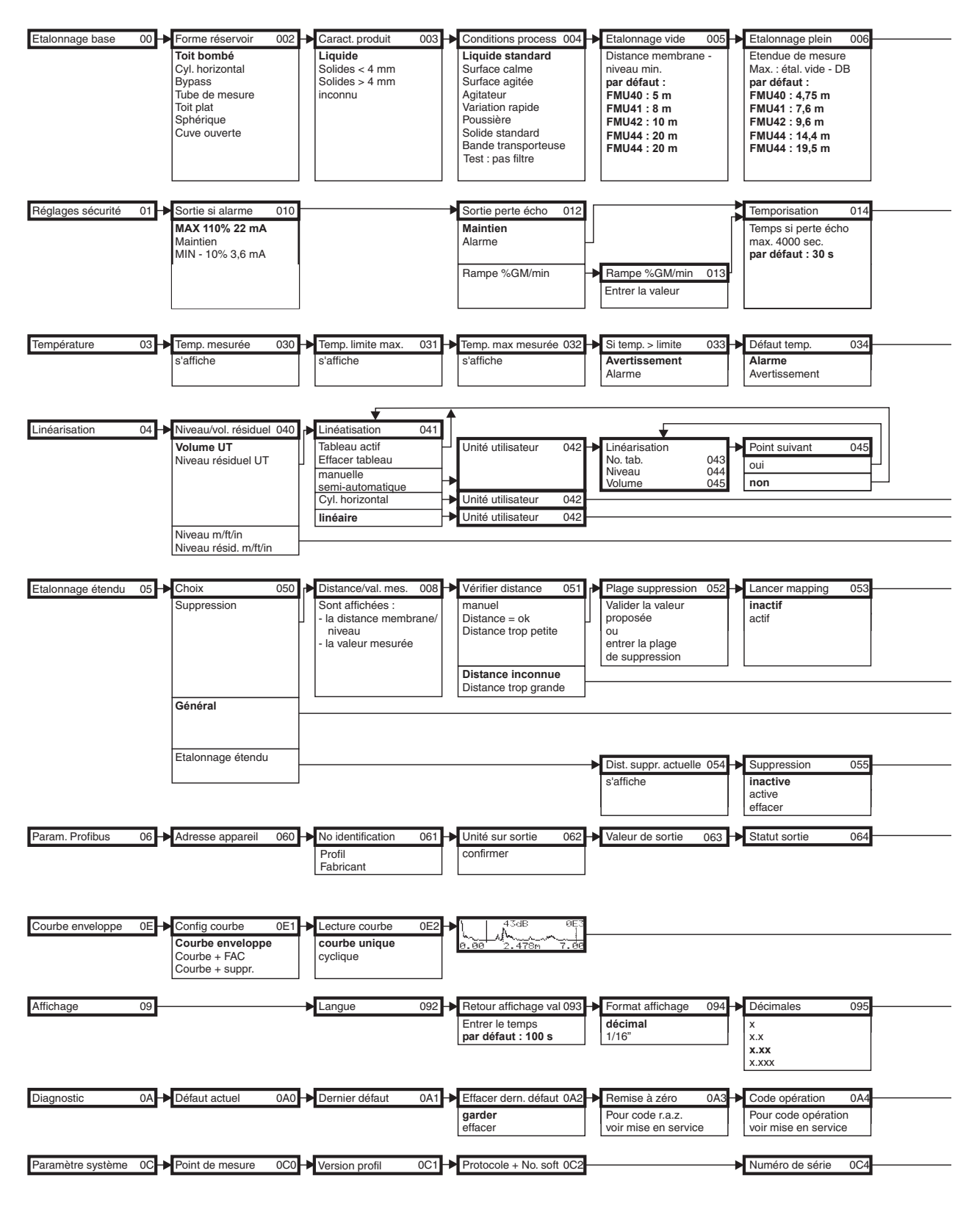

**Remarque !** Les valeurs par défaut de chaque paramètre sont indiquées en gras.

L00-FMU4xxxx-19-00-01-de-016

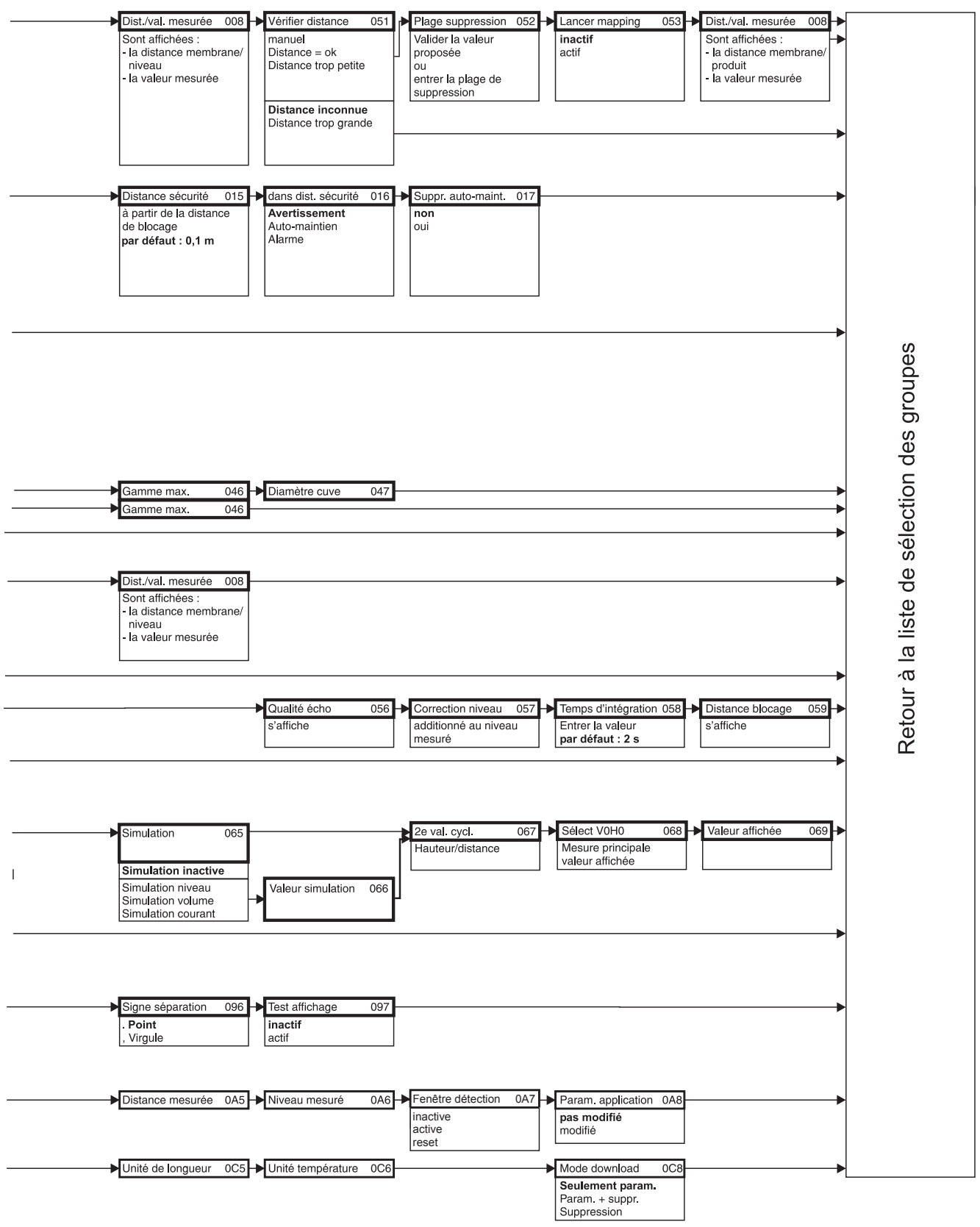

L00-FMU4xxxx-19-00-02-de-016

#### 11.2 Principe de mesure

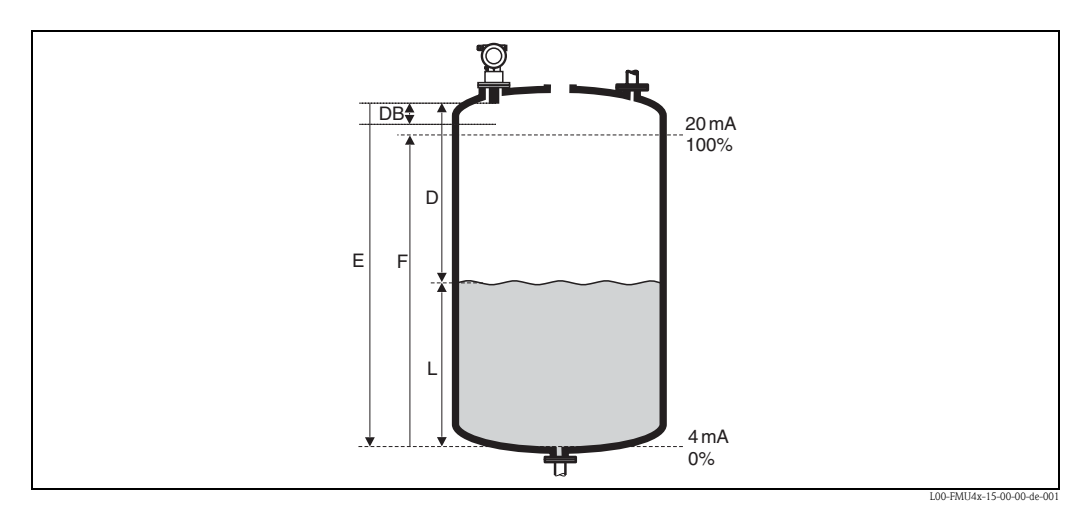

*E : Distance "vide" ; F : Etendue de mesure (distance "plein") ; D : Distance membrane du capteur - surface du produit ; L : Niveau ; DB : Distance de blocage*

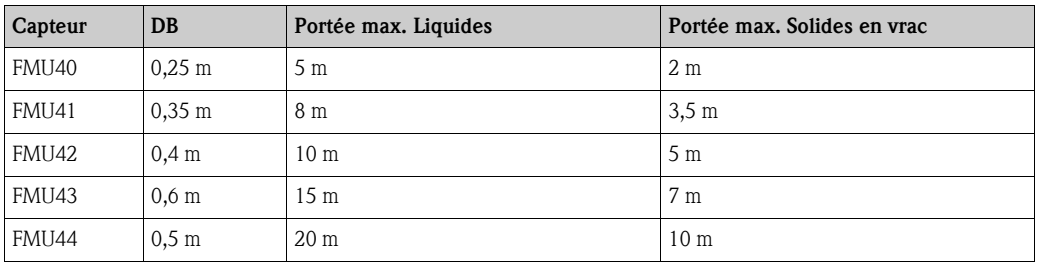

#### 11.2.1 Principe du temps de parcours

Le capteur Prosonic M envoie des impulsions ultrasoniques en direction de la surface du produit, où elles sont réfléchies et à nouveau reçues par le capteur. Le Prosonic M mesure le temps t entre l'émission et la réception d'une impulsion. Le transmetteur utilise le temps t (et la vitesse du son c) pour calculer la distance D entre la membrane du capteur et la surface du produit :

 $D = c \cdot t/2$ 

La distance vide E étant connue par le système, il est aisé de calculer le niveau L :

 $L = E - D$ 

La sonde de température intégrée permet de compenser les changements de la vitesse du son causés par des fluctuations thermiques.

#### 11.2.2 Suppression des échos parasites

La suppression des échos parasites du Prosonic M permet de s'affranchir d'éventuels échos parasites (par ex. parois, soudures et éléments internes) qui pourraient perturber la mesure.

#### 11.2.3 Etalonnage

L'étalonnage du Prosonic M consiste à entrer la distance "vide" E et l'étendue de mesure F.

#### 11.2.4 Distance de blocage

L'étendue de mesure F ne doit pas pénétrer dans la distance de blocage DB. Le capteur est "aveugle" à toute onde réfléchie pendant sa phase d'émission. Ceci implique qu'il existe une distance minimale en deçà de laquelle un signal écho n'est pas exploitable. La distance de blocage est propre à chaque type de sonde.

# Index

## A

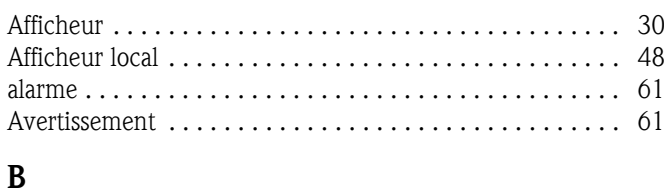

# Bras de montage. . . . . . . . . . . . . . . . . . . . . . . . . . . . . . . . 75

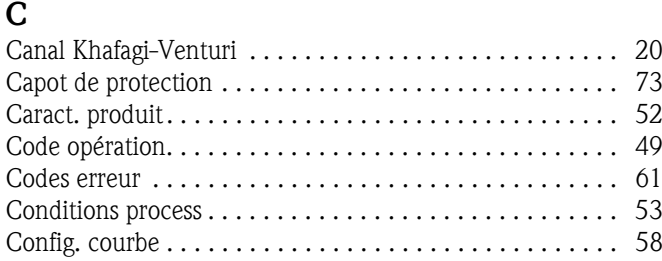

# D

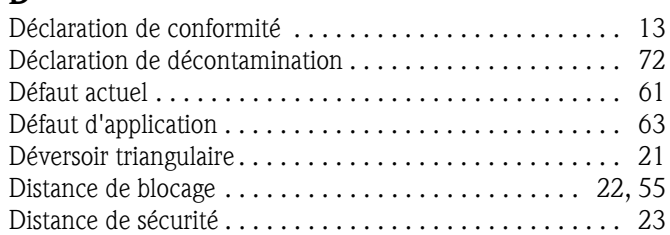

## E

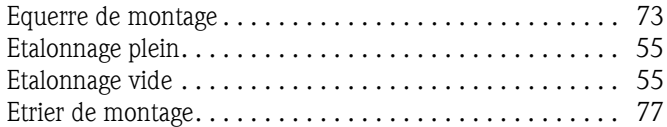

### $\mathbf{r}$

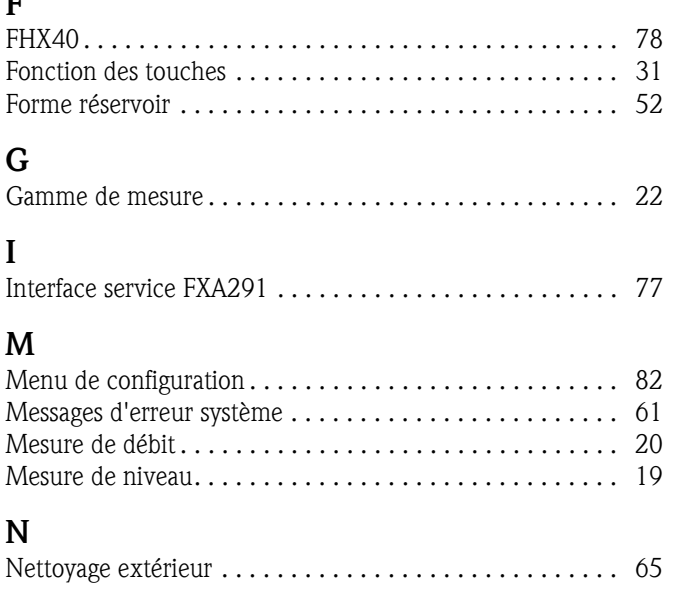

## P

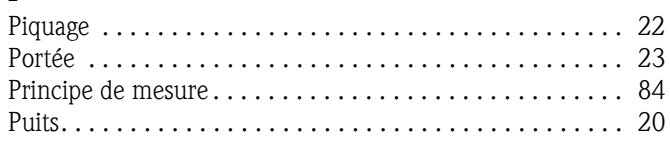

## R

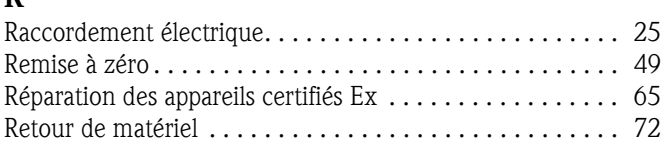

## S

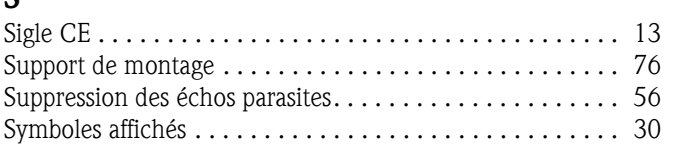

## T

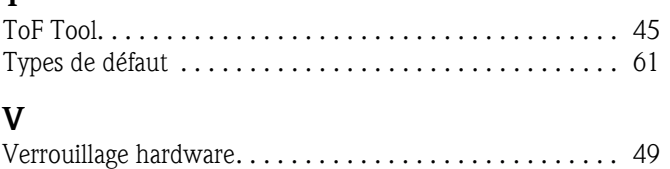

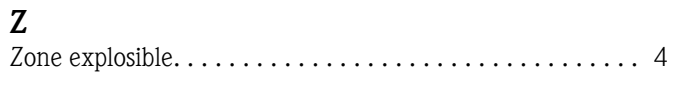

Verrouillage software . . . . . . . . . . . . . . . . . . . . . . . . . . . . 49

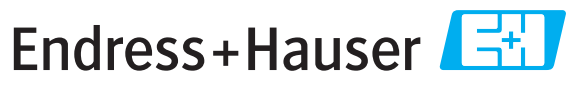

People for Process Automation

# *Déclaration de matériaux dangereux et de décontamination* **Declaration of Hazardous Material and De-Contamination**

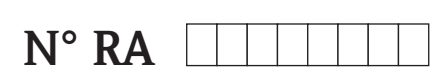

Please reference the Return Authorization Number (RA#), obtained from Endress+Hauser, on all paperwork and mark the RA#<br>clearly on the outside of the box. If this procedure is not followed, it may result in the refusal of Prière d'indiquer le numéro de retour communiqué par E+H (RA#) sur tous les documents de livraison et de le marquer a<br>l'extérieur sur l'emballage. Un non respect de cette directive entraîne un refus de votre envoi.

Because of legal regulations and for the safety of our employees and operating equipment, we need the "Declaration of Hazardous Material and De-Contamination", with your signature, before your order can be handled. Please make absolutely sure to attach it to the outside of the packaging.

*Conformément aux directives légales et pour la sécurité de nos employés et de nos équipements, nous avons besoin de la présente "Déclaration de matériaux dangereux et de décontamination " dûment signée pour traiter votre commande. Par conséquent veuillez . impérativement la coller sur l'emballage*

#### **Type of instrument / sensor**

*Type d'appareil/de capteur* \_\_\_\_\_\_\_\_\_\_\_\_\_\_\_\_\_\_\_\_\_\_\_\_\_\_\_\_\_\_\_\_\_\_\_\_\_\_\_\_\_\_\_\_

**Serial number** *Numéro de série* \_\_\_\_\_\_\_\_\_\_\_\_\_\_\_\_\_\_\_\_\_\_\_\_

**Used as SIL device in a Safety Instrumented System /** Utilisé comme appareil SIL dans des installations de sécurité

**Process data/** *Données process* Temperature / Température\_\_\_\_\_ [°F] \_

Conductivity / Conductivité / *Température\_\_\_\_\_* [°F] \_\_\_\_\_

[μS/cm] Viscosity / Viscosité \_\_\_\_\_\_ [cp] \_\_\_\_\_ [mm<sup>2</sup>/s] Pressure / *Pression* \_\_\_\_\_\_ [psi] \_\_\_\_\_\_\_ [ Pa ]  $\_$  [psi]  $\_$  $\sqrt{2}$  [mm<sup>2</sup>  $\lfloor$  Pa  $\rfloor$ 

#### **Medium and warnings**

Avertissements pour le produit utilisé

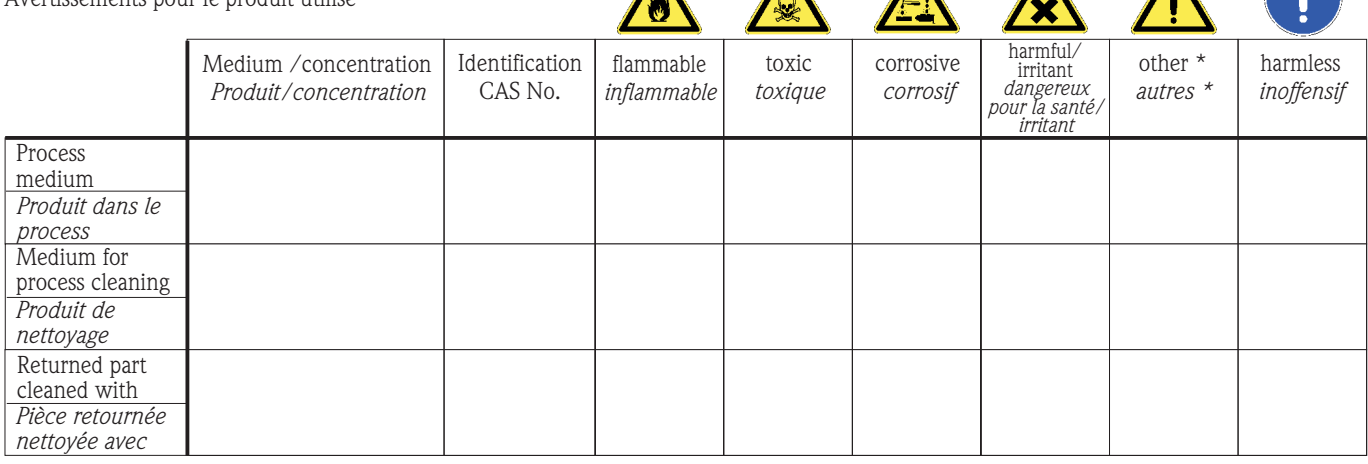

\* explosive; oxidising; dangerous for the environment; biological risk; radioactive

*\* explosif, oxydant, dangereux pour l'environnement, risques biologiques, radioactif*

Please tick should one of the above be applicable, include safety data sheet and, if necessary, special handling instructions. *Cochez la ou les case(s) appropriée(s). Veuillez joindre la fiche de données de sécurité et, le cas échéant, les instructions spéciales de manupilation.*

 $\_$  ,  $\_$  ,  $\_$  ,  $\_$  ,  $\_$  ,  $\_$  ,  $\_$  ,  $\_$  ,  $\_$  ,  $\_$  ,  $\_$  ,  $\_$  ,  $\_$  ,  $\_$  ,  $\_$  ,  $\_$  ,  $\_$  ,  $\_$  ,  $\_$  ,  $\_$  ,  $\_$  ,  $\_$  ,  $\_$  ,  $\_$  ,  $\_$  ,  $\_$  ,  $\_$  ,  $\_$  ,  $\_$  ,  $\_$  ,  $\_$  ,  $\_$  ,  $\_$  ,  $\_$  ,  $\_$  ,  $\_$  ,  $\_$  ,  $\_$  ,  $\_$  ,  $\_$  ,  $\_$  ,  $\_$  ,  $\_$  ,  $\_$  ,  $\_$  ,  $\_$  ,  $\_$  ,  $\_$  ,  $\_$  ,  $\_$  ,  $\_$  ,  $\_$  ,  $\_$  ,  $\_$  ,  $\_$  ,  $\_$  ,  $\_$  ,  $\_$  ,  $\_$  ,  $\_$  ,  $\_$  ,  $\_$  ,  $\_$  ,  $\_$  ,  $\_$  ,  $\_$  ,  $\_$  ,  $\_$  ,  $\_$  ,  $\_$  ,  $\_$  ,  $\_$  ,  $\_$  ,  $\_$  ,

#### **Description of failure /** *Description du défaut* \_\_\_\_\_\_\_\_\_\_\_\_\_\_\_\_\_\_\_\_\_\_\_\_\_\_\_\_\_\_\_\_\_\_\_\_\_\_\_\_\_\_\_\_\_\_\_\_\_\_\_\_\_\_\_\_\_\_\_\_\_\_\_\_\_\_\_\_\_\_\_\_\_\_

**Company data /***Informations sur la société*

\_\_\_\_\_\_\_\_\_\_\_\_\_\_\_\_\_\_\_\_\_\_\_\_\_\_\_\_\_\_\_\_\_\_\_\_\_\_\_\_\_\_\_\_\_\_\_\_\_

\_\_\_\_\_\_\_\_\_\_\_\_\_\_\_\_\_\_\_\_\_\_\_\_\_\_\_\_\_\_\_\_\_\_\_\_\_\_\_\_\_\_\_\_\_\_\_\_\_ \_\_\_\_\_\_\_\_\_\_\_\_\_\_\_\_\_\_\_\_\_\_\_\_\_\_\_\_\_\_\_\_\_\_\_\_\_\_\_\_\_\_\_\_\_\_\_\_\_

Company / \_\_\_\_\_\_\_\_\_\_\_\_\_\_\_\_\_\_\_\_\_\_\_\_\_\_\_\_\_\_\_\_ *Société*

\_\_\_ Phone number of contact person / *N° téléphone du contact :*

\_\_\_\_\_\_\_\_\_\_\_\_\_\_\_\_\_\_\_\_\_\_\_\_\_\_\_\_\_\_\_\_\_\_\_\_\_\_\_\_\_\_\_\_

Address / *Adresse*

Fax  $\angle$  E-Mail  $\Box$ 

Your order No. / *Votre N° de cde \_\_\_\_\_\_\_\_\_\_\_\_\_\_\_\_\_\_\_\_\_\_\_\_\_\_\_\_\_*\_\_\_\_\_\_\_

"We hereby certify that this declaration is filled out truthfully and completely to the best of our knowledge.We further certify that the returned parts have been carefully cleaned. To the best of our knowledge they are free of any residues in dangerous quantities."

*"Par la présente nous certifions qu'à notre connaissance les indications faites dans cette déclaration sont véridiques et complètes.*

*Nous certifions par ailleurs qu'à notre connaissance les appareils retournés ont été soigneusement nettoyés et qu'ils ne contiennent pas de résidus en quantité dangereuse."*

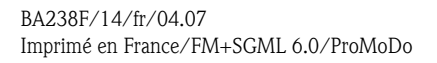

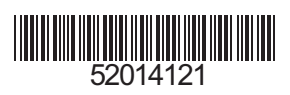